Dell™ Dimension<sup>™</sup> E521

オーナーズマニュアル

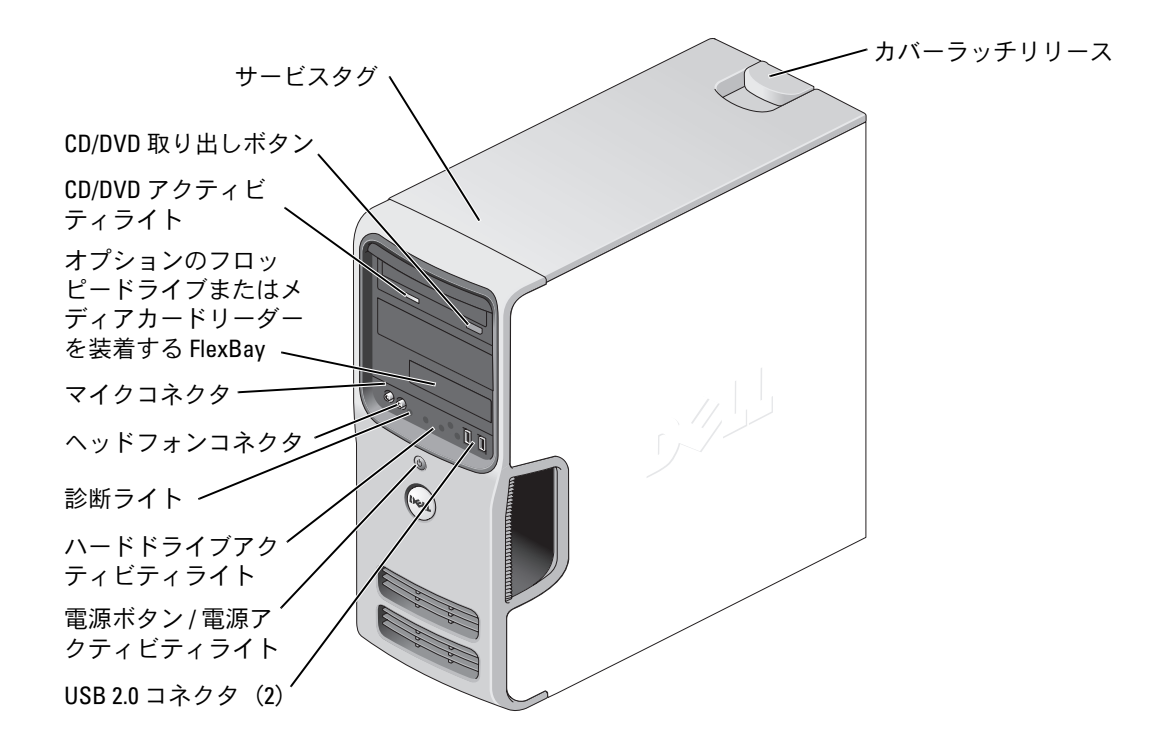

#### モデル DCSM

## メモ、注意、警告

- メモ:コンピュータを使いやすくするための重要な情報を説明しています。
- 注意:ハードウェアの損傷やデータの損失の可能性を示し、その危険を回避するための方法を 説明しています。
- 警告:物的損害、けが、または死亡の原因となる可能性があることを示しています。

### 略語について

略語の詳しい説明は、143 [ページの「用語集」](#page-142-0)を参照してください。

Dell™ n シリーズコンピュータをご購入された場合、このマニュアル内の Microsoft® Windows® OS に関する記述は適用されません。

#### \_\_\_\_\_\_\_\_\_\_\_\_\_\_\_\_\_\_\_\_ 本書の内容は予告なく変更されることがあります。 **© 2006-2007** すべての著作権は **Dell Inc.** にあります。

Dell Inc. の書面による許可のない複製は、いかなる形態においても厳重に禁じられています。

本書に使用されている商標:Dell、DELL ロゴ、Inspiron、Dell Precision、Dimension、OptiPlex、Latitude、PowerEdge、 PowerVault、PowerApp、DellNet、Dell TravelLite、Strike Zone、および PowerConnect は Dell Inc. の商標です。Bluetooth は Bluetooth SIG, Inc. が所有する登録商標であり、ライセンスに基づき Dell が使用しています。Microsoft、Windows、 および Outlook は米国その他の国における Microsoft Corporation の商標または登録商標です。ENERGY STAR は米国環境保 護局の登録商標です。

本書では、商標および商標名を主張する会社またはその製品を参照するのに、これ以外の商標および商標名が使用される場合 があります。それらの商標や会社名は、一切 Dell Inc. に帰属するものではありません。

モデル DCSM

2007年7月 P/N RP329 Rev. A03

# 目次

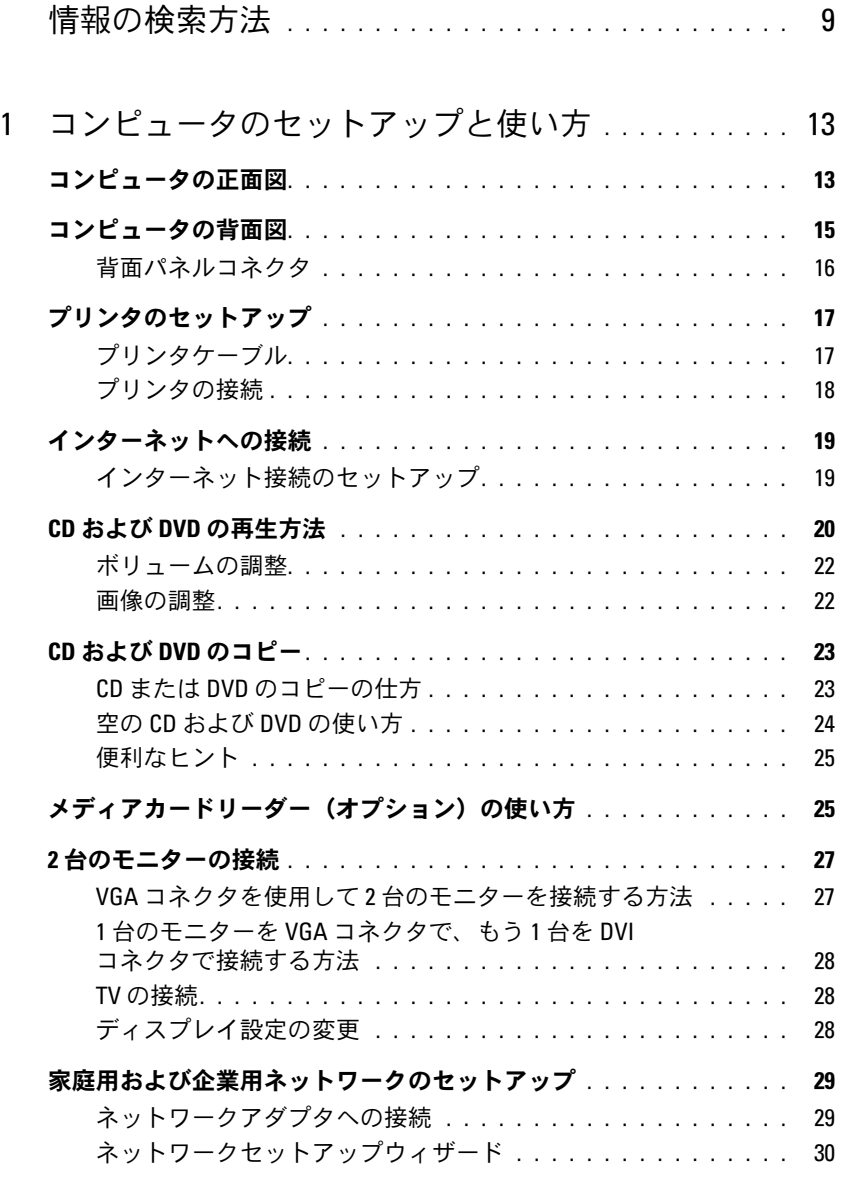

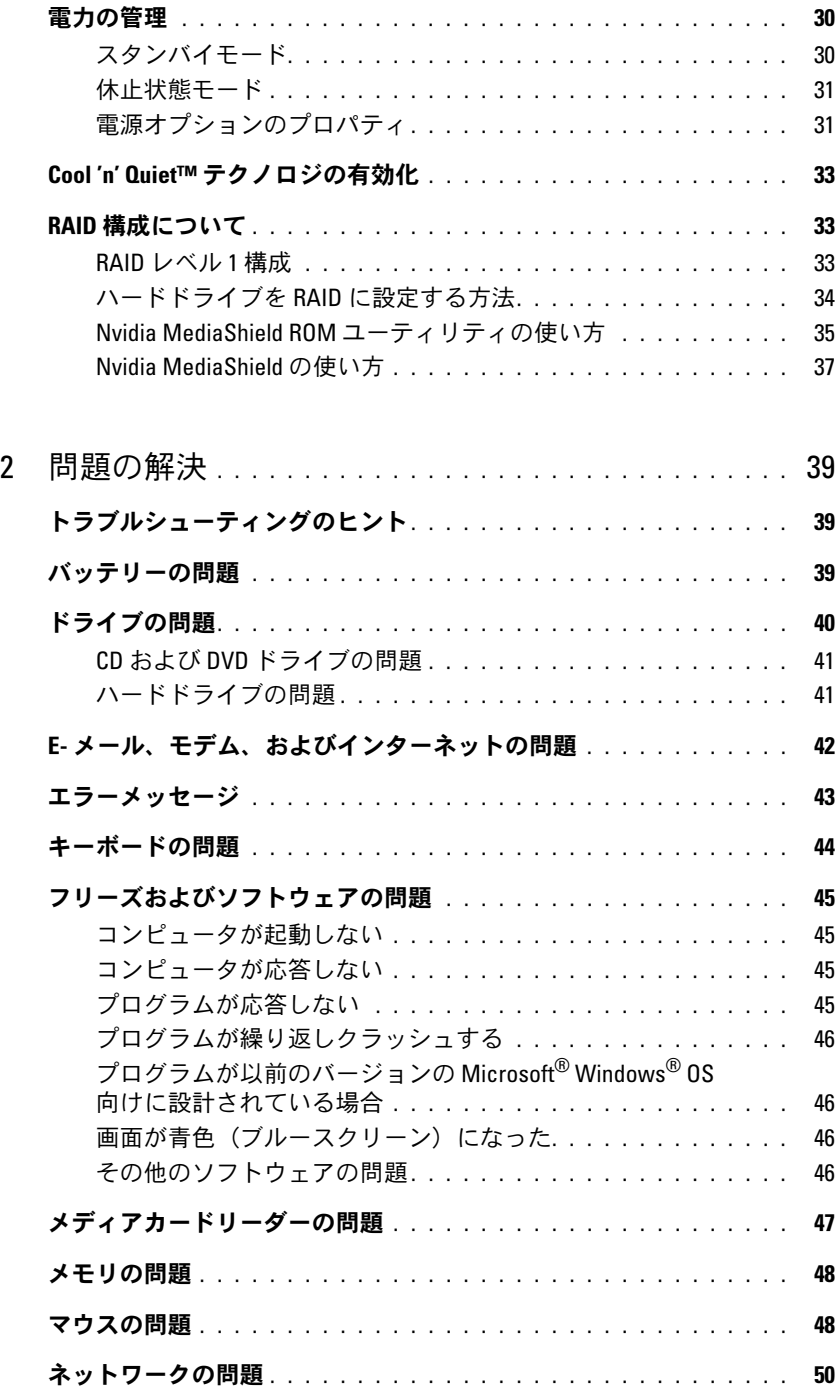

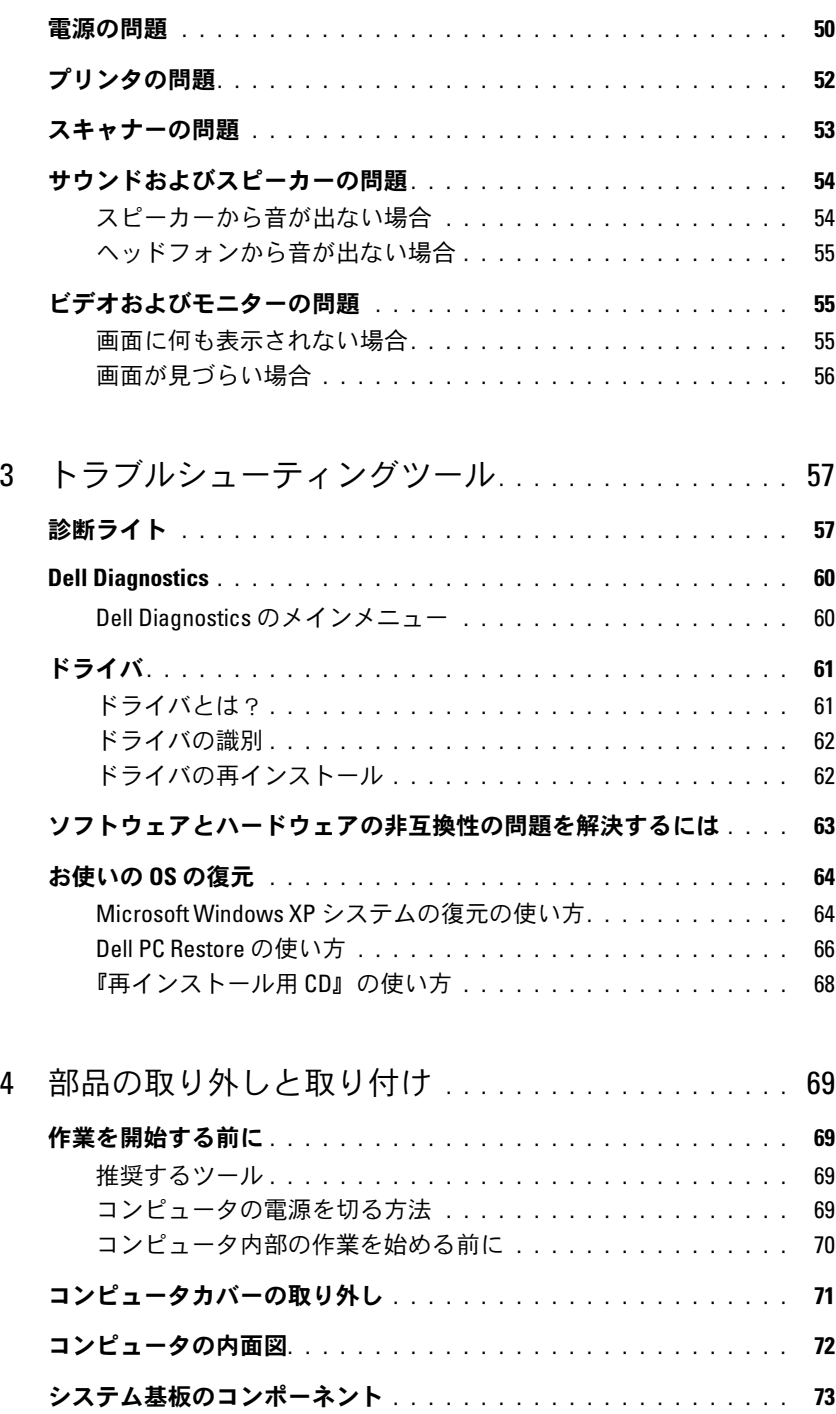

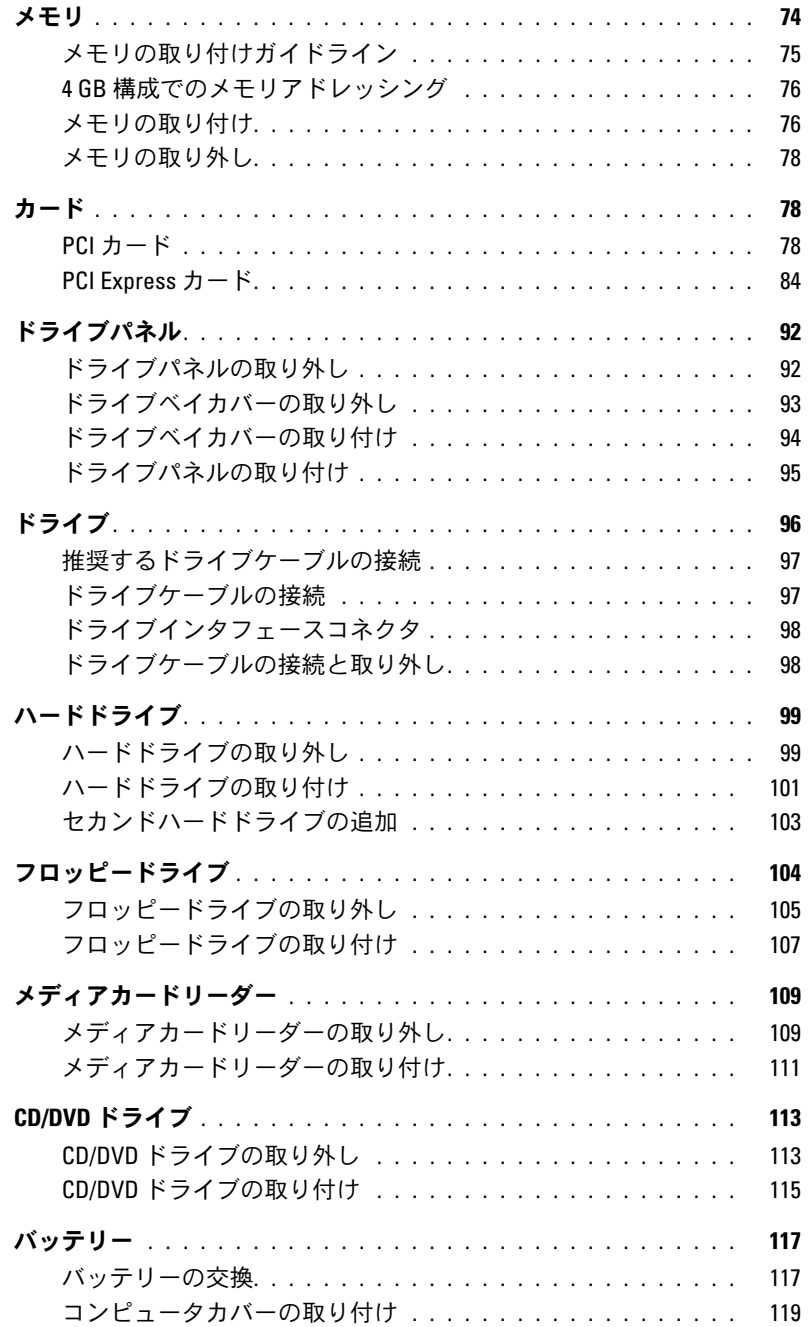

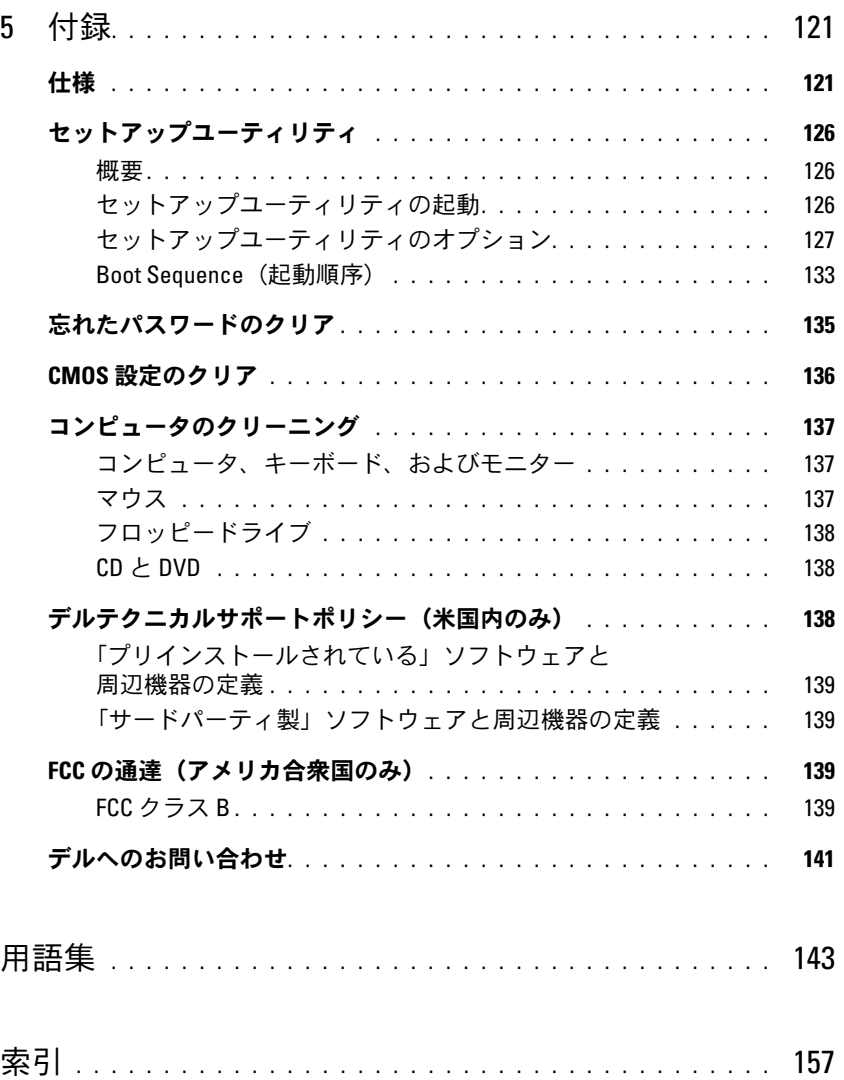

### 目次

# <span id="page-8-0"></span>情報の検索方法

■ メモ:一部の機能やメディアはオプションなので、出荷時にコンピュータに搭載されていない場合が あります。特定の国では使用できない機能やメディアもあります。

■ メモ:追加の情報がコンピュータに同梱されている場合があります。

- 保証に関する情報 •
- 契約条項(米国内のみ)
- 安全にお使いいただくための注意
- 認可機関の情報
- 快適な使い方 •
- エンドユーザーライセンス契約

• コンピュータのセットアップ方法 インパン セットアップ図

#### 何をお探しですか ? こっかん こちらをご覧ください

Dell™ 『製品情報ガイド』

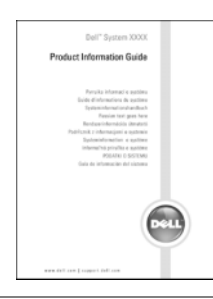

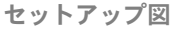

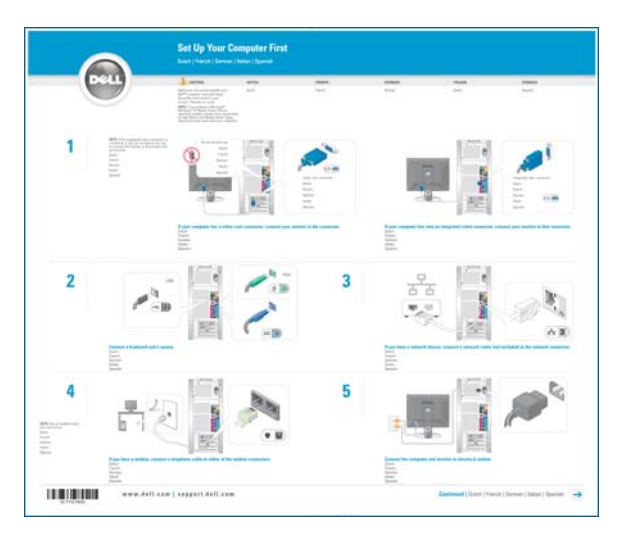

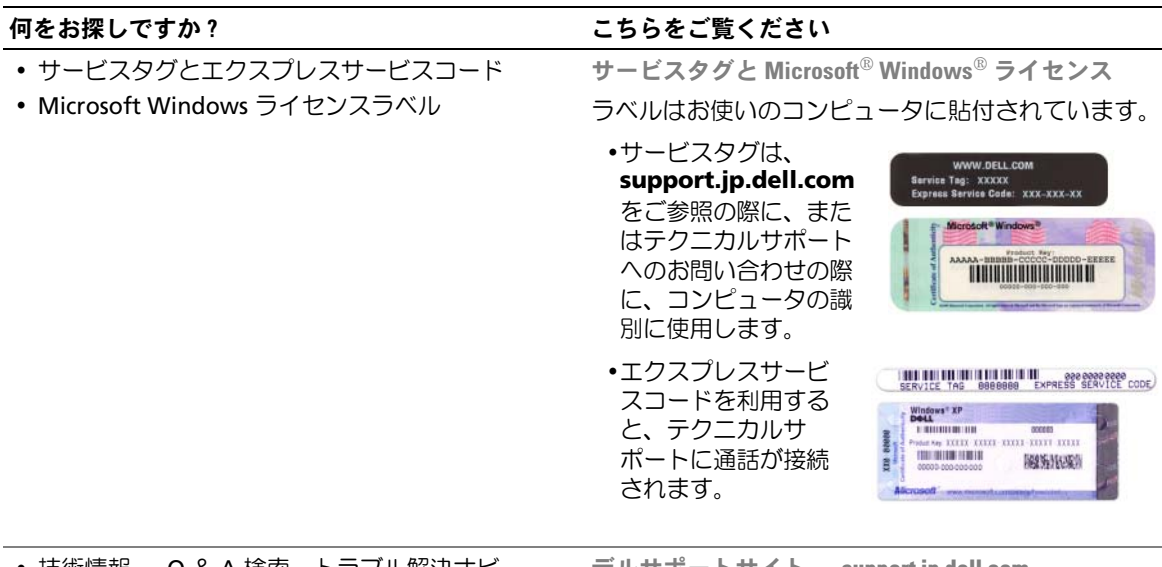

- 技術情報 ― Q & A 検索、トラブル解決ナビ、 Diagnostics(診断)プログラム、インストールガ イド、お問い合わせの多い質問
- コン、35回01日4209301員同<br>• アップグレード ― メモリ、ハードドライブ、 または OS などのコンポーネントに関するアップ グレード情報
- ラレー・na+x<br>• 各種サービスのご案内 ― サービスプラン、 登録内容変更申込、リサイクル・買取サービス、 引き取り修理状況確認など
- <sub>コ</sub>ースッ<sub>ルをポル</sub>。。。。<br>• サービスおよびサポート サービスコールの状 況とサービス履歴、サービス契約
- <sub>ルヒッ・ヒ</sub>ス<sub>履圧</sub>、ッ・ヒス<sub>未心</sub><br>• 参照資料 ― コンピュータのマニュアル、コン ピュータの設定の詳細情報、製品の仕様、および ホワイトペーパー
- ^^ フィー・ペーパ<br>• ダウンロード ― 認定されたドライバ、パッチ、 およびソフトウェアのアップデート

デルサポートサイト ― support.jp.dell.com

メモ:お住まいの地域を選択し、お近くのサポート サイトを表示します。

メモ:企業、政府および教育関係のユーザーには、 カスタマイズされた Dell Premier サポートウェブサイト premier.dell.co.jp/premier もご利用いただけます。

• デスクトップシステムソフトウェア(DSS)― コンピュータに OS を再インストールする場合、 DSS ユーティリティも再インストールする必要が あります。DSS は、OS の重要なアップデート、 Dell™ 3.5 インチ USB フロッピードライブ、 オプティカルドライブ、および USB デバイスに 関するサポートを提供します。DSS は、Dell コン ピュータが正しく動作するために必要です。 このソフトウェアは、お使いのコンピュータと OS を自動的に検知して、設定に適した更新をイ ンストールします。

#### 何をお探しですか ? こころ こちらをご覧ください

デスクトップシステムソフトウェアをダウンロード するには、次の手順を実行します。

- 1 **support.jp.dell.com** にアクセスし、**Downloads** (ダウンロード)をクリックします。
- 2 製品モデルを選択します。
- 3 **Download Category**(ダウンロードカテゴリ) ドロップダウンメニューで、**All**(すべて)をク リックします。
- 4 コンピュータの OS および OS の言語を選択し、 **Submit** (送信) をクリックします。
- 5 **Select a Device**(デバイスの選択)で、**System and Configuration Utilities**(システムおよび設定 ユーティリティ)までスクロールし、**Dell Desktop System Software**(**Dell** デスクトップシステムソ フトウェア)をクリックします。

Windows ヘルプとサポートセンター

- 1 スタート → ヘルプとサポート をクリックします。
- 2 問題に関連する用語やフレーズを 検索 ボックスに 入力して、矢印アイコンをクリックします。
- 3 問題に関連するトピックをクリックします。
- 4 画面に表示される指示に従ってください。
- Windows XP の使い方
- Windows Ar の<sub>医V V)</sub><br>• プログラムとファイルの操作方法
- デスクトップのカスタマイズ方法

# <span id="page-12-0"></span>コンピュータのセットアップと使い方

# <span id="page-12-1"></span>コンピュータの正面図

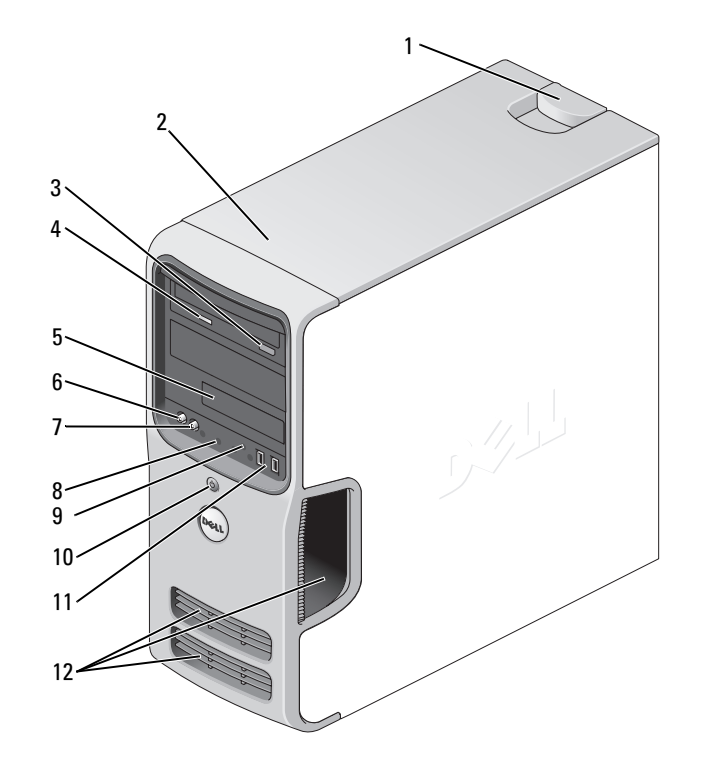

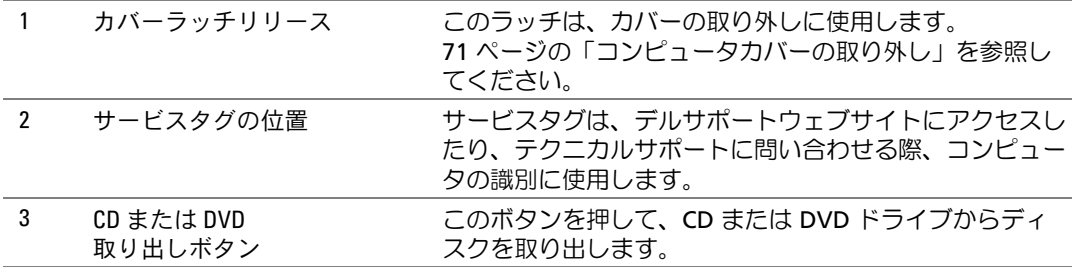

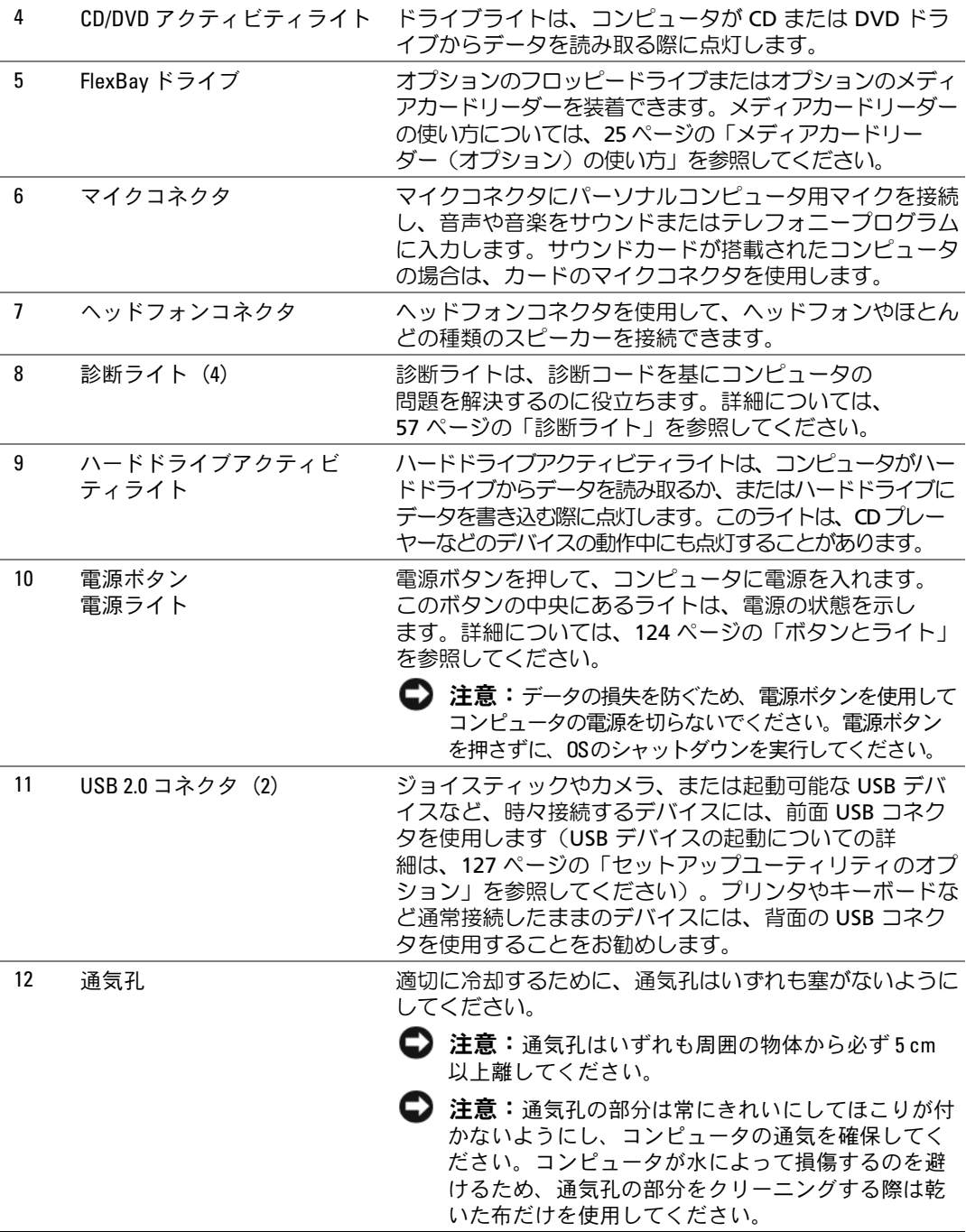

# <span id="page-14-0"></span>コンピュータの背面図

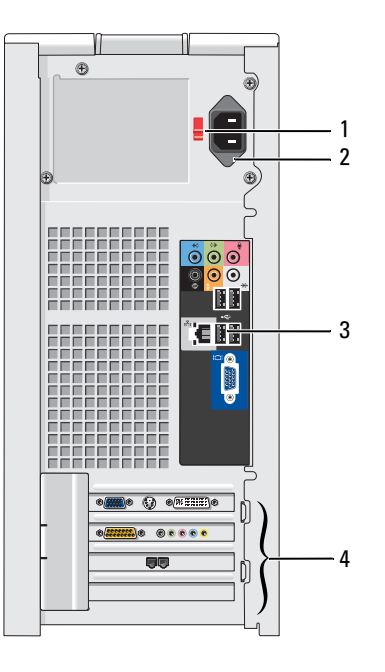

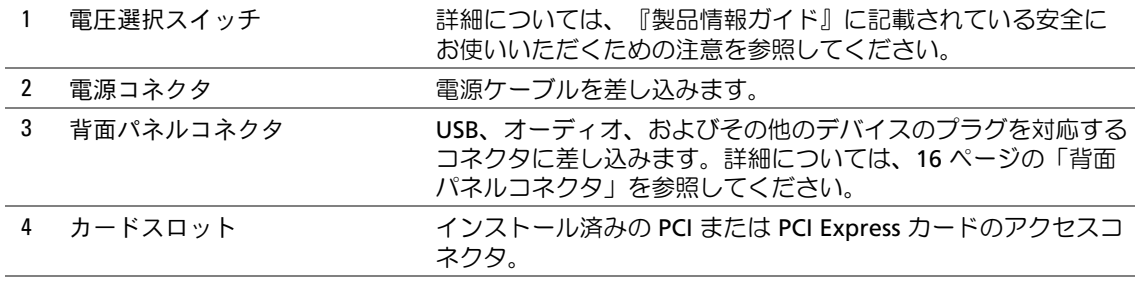

### <span id="page-15-0"></span>背面パネルコネクタ

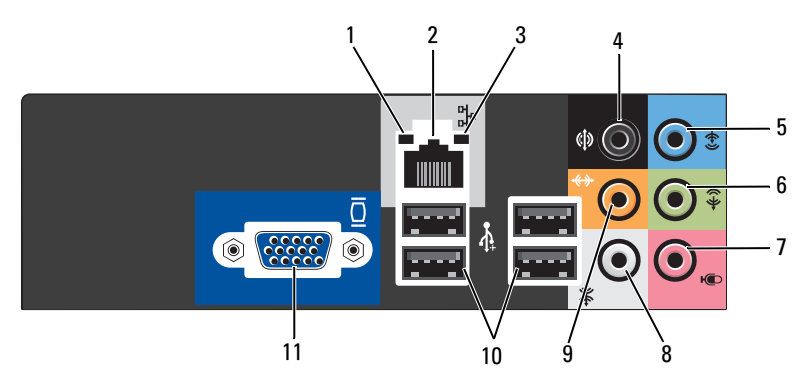

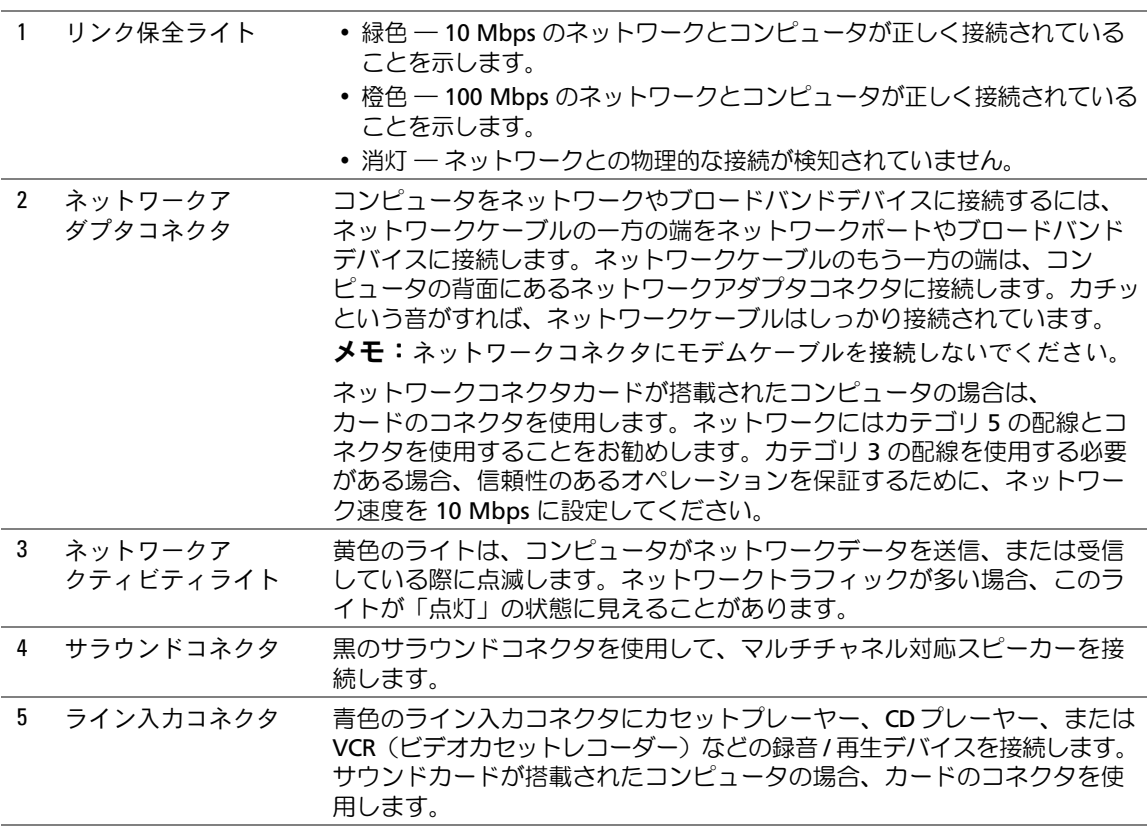

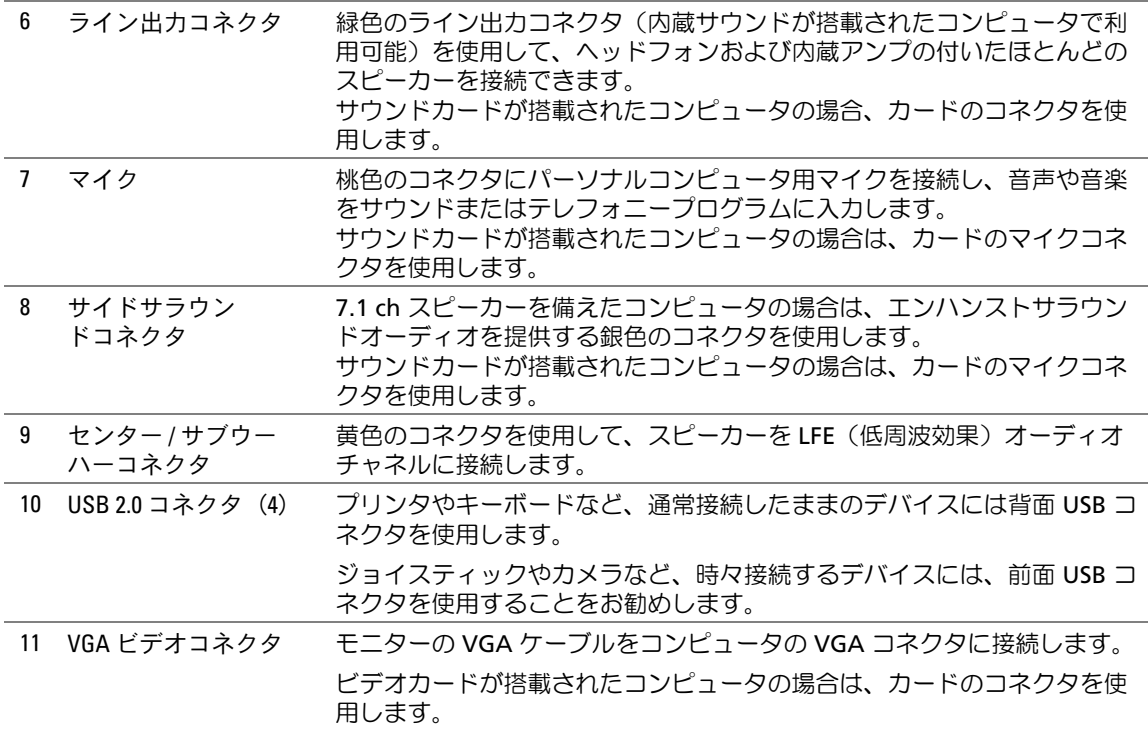

# <span id="page-16-0"></span>プリンタのセットアップ

**■ 注意:**プリンタをコンピュータに接続する前に、OS のセットアップを完了してください。 次の手順を含むセットアップについての情報は、プリンタに付属のマニュアルを参照してください。 •

- 最新ドライバの入手方法とインストールの仕方 •
- プリンタとコンピュータの接続方法 •
- 給紙の仕方と、トナーまたはインクカートリッジの取り付け方

テクニカルサポートを利用するには、プリンタのオーナーズマニュアルを参照するか、プリンタの 製造元にお問い合わせください。

#### <span id="page-16-1"></span>プリンタケーブル

お使いのプリンタは、USB ケーブルを使用してコンピュータに接続します。プリンタにはプリンタ ケーブルが付属されていない場合があります。ケーブルを別に購入する際は、プリンタと互換性が あることを確認してください。コンピュータと一緒にプリンタケーブルを購入された場合、ケーブ ルはコンピュータの箱に同梱されていることがあります。

#### <span id="page-17-0"></span>プリンタの接続

- メモ:USB デバイスは、コンピュータに電源が入っている状態でも、接続することができます。
- 1 OS をまだセットアップしていない場合は、セットアップを完了します。
- 2 USB プリンタケーブルをコンピュータとプリンタの USB コネクタに取り付けます。 USB コネクタは一方向にしかはめ込むことができません。

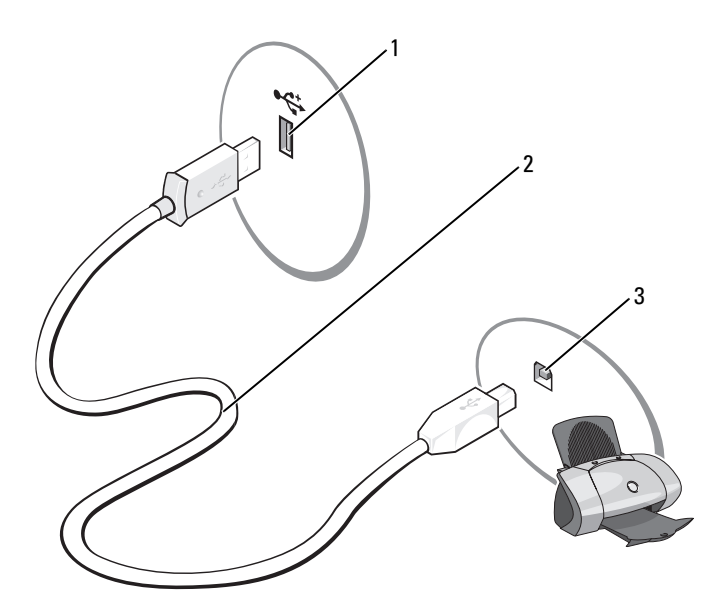

- 1 コンピュータの USB コネクタ 2 USB プリンタケーブル 3 プリンタの USB コネクタ
- 3 プリンタの電源を入れてから、コンピュータの電源を入れます。新しいハードウェアの追加 ウィザード ウィンドウが表示されたら、キャンセル をクリックします。
- 4 必要に応じて、プリンタドライバをインストールします。プリンタに付属のマニュアルを参照 してください。

# <span id="page-18-0"></span>インターネットへの接続

**シンモ: ISP および ISP が提供するオプションは、国によって異なります。** 

インターネットに接続するには、モデムまたはネットワーク接続、および ISP(インターネット サービスプロバイダ)との契約が必要です。ISP は、以下のうち 1 つまたは複数のインターネット 接続オプションを提供します。 •

- 電話回線を経由してインターネットにアクセスできるダイアルアップ接続。ダイアルアップ接 続は、DSL やケーブルモデム接続に比べて速度がかなり遅くなります。
- 既存の電話回線を経由して高速のインターネットアクセスを提供する DSL 接続。DSL 接続では、 インターネットにアクセスしながら同時に同じ回線で電話を使用することができます。
- 既存のケーブル TV 回線を経由して高速のインターネットアクセスを提供するケーブルモデ ム接続。

ダイアルアップ接続をお使いの場合は、インターネット接続をセットアップする前に、コンピュー タのモデムコネクタおよび壁の電話コンセントに電話線を接続します。DSL またはケーブルモデム 接続をお使いの場合、セットアップ手順についてはご利用の ISP にお問い合わせください。

#### <span id="page-18-1"></span>インターネット接続のセットアップ

提供されている ISP のデスクトップショートカットを使用してインターネット接続をセットアップ するには、以下の手順を実行します。

- 1 開いているファイルをすべて保存してから閉じ、実行中のプログラムをすべて終了します。
- 2 Microsoft® Windows® デスクトップにある ISP のアイコンをダブルクリックします。
- 3 画面の指示に従ってセットアップを完了します。

デスクトップに ISP のアイコンがない場合、または別の ISP を使ってインターネット接続をセット アップする場合は、次の手順を実行します。

- 1 開いているファイルをすべて保存してから閉じ、実行中のプログラムをすべて終了します。
- 2 スタート ボタンをクリックして、**Internet Explorer** をクリックします。 新しい接続ウィザード が表示されます。
- 3 インターネットに接続する をクリックします。
- 4 次のウィンドウで、該当する以下のオプションをクリックします。 •
	- ISP と契約されておらず、その 1 つを選びたい場合は、インターネットサービスプロバイダ **(ISP) の一覧から選択する** をクリックします。
	- ISP からセットアップ情報を入手していて、セットアップ CD を受け取っていない場合は、 接続を手動でセットアップする をクリックします。
	- CD をお持ちの場合は、**ISP** から提供された **CD** を使用する をクリックします。

**5 Next** (次へ) をクリックします。

接続を手動でセットアップする を選んだ場合は、[手順](#page-19-1) 6 に進みます。それ以外の場合は、 画面の手順に従ってセットアップを完了してください。

**■ メモ:**どの種類の接続を選んだらよいかわからない場合は、ご契約の ISP にお問い合わせください。

- <span id="page-19-1"></span>6 インターネットにどう接続しますか **?** で該当するオプションをクリックし、次へ をクリック します。
- 7 ISP から提供されたセットアップ情報を使って、セットアップを完了します。

インターネットにうまく接続できない場合は、42 ページの「E- [メール、モデム、およびインター](#page-41-1) [ネットの問題」を](#page-41-1)参照してください。過去にインターネットに正常に接続できていたのに接続でき ない場合は、ISP のサービスが停止している可能性があります。サービスの状態について ISP に確認 するか、後でもう一度接続してみてください。

## <span id="page-19-0"></span>CD および DVD の再生方法

- 注意: CD または DVD のトレイを開閉する場合は、トレイの上から力を掛けないでください。 ドライブを使用しないときは、トレイを閉じておいてください。
- 注意: CD や DVD を再生しているときに、コンピュータを動かさないでください。
- 1 ドライブの前面にある取り出しボタンを押します。
- 2 ラベル面を上にしてディスクをトレイの中央に置きます。

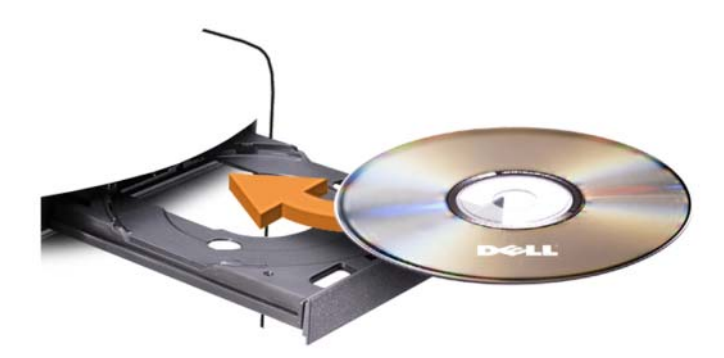

3 取り出しボタンを押すか、トレイを優しく押し込みます。

データ保存のための CD フォーマット、ミュージック CD の作成、CD のコピーについては、 コンピュータに付属の CD ソフトウェアを参照してください。

メモ:CD をコピーする際は、著作権法に基づいていることを確認してください。

CD プレーヤーは次のようなボタンを使用して操作します。

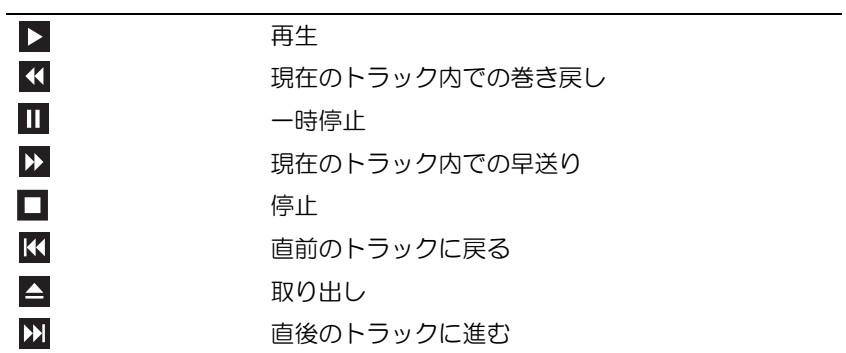

DVD プレーヤーは次のようなボタンを使用して操作します。

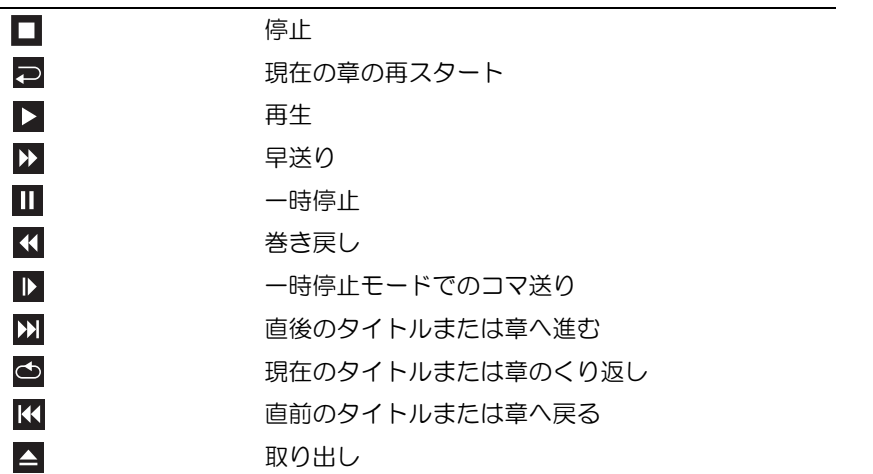

CD または DVD の再生については、CD または DVD プレーヤーの ヘルプ(利用可能な場合) をクリックしてください。

#### <span id="page-21-0"></span>ボリュームの調整

- $\mathscr{L}_4$  メモ: スピーカーが無音 (ミュート)に設定されている場合は、CD または DVD の音声を聞くことが できません。
- 1 スタート ボタンをクリックし、すべてのプログラム→ アクセサリ → エンターテイメント の順 にポイントしてから、ボリュームコントロール をクリックします。
- 2 ボリュームコントロール ウィンドウで、ボリュームコントロール の列にある音量つまみをク リックし、ドラッグしながら上下に動かしてボリュームを調整します。

ボリュームコントロールオプションの詳細については、ボリュームコントロール ウィンドウの ヘルプ をクリックしてください。

#### <span id="page-21-1"></span>画像の調整

現在設定している解像度と色数はメモリの使用量が多すぎて DVD を再生できません、 というエラーメッセージが表示される場合は、画面のプロパティで画像設定を調節します。

- 1 スタート ボタンをクリックし、コントロールパネル をクリックします。
- 2 作業する分野を選びますで、デスクトップの表示とテーマをクリックします。
- 3 作業する分野を選びます で、画面解像度を変更する をクリックします。
- 4 画面のプロパティ ウィンドウで、画面の解像度 にあるつまみをクリックしてドラッグし、 **800 x 600** ピクセル に設定します。
- 5 画面の色 のドロップダウンメニューをクリックし、中(16 ビット)をクリックします。
- 6 **OK** をクリックします。

# <span id="page-22-0"></span>CD および DVD のコピー

 $\mathscr{L}$  メモ: CD または DVD をコピーする際は、著作権法に基づいていることを確認してください。

本項は CD-RW、DVD+/-RW、または CD-RW/DVD(コンボ)ドライブを備えたコンピュータだけに 適用されます。

**シンモ:**デルにより提供される CD または DVD ドライブのタイプは国により異なることがあります。 以下の説明では CD や DVD の完全なコピーを作成する方法を説明しています。コンピュータに格納 されたオーディオファイルから音楽 CD を作成したり、重要なデータをバックアップしたりなど、 別の目的で Sonic DigitalMedia を使用することもできます。ヘルプに関しては、Sonic DigitalMedia を開き、ウィンドウの右上にある疑問符(?)アイコンをクリックしてください。

#### <span id="page-22-1"></span>CD または DVD のコピーの仕方

**シンモ: CD-RW/DVD コンボドライブでは、DVD メディアに書き込むことはできません。** CD-RW/DVD コンボドライブで書き込み中に問題が生じた場合は、Sonic サポートウェブサイト www.sonicjapan.co.jp/support で使用可能なソフトウェアパッチを確認してください。

Dell™ コンピュータに取り付けられている DVD 書き込み可能ドライブでは、DVD+/-R、DVD+/-RW、 および DVD+R DL(デュアルレイヤ)メディアへの書き込みと読み取りが可能ですが、DVD-RAM または DVD-R DL メディアへの書き込みはできず、読み取りもできない場合があります。

- メモ: 市販の DVD のほとんどは著作権が保護されているため、Sonic DigitalMedia を使用してコピーす ることはできません。
- 1 スタート→ すべてのプログラム → **Sonic** → **DigitalMedia Projects** → コピー → ディスクコ ピー の順にクリックします。
- 2 CD または DVD をコピーするには、次の手順を実行します。 •
	- CDまたは DVDドライブが1台の場合は、設定が正しいことを確認して、**ディスクコピー** ボタンをクリックします。ソースの CD や DVD が読み取られ、データがコンピュータの ハードドライブにある一時フォルダにコピーされます。 プロンプトが表示されたら、空の CD または DVD をドライブに挿入して、**OK** をクリック します。
	- CD または DVD ドライブが 2 台ある場合は、ソースの CD や DVD を挿入したドライブを 選択して**、ディスクコピー** ボタンをクリックします。ソースの CD や DVD のデータが空 の CD や DVD にコピーされます。

ソース CD または DVD のコピーが終了すると、作成された CD または DVD は自動的に出て きます。

#### <span id="page-23-0"></span>空の CD および DVD の使い方

CD-RW ドライブでは CD 記録メディア (高速 CD-RW を含む) にしか書き込みができませんが、 DVD-書き込み可能ドライブでは CD と DVD の両方の記録メディアに書き込みができます。

音楽や永久保存データファイルを記録するには、空の CD-R を使用します。作成した CD-R には再度 書き込むことができません(詳細については、Sonic のマニュアルを参照してください)。CD に書 き込んだり、CD のデータの消去、書換え、更新を行う場合は、空の CD-RW を使用します。

空の DVD+/-R を使用すると、大量の情報を永久保存することができます。ディスク作成プロセスの 最終段階でディスクを「ファイナライズ」または「クローズ」した場合は、作成した DVD+/-R ディ スクに再度書き込むことができません。そのディスクの情報を後で消去したり、書き換えたり、 アップデートしたりする場合は、空の DVD+/-RW を使用してください。

CD 書き込み可能ドライブ

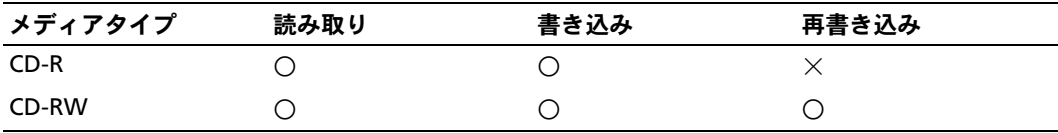

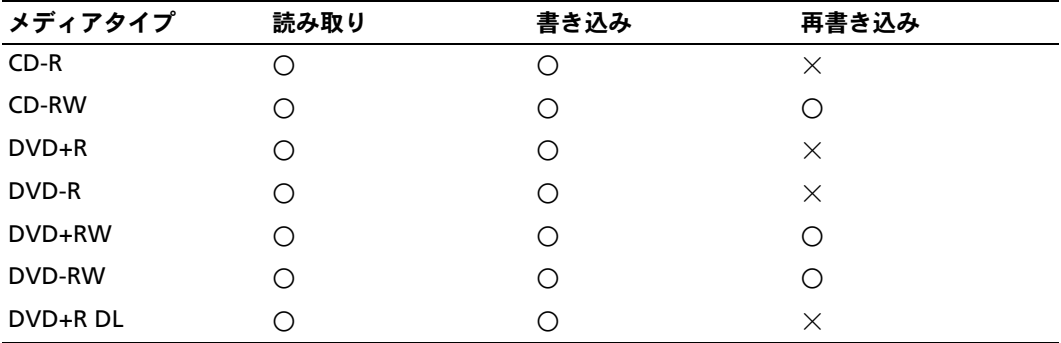

DVD 書き込み可能ドライブ

#### <span id="page-24-0"></span>便利なヒント

- Microsoft® Windows® エクスプローラでファイルを CD-R や CD-RW にドラッグアンドド ロップする場合は、まず Sonic DigitalMedia を起動して DigitalMedia プロジェクトを開い てください。
- コピーしたミュージック CD を一般的なステレオで再生するには、CD-R を使用してください。 CD-RW は、ほとんどの家庭用ステレオやカーステレオでは再生できません。
- Sonic DigitalMedia では、オーディオ DVD を作成することはできません。
- 音楽用 MP3 ファイルは、MP3 プレーヤーでのみ、または MP3 ソフトウェアがインストール されたコンピュータでのみ再生できます。
- ホームシアターシステムで使用される市販の DVD プレーヤーは、使用可能な DVD フォーマッ トをすべてサポートしているとは限りません。お使いの DVD プレーヤーでサポートされてい るフォーマットの一覧については、DVD プレーヤーに付属のマニュアルを参照するか、また は製造元にお問い合わせください。
- 空の CD-R または CD-RW を最大容量までコピーしないでください。たとえば、650 MB のファ イルを容量が 650 MB の空の CD にコピーしないでください。CD-RW ドライブは、記録の最 終段階で 1 ~ 2 MB のブランクスペースを必要とします。
- CD への記録について操作に慣れるまで練習するには、空の CD-RW を使用してください。 CD-RW なら、失敗しても CD-RW のデータを消去してやりなおすことができます。また、空の CD-R に音楽ファイルプロジェクトを永久記録する前にプロジェクトをテストする場合にも、 空の CD-RW を使用してください。
- 詳細については、Sonic ウェブサイト **www.sonicjapan.co.jp** を参照してください。

# <span id="page-24-1"></span>メディアカードリーダー(オプション)の使い方

メディアカードリーダーを使用して、データを直接コンピュータに転送します。 メディアカードリーダーは、以下のメモリタイプをサポートしています。

- •xD ピクチャカード •
- SmartMedia (SMC)
- CompactFlash タイプ I および II(CF I/II)<br>————————————————————
- マイクロドライブカード
- SD カード
- マルチメディアカード(MMC)
- メモリスティック(MS/MS Pro)

メディアカードリーダーの取り付けについては、111 [ページの「メディアカードリーダーの取り付け」](#page-110-1) を参照してください。

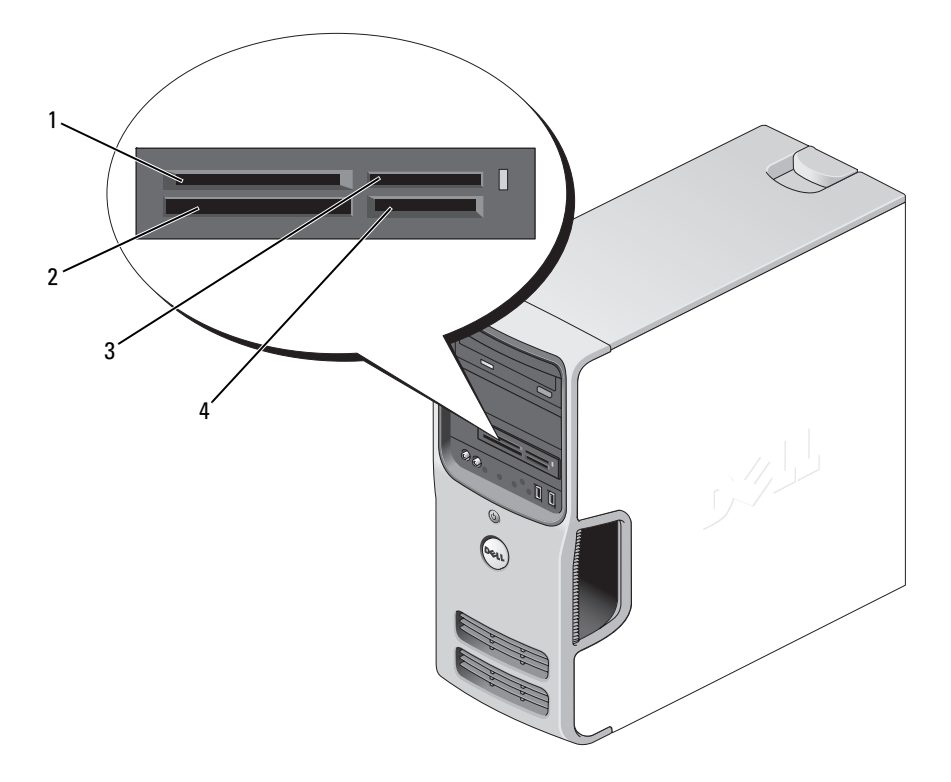

1 xD ピクチャカードお よびスマートメディア(SMC) 2 CompactFlash タイプ I/II(CF I/II) 3 メモリスティック およびマイクロドライブカード

(MS/MS Pro)

4 SD カード / マル チメディアカード

メディアカードリーダーを使用するには、次の手順を実行します。

- 1 メディアまたはカードをチェックして、適切な挿入の方向を確認します。
- 2 メディアまたはカードを該当するスロットに差し込み、コネクタに完全に装着します。 メディアまたはカードがきちんと入らない場合は、無理に押し込まないでください。 カードの向きが合っているかを確認して再度試してみてください。

# <span id="page-26-0"></span>2 台のモニターの接続

警告:『製品情報ガイド』の安全にお使いいただくための注意に従い、本項の手順を開始してください。 デュアルモニターをサポートするグラフィックカードをご購入された場合は、以下の手順に従って モニターの接続と設定を行います。この手順では、2 台のモニターを(それぞれ VGA コネクタを使 用して)接続する方法、1 台は VGA コネクタでもう 1 台は DVI コネクタで接続する方法、または TV を接続する方法を説明します。

注意:VGA コネクタを備えたモニターを 2 台接続する場合は、ケーブルの接続にオプションの DVI アダプタが必要です。フラットパネルモニターを 2 台接続する場合は、そのうちの少なくとも 1 台が VGA コネクタを備えている必要があります。TV を接続する場合は、その TV の他にモニター (VGA または DVI) を1台だけ接続できます。

#### <span id="page-26-1"></span>VGA コネクタを使用して 2 台のモニターを接続する方法

- 1 69 [ページの「作](#page-68-4)業を開始する前に」の手順に従って作業してください。
- メモ:お使いのコンピュータにオンボードビデオコネクタがある場合は、オンボードビデオコネクタ にはどちらのモニターも接続しないでください。オンボードビデオコネクタにキャップが付いている 場合は、モニター接続時に取り外さないでください。取り外すとモニターが機能なくなります。
- 2 1台のモニターを、コンピュータ背面の VGA コネクタ (青色) に接続します。
- 3 もう 1 台のモニターをオプションの DVI アダプタに接続し、その DVI アダプタをコンピュー タ背面の DVI コネクタ(白色)に接続します。

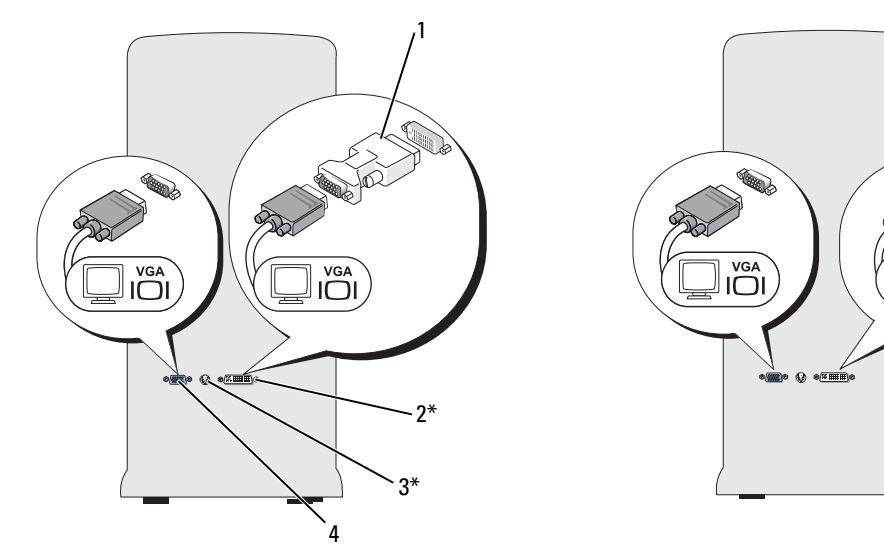

\* 機種によってはない場合があります

1 オプションの DVI アダプタ 2 DVI コネクタ(白色) 3 TV 出力コネクタ 4 VGA コネクタ(青色)

#### <span id="page-27-0"></span>1 台のモニターを VGA コネクタで、もう 1 台を DVI コネクタで接続する方法

- 1 69 [ページの「作](#page-68-4)業を開始する前に」の手順に従って作業してください。
- 2 モニターの VGA コネクタをコンピュータ背面の VGA コネクタ(青色)に接続します。
- 3 もう 1 台のモニターの DVI コネクタをコンピュータ背面の DVI コネクタ(白色)に接続します。

#### <span id="page-27-1"></span>TV の接続

- **シンモ:TV をコンピュータへ接続するには、S ビデオケーブルを購入する必要があります。S ビデオ** ケーブルは、ほとんどの電気店で入手できます。お使いのコンピュータには同梱されていません。
- 1 69 [ページの「作](#page-68-4)業を開始する前に」の手順に従って作業してください。
- 2 S ビデオケーブルの一方の端を、コンピュータの背面にあるオプションの TV 出力コネクタに 接続します。
- 3 S ビデオケーブルのもう一方の端を、TV の S ビデオ入力コネクタに接続します。
- 4 VGA または DVI モニターを接続します。

#### <span id="page-27-2"></span>ディスプレイ設定の変更

- 1 モニターまたは TV を接続したら、コンピュータの電源を入れます。 Microsoft® Windows® のデスクトップがプライマリモニターに表示されます。
- 2 ディスプレイ設定でクローンモードまたは拡張デスクトップモードを有効にします。 •
	- クローンモードでは、両方のモニターが同じ画像を表示します。
	- 拡張デスクトップモードでは、オブジェクトを 1 つの画面から別の画面にドラッグするこ とができ、表示可能なワークスペースの量を倍増させることができます。

お使いのグラフィックスカードに合わせた画面設定の変更については、ヘルプとサポートセン ターのユーザーズガイドを参照してください(スタート ボタン、ヘルプとサポート、ユーザー ズガイドおよびシステムガイド、**Device guides**(デバイスガイド)の順にクリックし、 グラフィックスカードのガイドをクリックします)。

# <span id="page-28-0"></span>家庭用および企業用ネットワークのセットアップ

#### <span id="page-28-1"></span>ネットワークアダプタへの接続

- 注意:ネットワークケーブルをコンピュータのネットワークアダプタコネクタに差し込みます。 ネットワークケーブルをコンピュータのモデムコネクタに差し込まないでください。ネットワーク ケーブルを壁の電話ジャックに差し込まないでください。
- 1 ネットワークケーブルをコンピュータ背面のネットワークアダプタコネクタに接続します。 ケーブルをカチッと所定の位置に収まるまで差し込みます。次に、ケーブルを軽く引いて、 ケーブルの接続を確認します。
- 2 ネットワークケーブルのもう一方の端をネットワークデバイスに接続します。

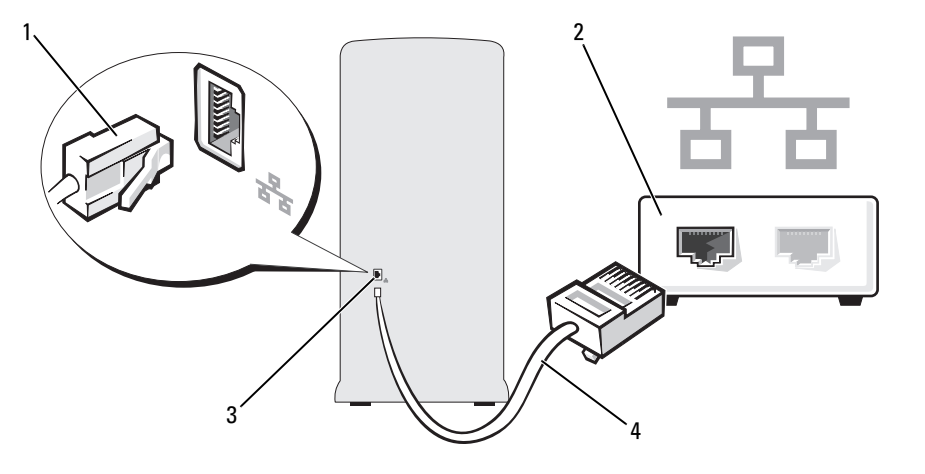

- 1 ネットワークアダ プタコネクタ 2 ネットワークデ バイス 3 コンピュータのネットワー クアダプタコネクタ
- 4 ネットワークケーブル

#### <span id="page-29-0"></span>ネットワークセットアップウィザード

Microsoft® Windows® XP OS には、家庭または小企業のコンピュータ間で、ファイル、プリンタ、 またはインターネット接続を共有するための手順を案内するネットワークセットアップウィザード があります。

- 1 スタートボタンをクリックし、すべてのプログラム→アクセサリ→通信の順にポイントして から、ネットワークセットアップウィザード をクリックします。
- 2 ネットワークセットアップウィザードの開始 画面で、次へ をクリックします。
- 3 ネットワーク作成のチェックリスト をクリックします。
- メモ:インターネットに直接接続している という接続方法を選択すると、Windows XP Service Pack の 内蔵ファイアウォールを使用することができます。
- 4 チェックリストのすべての項目に入力し、必要な準備を完了します。
- 5 ネットワークセットアップウィザードに戻り、画面の指示に従います。

# <span id="page-29-1"></span>電力の管理

Microsoft<sup>®</sup> Windows® XP の電力管理機能を使うと、電源の入っているコンピュータで操作してい ないときにコンピュータが消費する電力を節約することができます。モニターやハードドライブへ の電力だけを節約することができたり、スタンバイモードや休止状態モードを使ってコンピュー タ全体の電力を節約することもできます。コンピュータが省電力モードから通常の動作状態に戻 ると、Windows デスクトップは省電力モードに入る前と同じ状態に戻ります。

**■ メモ:Windows XP Professional には、Windows XP Home Edition** では利用できないセキュリティ機能や ネットワーク機能が用意されています。Windows XP Professional が動作しているコンピュータがネッ トワークに接続されている場合は、セキュリティおよびネットワーキングに関する特定のウィンドウ では、表示される項目が異なります。

#### <span id="page-29-2"></span>スタンバイモード

スタンバイモードは、タイムアウトになるとディスプレイとハードドライブの電源を切ることに よって電力を節約します。スタンバイモードから終了すると、コンピュータはスタンバイモードに 入る前と同じ動作状態に戻ります。

あらかじめ設定した一定の時間コンピュータを操作しないと自動的にスタンバイモードが起動する よう設定するには、次の手順を実行します。

- 1 スタート ボタンをクリックし、コントロールパネル をクリックします。
- 2 作業する分野を選びます で、パフォーマンスとメンテナンス をクリックします。
- 3 コントロールパネルを選んで実行します で、電源オプション をクリックします。

一定時間コンピュータを操作しない時間をおかずに、スタンバイモードをすぐに起動するには、 スタート ボタンをクリックし、終了オプション をクリックして、スタンバイ をクリックします。 スタンバイモードを終了するには、キーボードのキーを押すか、マウスを動かします。

■ 注意:スタンバイモードのときにコンピュータの電源が切れると、データを損失するおそれがあります。

#### <span id="page-30-0"></span>休止状態モード

休止状態モードでは、システム情報をハードドライブの予約領域にコピーしてから、コンピュータ の電源を切ることによって電力を節約します。コンピュータが休止状態モードから通常の動作状態 に戻ると、デスクトップは休止状態モードに入る前と同じ状態に戻ります。

休止状態モードを起動するには、次の手順を実行します。

- 1 スタート ボタンをクリックし、コントロールパネル をクリックします。
- 2 作業する分野を選びます で、パフォーマンスとメンテナンス をクリックします。
- 3 コントロールパネルを選んで実行します で、電源オプション をクリックします。
- 4 電源設定 タブ、詳細設定 タブ、および 休止状態 タブで休止状態の設定を指定します。

休止状態モードから通常の動作状態に戻るには、電源ボタンを押します。コンピュータが通常の動 作状態に戻るのに、若干時間がかかることがあります。キーボードのキーを押したり、マウスを動 かしたりしても、休止状態モードから復帰しません。これは、コンピュータが休止状態モードに 入っている場合は、キーボードやマウスが機能しないためです。

休止状態モードでは、ハードドライブにコンピュータのメモリの内容を格納するための十分な空き ディスク容量を確保する必要があります。お使いのコンピュータには、出荷前に適切な大きさの休 止状態モードファイルが作成されています。コンピュータのハードドライブが破損した場合、 Windows XP は休止モードファイルを自動的に再作成します。

#### <span id="page-30-1"></span>電源オプションのプロパティ

スタンバイモード設定、休止状態モード設定、および他の電源設定は、電源オプションのプロパ ティ ウィンドウで行います。電源オプションのプロパティ ウィンドウを表示するには、次の手順を 実行します。

- 1 スタート ボタンをクリックし、コントロールパネル をクリックします。
- 2 作業する分野を選びますで、パフォーマンスとメンテナンス をクリックします。
- 3 コントロールパネルを選んで実行します で、電源オプション をクリックします。
- 4 電源設定 タブ、詳細設定 タブ、および 休止状態 タブで電源設定を行います。

#### 電源設定タブ

各標準の電源設定のことを、スキームと呼びます。お使いのコンピュータにプリインストールされ ている標準の Windows スキームを選択するには、電源設定 ドロップダウンメニューから設定を選 びます。各電源設定の下のフィールドに設定が表示されます。電源設定には、コンピュータをスタ ンバイモードまたは休止状態モードにする、モニターやハードドライブの電源を切るなどのさまざ まなタイムアウト設定があります。

**電源設定** ドロップダウンメニューには以下のような電源設定が表示されます。

- **常にオン**(デフォルト)― 電力を節約しないでコンピュータをお使いになる場合。<br>• 常にオン(デフォルト)― 電力を節約しないでコンピュータをお使いになる場合。
- 『HLSシーシックスルイク ― 電力 dishing Store コンピューク disage vile to system<br>• 自宅または会社のデスク ― ご家庭または会社でお使いのコンピュータで最小限の省電力が必 要な場合。
- スペ*……*<br>• プレゼンテーション ― 中断されることなく(節電機能を使わずに)コンピュータをお使いに なる場合。
- ☆ 3‰a。<br>• **最小の電源管理** ― 節電機能を最小限しか使わずにコンピュータを使用する場合。
- バッテリの最大利用 ― ノートブックコンピュータを長時間バッテリーでお使いになる場合。

スキームのデフォルト設定を変更する場合は、モニタの電源を切る、ハードディスクの電源を切る、 システムスタンバイ、またはシステム休止状態 フィールドのドロップダウンメニューをクリックして、 表示される一覧からタイムアウトを選択します。設定フィールドのタイムアウトを変更すると、 そのスキームのデフォルト設定が変更されます。**名前を付けて保存** をクリックし、変更した設定に 新しい名前を入力しない限り、変更後の設定は変わりません。

■ 注意:ハードドライブ(ハードディスク)がモニターより先にタイムアウトになるよう設定すると、 コンピュータがフリーズしたように見えることがあります。通常の動作状態に戻すには、キーボード の任意のキーを押すか、マウスをクリックします。この問題を回避するには、モニターを常にハード ドライブより前にタイムアウトになるよう設定します。

#### 詳細設定タブ

詳細設定 タブでは次のことができます。

- •• すばやくアクセスできるように、電源オプションアイコン これ を Windows のタスクバーに 配置する。
- コンピュータがスタンバイモードまたは休止状態モードを終了する前に、Windows のパス ワードの入力を求めるようコンピュータを設定します。
- スタンバイモードまたは休止状態モードの起動、あるいはコンピュータの電源を切るよう、 電源ボタンを設定する。

これらの機能を有効にするには、対応するドロップダウンメニューでオプションをクリックし、 **OK** をクリックします。

休止状態タブ

**休止状態** タブで、休止状態モードを有効にします。**電源設定** タブで指定した休止状態設定を使用す る場合は、休止状態 タブで 休止状態を有効にする チェックボックスをクリックします。

電力管理オプションの詳細については、次の手順を実行します。

- 1 スタート ボタンをクリックして、ヘルプとサポート をクリックします。
- 2 ヘルプとサポート ウィンドウで パフォーマンスと保守 をクリックします。
- 3 パフォーマンスと保守 ウィンドウで、コンピュータの電力を節約する をクリックします。

# <span id="page-32-0"></span>Cool 'n' Quiet™ テクノロジの有効化

Cool 'n' Quiet テクノロジは、当面のタスクに応じて動作周波数や電圧を動的に調整することで、 プロセッサのパフォーマンスを自動的に制御します。最大限のパフォーマンスを必要としないアプ リケーションを使用する場合に、電力を大幅に節約できます。パフォーマンスが制御された状態で も操作に対する反応は十分にあり、必要時にはプロセッサのパフォーマンスが最大になり、可能な 場合は自動的に節電されます。

- 1 セットアップユーティリティを実行し、電力管理オプションを使用して Cool 'n' Quiet テクノ ロジを有効にします(126 [ページの「セットアップ](#page-125-3)ユーティリティ」を参照)。
- 2 スタート → 設定 → コントロールパネル → 電源オプション の順にクリックして、 電源オプションのプロパティ ウィンドウを開きます。
- 3 **電源設定** タブで、電源設定のドロップダウンメニューをクリックし、**最小の電源管理** を選択 して **OK** をクリックします。

# <span id="page-32-1"></span>RAID 構成について

本項では、コンピュータの購入時に選ばれた可能性のある RAID 構成の概要を説明します。お使い のコンピュータは RAID レベル 1 をサポートしています。RAID レベル 1 は、高水準のデータ保全性 を希望されるユーザーにお勧めします。

容量が大きいドライブに未割り当ての(使用できない)領域ができないように、RAID 構成内のド ライブを同じ容量にする必要があります。

#### <span id="page-32-2"></span>RAID レベル 1 構成

RAID レベル 1 では、データの冗長性を持たせたミラーリングと呼ばれるストレージ技術を使用して、 データ保全性を高めます。プライマリドライブにデータが書き込まれると、そのデータは同時に、 構成内の 2 台目のドライブ上に複製(ミラーリング)されます。RAID レベル 1 ではデータの冗長 性の利点を重視しているため、高速データアクセスの方が犠牲になります。

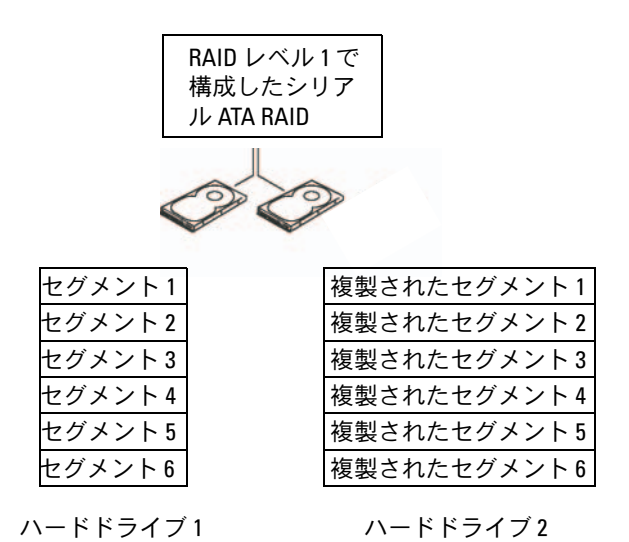

いずれかのドライブに障害が発生した場合、それ以降の読み書き操作は、正常に動作しているド ライブに対して行われます。その正常なドライブのデータを使用して、交換用ドライブを再構築 できます。

■ メモ: RAID レベル1構成では、構成内で最も小さいドライブの容量が、その構成全体の容量となります。

#### <span id="page-34-0"></span>ハードドライブを RAID に設定する方法

購入時に RAID 構成を選択しなかった場合でも、お使いのコンピュータを RAID 構成にすることが できます。RAID のレベルとその要件の説明については、33 ページの「RAID 構[成について」を](#page-32-1)参照 してください。ハードドライブの取り付け手順については、99 ページの「ハ[ードドライブ」を](#page-98-2)参照 してください。

RAID ハードドライブボリュームを構成するには、ハードドライブに OS をインストールする前に Nvidia MediaShield ROM ユーティリティを使用してください。

最初にお使いのコンピュータを必ず RAID 有効モードに設定しておいてください。

#### <span id="page-34-2"></span>コンピュータを RAID 有効モードに設定する方法

- 1 セットアップユーティリティを起動します(126 [ページの「セットアップ](#page-125-4)ユーティリティの起動」 を参照)。
- 2 上下矢印キーを押して ドライブ をハイライト表示し、<Enter> を押します。
- 3 上下矢印キーを押して SATA 動作をハイライト表示し、<Enter> を押します。
- 4 左右矢印キーを押して **RAID On**(RAID オン)をハイライト表示し、<Enter> を押します。 **■ メモ: RAID** オプションの詳細については、127 ペ[ージの「セットアップユーティリティのオプ](#page-126-1) [ション」を](#page-126-1)参照してください。
- 5 <Esc> を押し、左右矢印キーを押して Save/Exit (保存 / 終了) をハイライト表示し、 <Enter> を押してセットアップユーティリティを終了し、起動プロセスを再開します。

#### <span id="page-34-1"></span>Nvidia MediaShield ROM ユーティリティの使い方

■■■ 注意: 次の手順を実行すると、ハードドライブ上のすべてのデータが失われます。続行する前に、 必要なデータをすべてバックアップしてください。

RAID 構成の構築には、どんな容量のハードディスクでも使用できます。ただし、割り当て不能の (使用できない)スペースが生じないように、ドライブの容量を統一するのが理想的です。RAID のレベルとその要件の説明については、33 ページの「RAID 構[成について」を](#page-32-1)参照してください。 ハードドライブの取り付け手順については、101 ページの「ハ[ードドライブの取り付け」を](#page-100-1)参照し てください。

- 1 お使いのコンピュータ上の該当する各ハードドライブで、RAID を有効にします(35 [ページの](#page-34-2) 「コンピュータを RAID 有効[モードに設定する方法」](#page-34-2)を参照)。
- 2 コンピュータを再起動します。
- 3 RAID BIOS の起動を求めるプロンプトが表示されたら、<Ctrl><N> を押します。
	- **シスモ: OS**のロゴが表示された場合は、Microsoft Windows のデスクトップが表示されるのを待って、 コンピュータをシャットダウンして、再度試みます。

**Define a New Array**(新しいアレイの定義)ウィンドウが表示されます。

- 4 <Tab> を押して **RAID Mode**(**RAID** モード)フィールドに移動します。 RAID 1 構成を作成するには、矢印キーを使用して **Mirroring**(ミラーリング)を選択します。
- 5 <Tab> を押して **Free Disks**(空きディスク)フィールドに移動します。
- 6 上下の矢印キーを使用して、RAID アレイに含めるハードドライブを選択し、次に右矢印キー を使用して、選択したドライブを **Free Disks**(空きディスク)フィールドから **Array Disks** (アレイディスク)フィールドに移動します。RAID アレイに含める各ディスクについて、 この手順を繰り返します。

**■ メモ: お使いのコンピュータは、RAID 1 アレイごとに 2 台までのドライブをサポートします。** 

7 ハードドライブをアレイに割り当てたら、<F9> を押します。

**Clear disk data**(ディスクデータの消去)プロンプトが表示されます。

- 注意:次の手順で、選択したドライブ上のデータがすべて消去されます。
- 8 選択したドライブからすべてのデータを消去するには、<Y> を押します。 **Array List**(アレイの一覧)ウィンドウが表示されます。
- 9 セットアップしたアレイの詳細を確認するには、矢印キーを使用して **Array Detail** (アレイの詳細)ウィンドウ内のアレイをハイライト表示し、<Enter> を押します。 **Array Detail**(アレイの詳細)ウィンドウが表示されます。

■ メモ: アレイを削除するには、矢印キーを使用してアレイを選択し、<D> を押します。

- 10 <Enter> を押すと、前の画面に戻ります。
- 11 RAID BIOS を終了するには、<Ctrl><X> を押します。
### Nvidia MediaShield の使い方

Nvidia MediaShield を使用して、RAID 構成を表示および管理することができます。

#### RAID 構成の再構築

RAID アレイ内のハードドライブの 1 台に障害が発生した場合は、交換用ドライブにデータを復元 することで、アレイを再構築できます。

**■ メモ:**アレイの再構築は、RAID1構成でのみ実行できます。

- 1 Nvidia MediaShield を起動します。
- 2 管理ユーティリティウィンドウで、お使いの RAID 構成(**Mirroring**(ミラーリング)) をクリックして選択します。
- 3 **System Tasks**(システムタスク)ペインで、**Rebuild Array**(アレイの再構築)を選択します。 **NVIDIA Rebuild Array Wizard** (アレイ再構築ウィザード) が表示されます。
- **4 Next** (次へ) をクリックします。
- 5 横のチェックボックスをクリックして、再構築するハードドライブを選択します。
- 6 **Next**(次へ)をクリックします。
- 7 **Finish**(完了)をクリックします。

MediaShield RAID 管理ユーティリティウィンドウが表示され、再構築プロセスの状態を表示 します。

- メモ:コンピュータはアレイの再構築中も使用できます。
- メモ:アレイの再構築には、利用可能な (RAID 使用可能モードの)空きディスクをどれでも使用で きます。

### 38 Ⅰ コンピュータのセットアップと使い方

# <span id="page-38-0"></span>問題の解決

## トラブルシューティングのヒント

コンピュータのトラブルシューティングを実行する際は、以下のヒントに従ってください。 •

- 部品を追加したり取り外した後に問題が発生した場合は、取り付け手順を見直して、 部品が正しく取り付けられているか確認します。
- 周辺機器が機能しない場合は、その機器が正しく接続されているか確認します。
- 画面にエラーメッセージが表示される場合は、メッセージを正確にメモします。このメッ セージは、テクニカルサポート担当者が問題を診断して修復するのに役立ちます。
- プログラムの実行中にエラーメッセージが表示される場合は、プログラムのマニュアルを 参照してください。

## バッテリーの問題

- 警告:バッテリーの取り付け方が間違っていると、破裂する危険があります。交換するバッテ リーは、デルが推奨する型、または同等の製品をご利用ください。使用済みのバッテリーは、 製造元の指示に従って廃棄してください。
- 警告:『製品情報ガイド』の安全にお使いいただくための注意に従い、本項の手順を開始して ください。

バッテリーを交換します — コンピュータの電源を入れた後、繰り返し時刻と日付の情報をリ セットする必要がある場合、または起動時に間違った時刻や日付が表示される場合は、バッテ リーを交換します(117 [ページの「バッテリーの交換」を](#page-116-0)参照)。交換してもバッテリーが正 常に作動しない場合は、デルにお問い合わせください(141 [ページの「デルへのお問い合わせ」](#page-140-0) を参照)。

## ドライブの問題

### 警告:『製品情報ガイド』の安全にお使いいただくための注意に従い、本項の手順を開始して ください。

#### ドライブが Microsorт® Winpows® によって認識されていることを確認します ―

スタート ボタンをクリックして、マイコンピュータ をクリックします。お使いのフロッピード ライブ、CD ドライブ、または DVD ドライブが一覧に表示されない場合は、アンチウイルスソ フトウェアでウイルスチェックを行い、ウイルスの検出と除去を行います。ウイルスが原因で Windows がドライブを認識できないことがあります。

セットアップユーティリティで、ドライブが有効になっていることを確認します —

126 [ページの「セットアップユーティリティ」](#page-125-0)を参照してください。

#### ドライブのテストを行います —

- 元のフロッピーディスク、CD、または DVD に問題がないか確認するため、別のディスクを挿 入します。
- 起動可能なメディアを挿入してコンピュータを再起動します。

ドライブまたはディスクをクリーニングします — 137 [ページの「コンピュータのクリー](#page-136-0) [ニング」を](#page-136-0)参照してください。

ケーブル接続を確認します —

ハードウェアのトラブルシューティングを実行します — 63 [ページの「ソフトウェアと](#page-62-0) [ハードウェアの非互換性の問題を解決するには」](#page-62-0)を参照してください。

DELL DIAGNOSTICS を実行します — 60 ページの「[Dell Diagnostics](#page-59-0)」を参照してください。

### CD および DVD ドライブの問題

■ メモ:高速 CD または DVD ドライブの振動は正常です。この振動によってノイズが生じるこ とがありますが、ドライブの欠陥や CD または DVD の欠陥を示すものではありません。

**《4 メモ:**国や地域によってディスクフォーマットが異なるため、お使いの DVD ドライブでは 再生できない DVD もあります。

## Windows のボリュームを調整します ―<br>————————————————————

- 画面右下角にあるスピーカーのアイコンをクリックします。
- スライドバーをクリックし、上にドラッグして、音量が上がることを確認します。 •
- サウンドがミュートに設定されていないか確認し、設定されている場合はチェックマークの付 いたボックスをクリックします。

スピーカーおよびサブウーハーを確認します — 54 [ページの「サウンドおよびスピーカー](#page-53-0) [の問題」を](#page-53-0)参照してください。

#### CD/DVD-RW ドライブに書き込みができない場合

その他のプログラムを閉じます — CD/DVD-RW ドライブは、データを書き込む際に一定の データの流れを必要とします。データの流れが中断されるとエラーが発生します。CD/DVD-RW への書き込みを開始する前に、すべてのプログラムを終了してみます。

CD/DVD-RW ディスクに書き込む前に、WINDOWS のスタンバイモードをオフにします — 1 スタート ボタンをクリックし、コントロールパネル をクリックします。 2作業する分野を選びます にある パフォーマンスとメンテナンス をクリックします。 3 コントロールパネルを選んで実行します で、電源オプション をクリックします。 4 電源設定 タブで、常にオン を選択します。

### ハードドライブの問題

チェックディスクを実行します — 1スタート ボタンをクリックして、マイコンピュータ をクリックします。 2 ローカル ディスク (C:) を右クリックします。 3 プロパティ をクリックします。 4 ツール タブをクリックします。 5 エラーチェック の項目で、チェックする をクリックします。 6 不良なセクタをスキャンし、回復する をクリックします。 7 開始 をクリックします。

## E- メール、モデム、およびインターネットの問題

- 警告:『製品情報ガイド』の安全にお使いいただくための注意に従い、本項の手順を開始 してください。
- メモ:モデムは必ずアナログ電話ジャックに接続してください。デジタル電話回線(ISDN) に接続した場合、モデムは動作しません。

MICROSOFT OUTLOOK® EXPRESS のセキュリティ設定を確認します — E- メールの添付ファ イルを開くことができない場合は、次の操作を行ってください。

1 Outlook Express で、**ツール、オプション** とクリックして、**セキュリティ** をクリックします。

2 添付ファイルを許可しない をクリックしてチェックマークを外します。

電話線の接続を確認します — 電話ジャックを確認します — モデムを直接電話ジャックへ接続します — 他の電話線を使用してみます —

- 電話線がモデムのジャックに接続されているか確認します(ジャックは緑色のラベル、 もしくはコネクタの絵柄の横にあります)。
- モデムに電話回線ケーブルコネクタを挿入したときにカチッという音がするか確認します。 •
- モデムから電話線を外して、電話に接続します。電話の発信音を聞きます。<br>- Final Processes
- 留守番電話、ファックス、サージプロテクタ、および電話線分岐タップなど、同じ回線に接続 されている電話機器を取り外し、電話を使ってモデムを直接壁の電話ジャックに接続します。 3 m 以内の電話線を使用します。

MODEM HELPER 診断プログラムを実行します — スタート ボタンをクリックし、 すべてのプログラム をポイントして、**Modem Helper** をクリックします。画面の指示に従って、 モデムの問題を識別して、その問題を解決します(Modem Helper は一部のコンピュータでは 使用できません)。

モデムが WINDOWS と通信しているか確認します —

1 スタート ボタンをクリックし、コントロールパネル をクリックします。

- 2 プリンタとその他のハードウェア をクリックします。
- 3 電話とモデムのオプション をクリックします。
- 4 モデム タブをクリックします。
- 5 モデムの COM ポートをクリックします。
- 6 Windows がモデムを検出したか確認するため、プロパティ をクリックし、診断 タブをクリッ クして、**モデムの照会** をクリックします。

すべてコマンドに応答がある場合、モデムは正しく動作しています。

インターネットに接続しているか確認します — インターネットサービスプロバイダとの 契約が済んでいることを確認します。E- メールプログラム Outlook Express を起動し、ファイル をクリックします。オフライン作業 の隣にチェックマークが付いている場合は、そのチェック マークをクリックし、マークを外して、インターネットに接続します。ご質問がある場合は、 ご利用のインターネットサービスプロバイダにお問い合わせください。

## エラーメッセージ

メッセージが一覧にない場合は、メッセージが表示されたときに実行していた OS またはプ ログラムのマニュアルを参照してください。

A FILENAME CANNOT CONTAIN ANY OF THE FOLLOWING CHARACTERS:\/: \*? " < > | — これらの 文字はファイル名には使用しないでください。

A REQUIRED .DLL FILE WAS NOT FOUND — アプリケーションプログラムに必要なファイルがあ りません。次の操作を行い、アプリケーションプログラムを削除して再インストールします。

- 1スタート ボタンをクリックし、コントロールパネル をクリックして、プログラムの追加と削除 をクリックします。
- 2削除するプログラムを選択します。
- 3 プログラムの変更と削除 アイコンをクリックします。
- 4 インストール手順については、プログラムに付属のマニュアルを参照してください。

ALERT! AIR TEMPERATURE SENSOR NOT DETECTED — ウルトラスモールフォームファクターコン ピュータを除くいずれのコンピュータでも、I/O パネルとシステム基板にすべてのケーブルが しっかり固定されていることを確認し、コンピュータを再起動します。問題が解決しない場合、 またはウルトラスモールファクターコンピュータをお持ちの場合は、デルにお問い合わせくだ さい(141 [ページの「デルへのお問い合わせ」](#page-140-0)を参照)。

drive letter :\ IS NOT ACCESSIBLE.THE DEVICE IS NOT READY — ドライブがディスクを読み取 ることができません。ディスクをドライブに挿入して、再度試してみます。

INSERT BOOTABLE MEDIA — 起動フロッピーディスクまたは CD を挿入します。

NON-SYSTEM DISK ERROR — ドライブからフロッピーディスクを取り出し、コンピュータを再 起動します。

**NOT ENOUGH MEMORY OR RESOURCES. CLOSE SOME PROGRAMS AND TRY AGAIN — すべてのウィ** ンドウを閉じ、使用するプログラムのみを開きます。場合によっては、コンピュータを再起動 してコンピュータリソースを復元する必要があります。その場合、最初に使用したいプログラ ムを実行します。

OPERATING SYSTEM NOT FOUND — デルにお問い合わせください(141 [ページの「デルへのお問](#page-140-0) [い合わせ」を](#page-140-0)参照)。

## キーボードの問題

警告:『製品情報ガイド』の安全にお使いいただくための注意に従い、本項の手順を開始して ください。

#### キーボードケーブルを確認します —

- キーボードケーブルがコンピュータにしっかりと接続されているか確認します。 •
- コンピュータをシャットダウンし(69 [ページの「コンピュータの電源を切る方法」](#page-68-0)を参照)、 キーボードケーブルをコンピュータのセットアップ図に示されているように接続しなおし、 コンピュータを再起動します。
- コンヒューシャ#起動しよす。<br>• ケーブルコネクタが曲がっていないか、ピンが壊れていないか、またはケーブルが損傷を受け ていないか、擦り切れていないか確認します。曲がったピンをまっすぐにします。
- <sub>ていないカ</sub>、<sub>ほりぬれていないか</sup>唯<sub>能</sub>しよす。曲がったヒンをよっすくにしよす。<br>• キーボード延長ケーブルを取り外し、キーボードを直接コンピュータに接続します。</sub>

キーボードをテストします — 正常に機能している別のキーボードをコンピュータに接 続して、使用してみます。

セットアップユーティリティで USB ポートが有効になっていることを確認します — 126 [ページの「セットアップユーティリティ」](#page-125-0)を参照してください。

ハードウェアのトラブルシューティングを実行します — 63 [ページの「ソフトウェアと](#page-62-0) [ハードウェアの非互換性の問題を解決するには」](#page-62-0)を参照してください。

## フリーズおよびソフトウェアの問題

警告:『製品情報ガイド』の安全にお使いいただくための注意に従い、 本項の手順を開始してください。

コンピュータが起動しない

診断ライトを確認します — 57 [ページの「診断ライト」を](#page-56-0)参照してください。

電源ケーブルがコンピュータとコンセントにしっかりと接続されているか確認します —

### コンピュータが応答しない

**■ 注意: OS のシャットダウンが実行できない場合、データを損失するおそれがあります。** 

コンピュータの電源を切ります — キーボードのキーを押したり、マウスを動かしてもコン ピュータが応答しない場合、コンピュータの電源が切れるまで、電源ボタンを 8 ~ 10 秒以上押 し続けます。その後、コンピュータを再起動します。

### プログラムが応答しない

#### プログラムを終了します —

1<Ctrl><Shift><Esc>を同時に押します。 2 アプリケーション をクリックします。 3 反応がなくなったプログラムをクリックします。 4 タスクの終了 をクリックします。

### プログラムが繰り返しクラッシュする

■ メモ:通常、ソフトウェアのインストール手順は、そのマニュアルまたはフロッピーディス クか CD に収録されています。

ソフトウェアのマニュアルを参照します — 必要に応じて、プログラムをアンインストー ルして、再インストールしてください。

### プログラムが以前のバージョンの Microsoft® Windows® OS 向けに設計されている場合

#### プログラム互換性ウィザードを実行します —

プログラム互換性ウィザードは、Windows XP 以外の OS の環境に似た環境で動作するように プログラムを設定します。

1 スタート ボタンをクリックし、すべてのプログラム → アクセサリ の順にポイントして、 プログラム互換性ウィザード をクリックします。

2 プログラム互換性ウィザードの開始 画面で、次へ をクリックします。

3 画面に表示される指示に従ってください。

### 画面が青色(ブルースクリーン)になった

コンピュータの電源を切ります – キーボードのキーを押したり、マウスを動かしてもコン ピュータが応答しない場合、コンピュータの電源が切れるまで、電源ボタンを 8 ~ 10 秒以上押 し続けます。その後、コンピュータを再起動します。

### その他のソフトウェアの問題

#### トラブルシューティングについて、ソフトウェアのマニュアルを確認するか、ソフト ウェアの製造元に問い合わせます —

- コンピュータにインストールされている OS と互換性があるか確認します。 •
- コンピュータがソフトウェアの実行に必要な最小ハードウェア要件を満たしているか確認します。 詳細については、ソフトウェアのマニュアルを参照してください。
- \*\*\*\*\*\*については、フファフェアのマニュアルセシ森してくたさい。<br>• プログラムが正しくインストールおよび設定されているか確認します。
- デバイスドライバがプログラムと競合していないか確認します。
- 必要に応じて、プログラムをアンインストールして、再インストールしてください。

ファイルを直ちにバックアップします —

ウイルススキャンプログラムを使って、ハードドライブ、フロッピーディスク、 または CD を調べます —

開いているファイルをすべて保存してから閉じ、実行中のプログラムをすべて終了して、 スタートメニューからコンピュータをシャットダウンします —

## メディアカードリーダーの問題

#### ドライブ文字が割り当てられていません —

Microsoft Windows XP でメディアカードリーダーが検出されると、このデバイスには、システ ム内の他のすべての物理ドライブの後に、その次の論理ドライブとしてドライブ文字が自動的 に割り当てられます。物理ドライブの後の次の論理ドライブがネットワークドライブに割り当 てられた場合、Windows XP はメディアカードリーダーに自動的にドライブ文字を割り当てる ことはありません。

メディアカードリーダーに手動でドライブ文字を割り当てるには、以下の手順を実行します。

1マイコンピュータ アイコンを右クリックし、管理 を選択します。

2 ディスクの管理 オプションを選択します。

3 右のペインで、変更する必要のあるドライブ文字を右クリックします。

- 4 ドライブ文字とパスの変更 を選択します。
- 5 ドロップダウンリストから、メディアカードリーダーに割り当てる新しいドライブ文字を選択 します。
- 6 **OK** をクリックして選択内容を確定します。

メモ:メディアカードリーダーは、接続されているときのみ割り当て済みのドライブとして表 示されます。メディアがインストールされていない場合でも、4 個のメディアカードリーダース ロットはそれぞれドライブに割り当てられます。メディアが挿入されていないときにメディア カードリーダーにアクセスしようとすると、メディアを挿入するように求められます。

#### FLEXBAY デバイスが無効です –

BIOS セットアップには、FlexBay デバイスが取り付けられている場合のみ表示される **FlexBay disable(FlexBay** 無効)オプションがあります。FlexBay デバイスが物理的に取り付けられて いるにもかかわらず動作していない場合は、BIOS セットアップで有効になっているかどうかを 確認してください。

## メモリの問題

### 警告:『製品情報ガイド』の安全にお使いいただくための注意に従い、本項の手順を開始して ください。

#### メモリが不足しているというメッセージが表示された場合 —

- 作業中のすべてのファイルを保存してから閉じ、使用していない実行中のプログラムをすべて 終了して、問題が解決するか調べます。
- メモリの最小要件については、ソフトウェアのマニュアルを参照してください。必要に応じて、 メモリを増設します(76 [ページの「メモリの取り付け」](#page-75-0)を参照)。
- メモリも塩設しよす (70 ペーンのコメヒウの取り付け」を参照)。<br>• メモリモジュールを装着しなおし(76 [ページの「メモリの取り付け」を](#page-75-0)参照)、コンピュータ がメモリと正常に通信しているか確認します。
- カスモウヒ正帝に遍高しているか確認しよす。<br>• [Dell Diagnostics](#page-59-0) を実行します(60 ページの「Dell Diagnostics」を参照)。

メモリにその他の問題がある場合 —

- メモリモジュールを装着しなおし(76 [ページの「メモリの取り付け」を](#page-75-0)参照)、コンピュータ がメモリと正常に通信しているか確認します。
- メモリの取り付けガイドラインに従っているか確認します(76 [ページの「メモリの取り付け」](#page-75-0) を参照)。
- コンピュータは、DDR2 メモリをサポートしています。コンピュータでサポートされているメ モリタイプの詳細については、121 [ページの「メモリ」を](#page-120-0)参照してください。
- ー ロウションのa+iplic フロマは、121 ハークのエス ヒウ」を参照してくたさい。<br>• [Dell Diagnostics](#page-59-0) を実行します(60 ページの「Dell Diagnostics」を参照)。

## マウスの問題

警告:『製品情報ガイド』の安全にお使いいただくための注意に従い、本項の手順を開始して ください。

マウスをクリーニングします — マウスをクリーニングする方法については、137 [ページの](#page-136-1) [「マウス」](#page-136-1) を参照してください。

#### マウスケーブルを確認します —

- 1 マウス延長ケーブルを使用している場合は、拡張ケーブルを取り外してマウスをコンピュータ に直接接続します。
- 2 コンピュータに付属のセットアップ図に示されているように、マウスケーブルを接続しなお します。

#### コンピュータを再起動します —

1<Ctrl><Esc> を同時に押して、スタート メニューを表示します。

- 2 *u* と入力してからキーボードの矢印キーを押して、シャットダウン または 終了オプション を選 択して、<Enter> を押します。
- 3 コンピュータの電源が切れた後、マウスケーブルをコンピュータに付属のセットアップ図に示 されているように接続しなおします。

4 コンピュータを起動します。

セットアップユーティリティで USB ポートが有効になっていることを確認します — 126 [ページの「セットアップユーティリティ」](#page-125-0)を参照してください。

マウスを確認します — 正常に機能している他のマウスをコンピュータに接続して、使用し てみます。

#### マウスの設定を確認します —

1 スタート ボタンをクリックし、コントロール パネル をクリックして、プリンタとその他のハー ドウェア をクリックします。

2 マウス をクリックします。

3 設定を変更してみます。

マウスドライバを再インストールします — 62 [ページの「ドライバの再インストール」](#page-61-0) を参照してください。

ハードウェアのトラブルシューティングを実行します — 63 [ページの「ソフトウェアと](#page-62-0) [ハードウェアの非互換性の問題を解決するには」](#page-62-0)を参照してください。

## ネットワークの問題

警告:『製品情報ガイド』の安全にお使いいただくための注意に従い、本項の手順を開始して ください。

ネットワークケーブルコネクタを確認します — ネットワークケーブルがコンピュータ背 面のネットワークコネクタとネットワークポートまたはデバイスの両方に、しっかりと差し込 まれているか確認します。

コンピュータ背面のネットワークインジケータを確認します — リンク保全ライトが消灯 している場合は、ネットワーク通信が存在しないことを示しています。ネットワークケーブル を交換します。ネットワークインジケータの説明については、124 [ページの「ボタンとライト」](#page-123-0) を参照してください。

コンピュータを再起動して、ネットワークに再度ログオンします —

ネットワークの設定を確認します – ネットワーク管理者、またはお使いのネットワークを 設定した方にお問い合わせになり、ネットワークへの接続設定が正しく、ネットワークが正常 に機能しているか確認します。

ハードウェアのトラブルシューティングを実行します — 63 [ページの「ソフトウェアと](#page-62-0) [ハードウェアの非互換性の問題を解決するには」](#page-62-0)を参照してください。

## 電源の問題

警告:『製品情報ガイド』の安全にお使いいただくための注意に従い、本項の手順を開始して ください。

電源ライトが緑色に点灯していて、コンピュータの反応が停止した場合 — 57 [ページの「診断ライト」](#page-56-0)を参照してください。

電源ライトが緑色に点滅している場合 — コンピュータはスタンバイモードになってい ます。キーボードのキーを押したり、マウスを動かしたり、電源ボタンを押したりすると、 通常の動作が再開されます。

電源ライトが消灯している場合 — コンピュータの電源が切れているか、またはコンピュー タに電力が供給されていません。 •

- 電源ケーブルをコンピュータ背面の電源コネクタとコンセントの両方にしっかりと装着しなお します。
- コンピュータが電源タップに接続されている場合、電源タップがコンセントに接続され電源 タップがオンになっていることを確認します。また、電源保護装置、電源タップ、電源延長 ケーブルなどを使用している場合は、それらを取り外してコンピュータに正しく電源が入るか 確認します。
- 電気スタンドなどの別の電化製品で試して、コンセントが機能しているか確認します。 •
- 主電源ケーブルおよび前面パネルケーブルがシステム基板にしっかりと接続されているか確認 します(73 [ページの「システム基板のコンポーネント」](#page-72-0)を参照)。

電源ライトが黄色に点灯している場合 — デバイスが誤動作しているか、または正しく取り 付けられていない可能性があります。 •

- 12 ボルト電源コネクタ (12 V) がシステム基板にしっかりと接続されているか確認します (73 [ページの「システム基板のコンポーネント」](#page-72-0)を参照)。
- ヘル・ヘークのエフステム率級のコンボーネンエ」を参照力。<br>• メモリモジュールを取り外して、取り付けなおします(76 [ページの「メモリの取り付け」](#page-75-0) を参照)。
- セシ※、。<br>• すべてのカードを取り外して、取り付けなおします(78 [ページの「カード」](#page-77-0)を参照)。<br>- - -
- グラフィックカードを取り付けている場合は取り外してから装着しなおします (84 ページの「[PCI Express](#page-83-0) カード」を参照)。

電源ライトが黄色に点滅している場合 — コンピュータに電力は供給されていますが、 内部で電源の問題が発生している可能性があります。 •

- 電圧切り替えスイッチの設定が、ご使用の地域の AC 電源に一致しているか確認します (該当する場合のみ)。15 [ページの「コンピュータの背面図」を](#page-14-0)参照してください。
- ー (23ヨする場合ののケ。 15パー クの「コンヒュータの肖曲図」を多点しくべたさい。<br>• 12 ボルト電源コネクタ(12 V)がシステム基板にしっかりと接続されているか確認します (73 [ページの「システム基板のコンポーネント」](#page-72-0)を参照)。

電気的な妨害を解消します — 電気的な妨害の原因には、以下のものがあります。 •

- 電源ケーブル、キーボードケーブル、およびマウスの延長ケーブル •
- 電源タップにあまりに多くのデバイスが接続されている
- 同じコンセントに複数の電源タップが接続されている

## プリンタの問題

- 警告:『製品情報ガイド』の安全にお使いいただくための注意に従い、本項の手順を開始して ください。
- メモ:プリンタのテクニカルサポートが必要な場合は、プリンタの製造元にお問い合わせ ください。

プリンタのマニュアルを確認します — プリンタのセットアップとトラブルシューティング の詳細については、プリンタのマニュアルを参照してください。

プリンタの電源がオンになっているか確認します —

プリンタのケーブル接続を確認します —

- ケーブル接続については、プリンタのマニュアルを参照してください。
- フーンル<sub>球がに</sub>しかいは、フウンタのマニュアルを参照してくたさい。<br>• プリンタケーブルがプリンタとコンピュータにしっかりと接続されているか確認します (17 [ページの「プリンタのセットアップ」](#page-16-0)を参照)。

コンセントを確認します — 電気スタンドなどの別の電化製品で試して、コンセントが機能 しているか確認します。

プリンタが WINDOWS によって認識されていることを確認します —

- 1 スタート ボタンをクリックし、コントロールパネル をクリックして、プリンタとその他のハー ドウェア をクリックします。
- 2 インストールされているプリンタまたは **FAX** プリンタを表示する をクリックします。 プリンタが一覧に表示されている場合は、プリンタアイコンを右クリックします。
- 3 プロパティ をクリックし、ポート タブをクリックします。印刷先のポートが **USB** に設定され ているか確認します。

プリンタドライバを再インストールします — 手順については、プリンタのマニュアルを 参照してください。

## スキャナーの問題

- 警告:『製品情報ガイド』の安全にお使いいただくための注意に従い、本項の手順を開始して ください。
- メモ:スキャナーのテクニカルサポートが必要な場合は、スキャナーの製造元にお問い 合わせください。

スキャナーのマニュアルを確認します — スキャナーのセットアップとトラブルシューティ ングの詳細については、スキャナーのマニュアルを参照してください。

スキャナのロックを解除します — お使いのスキャナーに固定タブやボタンがある場合は、 ロックが解除されているか確認します。

コンピュータを再起動して、もう一度スキャンしてみます —

## ケーブル接続を確認します — •

- ケーブル接続の詳細については、スキャナーのマニュアルを参照してください。 •
- スキャナーのケーブルがスキャナーとコンピュータにしっかりと接続されているか確認します。

#### スキャナーが MICROSOFT WINDOWS によって認識されているか確認します —

1 スタート ボタンをクリックし、コントロールパネル をクリックして、プリンタとその他のハー ドウェア をクリックします。

2 スキャナとカメラ をクリックします。 お使いのスキャナーが一覧に表示されている場合、スキャナーは Windows によって認識され ています。

スキャナードライバを再インストールします — 手順については、スキャナーのマニュア ルを参照してください。

## <span id="page-53-0"></span>サウンドおよびスピーカーの問題

警告:『製品情報ガイド』の安全にお使いいただくための注意に従い、本項の手順を開始して ください。

### スピーカーから音が出ない場合

■ メモ: MP3 プレーヤーの音量調節は、Windows の音量設定より優先されることがあります。 MP3 の音楽を聴いていた場合、プレーヤーの音量が十分か確認してください。

スピーカーケーブルの接続を確認します — スピーカーに付属しているセットアップ図のと おりにスピーカーが接続されているか確認します。サウンドカードをご購入された場合は、 スピーカーがカードに接続されているか確認します。

BIOS セットアッププログラムで正しいオーディオソリューションが有効になっている か確認します — 126 [ページの「セットアップユーティリティ」](#page-125-0)を参照してください。

サブウーハーおよびスピーカーの電源が入っているか確認します — スピーカーに付属 しているセットアップ図を参照してください。スピーカーにボリュームコントロールが付いて いる場合は、音量、低音、または高音を調整して音のひずみを解消します。

WINDOWS のボリュームを調整します — 画面右下にあるスピーカーのアイコンをクリック またはダブルクリックします。ボリュームが上げてあり、サウンドがミュートに設定されてい ないか確認します。

ヘッドフォンをヘッドフォンコネクタから取り外します — コンピュータの前面パネルに あるヘッドホンコネクタにヘッドホンを接続すると、自動的にスピーカーからの音声は聞こえ なくなります。

コンセントを確認します — 電気スタンドなどの別の電化製品で試して、コンセントが機能 しているか確認します。

電気的な妨害を解消します — コンピュータの近くで使用している扇風機、蛍光灯、または ハロゲンランプの電源を切ってみます。

サウンドドライバを再インストールします — 63 [ページの「手動によるドライバの再イン](#page-62-1) [ストール」を](#page-62-1)参照してください。

ハードウェアのトラブルシューティングを実行します — 63 [ページの「ソフトウェアと](#page-62-0) [ハードウェアの非互換性の問題を解決するには」](#page-62-0)を参照してください。

### ヘッドフォンから音が出ない場合

ヘッドフォンケーブルの接続を確認します — ヘッドフォンケーブルがヘッドフォンコネク タにしっかりと接続されているか確認します(13 [ページの「コンピュータの正面](#page-12-0)図」を参照)。

WINDOWS のボリュームを調整します — 画面右下にあるスピーカーのアイコンをクリック またはダブルクリックします。ボリュームが上げてあり、サウンドがミュートに設定されてい ないか確認します。

BIOS セットアッププログラムで正しいオーディオソリューションが有効になっている か確認します — 126 [ページの「セットアップユーティリティ」](#page-125-0)を参照してください。

## ビデオおよびモニターの問題

- 警告:『製品情報ガイド』の安全にお使いいただくための注意に従い、本項の手順を開始して ください。
- メモ:トラブルシューティングの手順については、モニターのマニュアルを参照してください。

#### 画面に何も表示されない場合

モニターのケーブル接続を確認します —

- グラフィックケーブルが、お使いのコンピュータのセットアップ図のとおりに接続されている か確認します。 オプションのビデオカードを取り付けている場合は、モニターケーブルがシステム基板のビデ オコネクタではなく、カードに接続されていることを確認します。
- グラフィック延長ケーブルを外すと問題が解決する場合は、ケーブルに欠陥があります。 •
- コンピュータおよびモニターの電源ケーブルを交換し、電源ケーブルに障害があるかどうか確 認します。
- 曲がったり壊れたりしているピンがないか、コネクタを確認します(モニターのケーブルコネ クタは、通常いくつかのピンが欠けています)。

モニターの電源ライトを確認します — 電源ライトが消灯している場合、ボタンをしっかり 押して、モニターの電源が入っているか確認します。電源ライトが点灯または点滅している場 合は、モニターに電力が供給されています。電源ライトが点滅する場合は、キーボードのキー を押すかマウスを動かします。

コンセントを確認します — 電気スタンドなどの別の電化製品で試して、コンセントが機能 しているか確認します。

診断ライトを確認します — 57 [ページの「診断ライト」を](#page-56-0)参照してください。

#### 画面が見づらい場合

モニターの設定を確認します — モニターのコントラストと輝度の調整、モニターの消磁、 およびモニターのセルフテストを実行する手順については、モニターのマニュアルを参照して ください。

サブウーハーをモニターから離します — スピーカーシステムにサブウーハーが含まれてい る場合は、サブウーハーをモニターから 60 cm 以上離します。

外部電源をモニターから離します — 扇風機、蛍光灯、ハロゲンランプ、およびその他の電 気機器は、画面の状態を不安定にすることがあります。コンピュータの近くで使用している機 器の電源を切ってみてください。

モニターの向きを変えて、画面への太陽光の映りこみや干渉を除きます —

WINDOWS のディスプレイ設定を調整します —

- 1 スタート ボタンをクリックし、コントロールパネル をクリックして、デスクトップの表示と テーマ をクリックします。
- 2 画面 をクリックし、設定 タブをクリックします。
- 3 画面の解像度 および 画面の色 を別の設定にしてみます。

# トラブルシューティングツール

## <span id="page-56-0"></span>診断ライト

警告:『製品情報ガイド』の安全にお使いいただくための注意に従い、本項の手順を開始してください。 問題のトラブルシューティングを容易にするため、コンピュータの前面パネルに「1」、「2」、 「3」、および「4」と表示された 4 つのライトがあります (13 [ページの「コンピュータの正面図」](#page-12-0) を参照)。コンピュータの起動プロセスが正常に開始すると、これらのライトが点滅します。 コンピュータが誤作動している場合は、ライトの色や組み合わせ順によって問題を識別できます。

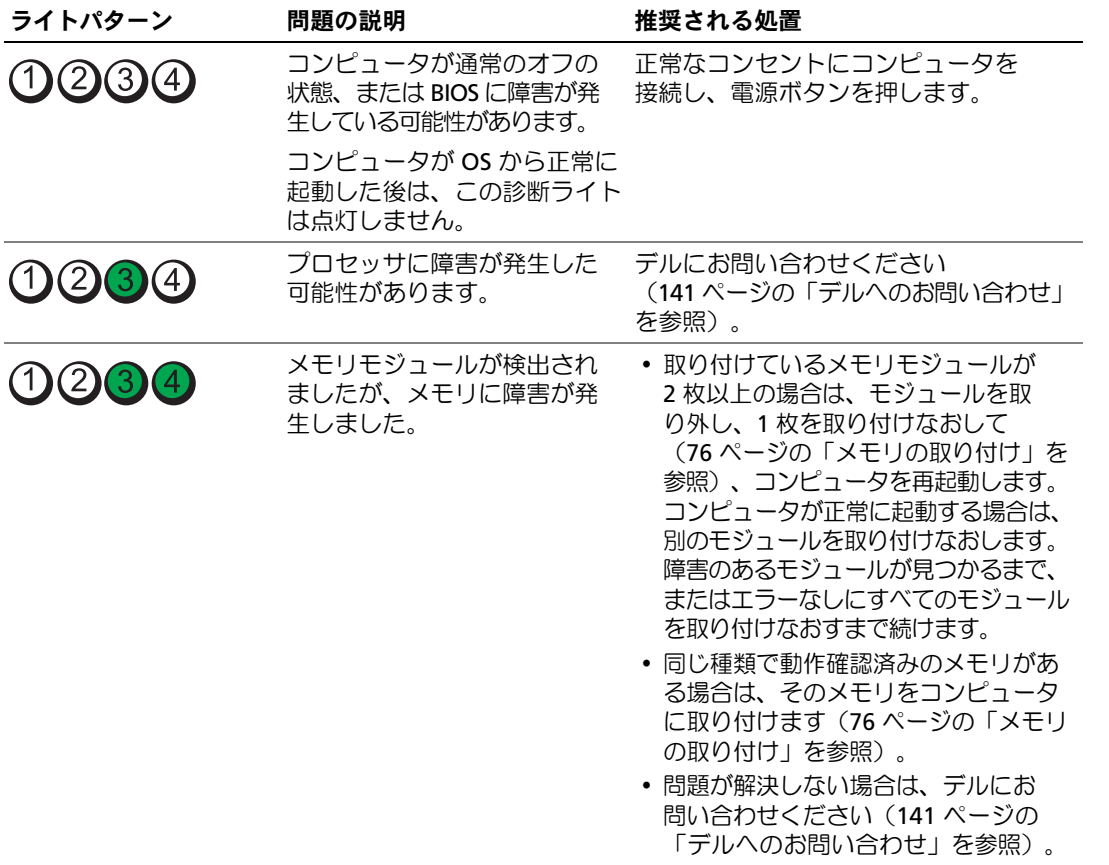

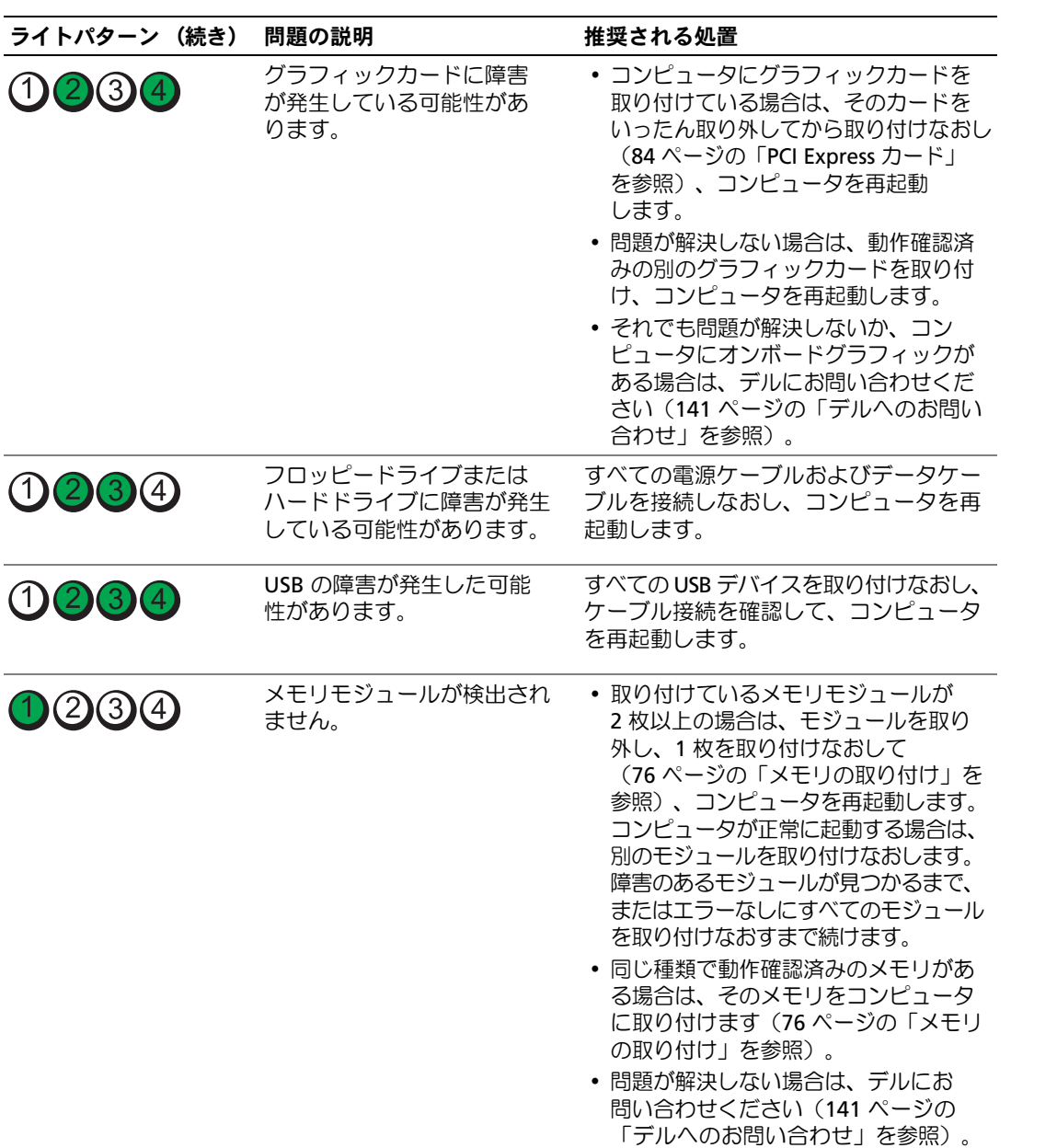

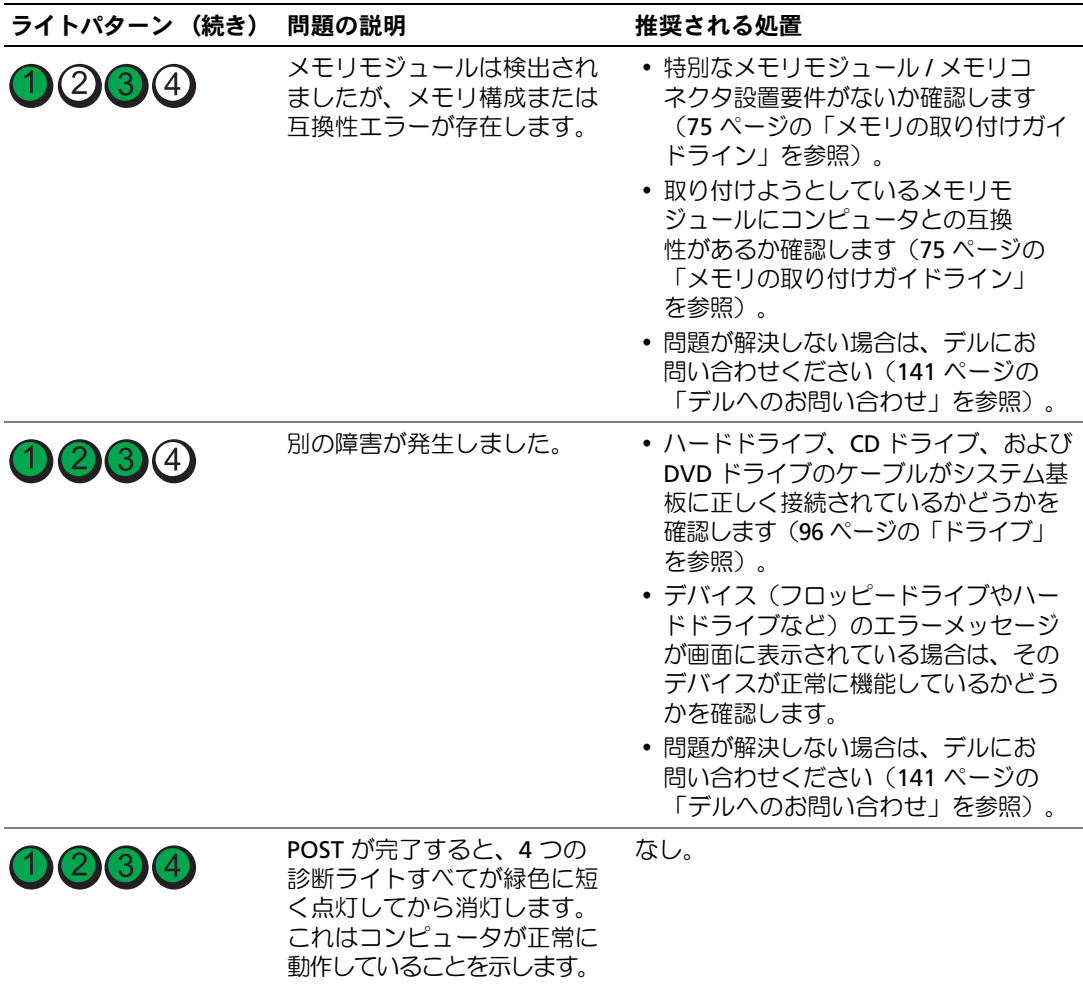

## <span id="page-59-0"></span>**Dell Diagnostics**

Dell Diagnostics 警告:『製品情報ガイド』の安全にお使いいただくための注意に従い、本項の手順を開始してください。 コンピュータに問題が発生した場合は、デルテクニカルサポートにお問い合わせになる前に、 39 [ページの「問題の解決」](#page-38-0)のチェック事項を実行してから、Dell Diagnostics を実行してください。

**■ 注意: Dell Diagnostics は Dell™ コンピュータでのみ機能します。** 

- 1 コンピュータの電源を入れます(または再起動します)。
- 2 DELL™ ロゴが表示されたら、すぐに <F12> を押します。

ここで時間をおきすぎて OS のロゴが表示された場合は、Microsoft® Windows® デスクトッ プが表示されるまで待ちます。次にコンピュータをシャットダウンして(69 [ページの「コン](#page-68-0) [ピュータの電源を切る方法」を](#page-68-0)参照)もう一度やりなおします。

- 3 起動デバイスの一覧が表示されたら、**Boot to Utility Partition**(ユーティリティパーティ ションから起動)をハイライト表示して、<Enter> を押します。
- 4 Dell Diagnostics の **Main Menu**(メインメニュー)が表示されたら、実行するテストを選 択します。

#### Dell Diagnostics のメインメニュー

1 Dell Diagnostics がロードされ **Main Menu**(メインメニュー)画面が表示されたら、 希望のオプションのボタンをクリックします。

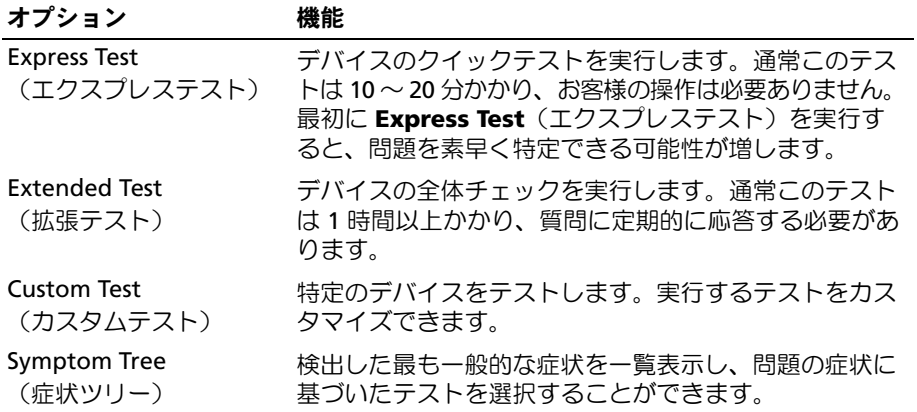

2 テスト実行中に問題が検出されると、エラーコードと問題の説明を示すメッセージが表示され ます。エラーコードと問題の説明を書き留め、画面の指示に従います。

エラー状態を解決できない場合は、デルにお問い合わせください(141 [ページの「デルへのお](#page-140-0) [問い合わせ」を](#page-140-0)参照)。

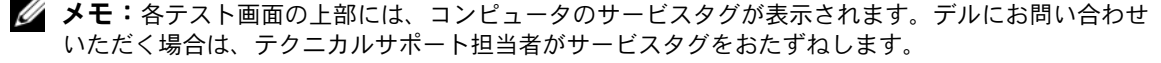

60 トラブルシューティングツール

3 **Custom Test** (カスタムテスト) または Symptom Tree (症状ツリー) オプションからテス トを実行する場合は、該当するタブをクリックします(詳細については、以下の表を参照して ください)。

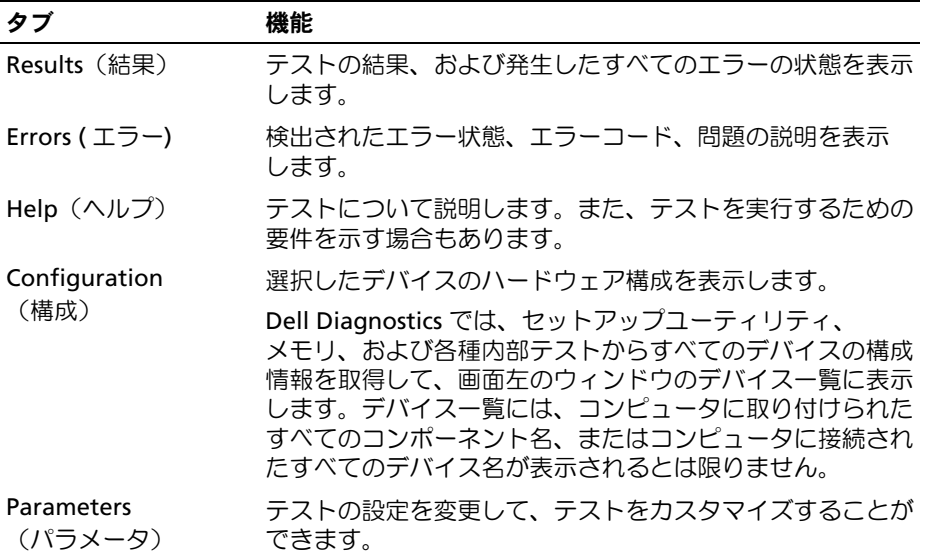

4 テスト画面を閉じて、**Main Menu**(メインメニュー)画面に戻ります。Dell Diagnostics を終 了してコンピュータを再起動するには、**Main Menu**(メインメニュー)画面を閉じます。

## ドライバ

### ドライバとは?

ドライバは、プリンタ、マウス、またはキーボードなどのデバイスを制御するプログラムです。 すべてのデバイスにドライバプログラムが必要です。

ドライバは、デバイスとそのデバイスを使用するプログラム間の通訳のような役目をします。 各デバイスは、そのデバイスのドライバだけが認識する専用のコマンドセットを持っています。 お使いのコンピュータには、出荷時に必要なドライバがすでにインストールされていますので、 新たにインストールしたり設定したりする必要はありません。

キーボードドライバなど、ドライバの多くは Microsoft® Windows® OS に付属しています。 以下の場合に、ドライバをインストールする必要があります。 •

- OS のアップグレード
- OS の再インストール
- 新しいデバイスの接続または取り付け

### ドライバの識別

デバイスに問題が発生した場合は、問題の原因がドライバかどうかを判断し、必要に応じてドライ バをアップデートしてください。

Windows XP

- 1 スタート ボタンをクリックし、コントロールパネル をクリックします。
- 2 作業する分野を選びます にある パフォーマンスとメンテナンス をクリックします。
- 3 **システム** をクリックします。
- 4 システムのプロパティ ウィンドウの ハードウェア タブをクリックします。
- 5 デバイスマネージャ をクリックします。
- 6 一覧を下にスクロールして、デバイスアイコンに感嘆符(!の付いた黄色の丸)が付いている ものがないか確認します。

デバイス名の横に感嘆符がある場合、ドライバの再インストールまたは新しいドライバのイン ストールが必要な場合があります。

### <span id="page-61-0"></span>ドライバの再インストール

注意:デルサポートサイト support.jp.dell.com から Dell™ コンピュータの認可されたドライバが入手で きます。その他の媒体からドライバをインストールした場合は、お使いのコンピュータが適切に動作 しないおそれがあります。

#### <span id="page-61-1"></span>Windows XP デバイスドライバのロールバックの使い方

新たにドライバをインストールまたはアップデートした後に、コンピュータに問題が発生した場合は、 Windows XP のデバイスドライバのロールバックを使用して、以前にインストールしたバージョン のドライバに置き換えることができます。

- 1 スタート ボタンをクリックし、コントロールパネル をクリックします。
- 2 作業する分野を選びます にある パフォーマンスとメンテナンス をクリックします。
- 3 システム をクリックします。
- 4 システムのプロパティ ウィンドウの ハードウェア タブをクリックします。
- 5 デバイスマネージャ をクリックします。
- 6 新しいドライバをインストールしたデバイスを右クリックして、プロパティ をクリックします。
- 7 ドライバ タブをクリックします。
- 8 ドライバのロールバック をクリックします。

ドライバのロールバックで問題が解決しない場合は、システムの復元を使用して、新しいデバイス ドライバをインストールする前の稼動状態にコンピュータを戻します(64 [ページの「](#page-63-0)Microsoft Windows XP [システムの復元の使い方」を](#page-63-0)参照)。

#### <span id="page-62-1"></span>手動によるドライバの再インストール

- 1 必要なドライバファイルをハードドライブにコピーした後、スタート ボタンをクリックし、 マイコンピュータ を右クリックします。
- 2 プロパティ をクリックします。
- 3 ハードウェア タブをクリックして、デバイスマネージャ をクリックします。
- 4 インストールするドライバのデバイスのタイプをダブルクリックします。
- 5 インストールするドライバのデバイスの名前をダブルクリックします。
- 6 ドライバ タブをクリックし、ドライバの更新 をクリックします。
- 7 一覧または特定の場所からインストールする(詳細)をクリックし、次へ をクリックします。
- 8 参照 をクリックし、あらかじめドライバファイルをコピーしておいた場所を参照します。
- 9 該当するドライバの名前が表示されたら、次へ をクリックします。
- <span id="page-62-0"></span>10 完了 をクリックして、コンピュータを再起動します。

## ソフトウェアとハードウェアの非互換性の問題を解決するには

OS のセットアップ中にデバイスが検出されないか、検出されても間違って設定されている場合は、 ハードウェアに関するトラブルシューティングを使用して非互換性を解決することができます。 ハードウェアに関するトラブルシューティングで非互換性の問題を解決するには、次の手順を実行 します。

- 1 スタート ボタンをクリックして、ヘルプとサポート をクリックします。
- 2 検索領域で、ハードウェアに関するトラブルシューティング と入力し、矢印をクリックして 検索を開始します。
- 3 検索結果 一覧で、ハードウェアに関するトラブルシューティング をクリックします。
- 4 ハードウェアに関するトラブルシューティング 一覧で、コンピュータにあるハードウェアの競 合を解決する必要があります をクリックして、次へ をクリックします。

## お使いの OS の復元

次の方法で、お使いの OS を復元することができます。

- Microsoft® Windows® XP システムの復元は、データファイルに影響を及ぼすことなく、 コンピュータを以前の動作状態に戻します。データファイルを保存したまま OS を復元するた めの最初のソリューションとして、システムの復元を実行してください。
- Dell PC Restore by Symantec は、ハードドライブをコンピュータ購入時の動作状態に戻します。 Dell PC Restore は、ハードドライブのすべてのデータを永久に削除し、コンピュータを受け取 られてから後にインストールされたアプリケーションもすべて削除します。システムの復元を 実行しても OS の問題が解決しない場合にのみ、PC リストアを使用してください。
- コンピュータに『再インストール用 CD』が付属していた場合は、この CD を使用して OS を復 元できます。この CD は、システムの復元を実行しても OS の問題が解決しなかった場合にの み使用してください。

### <span id="page-63-0"></span>Microsoft Windows XP システムの復元の使い方

ハードウェア、ソフトウェア、またはその他のシステム設定を変更したために、コンピュータが正 常に動作しなくなってしまった場合は、Microsoft Windows XP OS のシステムの復元を使用して、 コンピュータを以前の動作状態に復元することができます(データファイルへの影響はありませ ん)。システムの復元の使い方については、Windows ヘルプとサポートセンターを参照してくだ さい。Windows ヘルプとサポートセンターにアクセスするには、9 ページの「情報[の検索方法」](#page-8-0) を参照してください。

- 注意:データファイルのバックアップを定期的に作成してください。システムの復元によって、 データファイルの変更の監視や復元はできません。
- 24 メモ:本書に記載されている手順は、Windows のデフォルト表示用に書かれているため、クラシック 表示に設定している場合には適用されません。

#### 復元ポイントの作成

- 1 スタート ボタンをクリックして、ヘルプとサポート をクリックします。
- 2 システムの復元 のタスクをクリックします。
- 3 画面に表示される指示に従ってください。

#### コンピュータの以前の動作状態への復元

デバイスドライバをインストールした後に問題が発生した場合は、まずデバイスドライバロール バック(62 ページの「Windows XP [デバイスドライバのロールバックの使い方」を](#page-61-1)参照)を使用し てみます。それでも問題を解決しない場合は、システムの復元を使用します。

- 注意:コンピュータを以前の動作状態に復元する前に、開いているファイルをすべて保存してから閉 じ、実行中のプログラムをすべて終了します。システムの復元が完了するまで、いかなるファイルま たはプログラムも変更したり、開いたり、削除したりしないでください。
	- 1 スタート ボタンをクリックし、すべてのプログラム → アクセサリ → システムツール の順に ポイントしてから、システムの復元 をクリックします。
	- 2 コンピュータを以前の状態に復元する が選択されていることを確認して、次へ をクリック します。
	- 3 コンピュータを復元したいカレンダーの日付をクリックします。

復元ポイントの選択 画面に、復元ポイントが選べるカレンダーが表示されます。復元ポイント が利用できる日付は太字で表示されます。

4 復元ポイントを選んで、 次へ をクリックします。

日付に復元ポイントが 1 つしか表示されない場合、その復元ポイントが自動的に選ばれます。 2 つ以上の復元ポイントが利用可能な場合は、希望の復元ポイントをクリックします。

5 次へ をクリックします。

システムの復元がデータの収集を完了したら、**復元は完了しました** 画面が表示され、 コンピュータが自動的に再起動します。

6 コンピュータが再起動したら、**OK** をクリックします。

復元ポイントを変更するには、別の復元ポイントを使って手順を繰り返すか、または復元を取り消 すことができます。

#### 前回のシステムの復元の取り消し

- 注意: 最後に行ったシステムの復元を取り消す前に、開いているファイルをすべて保存して閉じ、 実行中のプログラムをすべて終了してください。システムの復元が完了するまで、いかなるファイル またはプログラムも変更したり、開いたり、削除したりしないでください。
- 1 スタート ボタンをクリックし、すべてのプログラム → アクセサリ → システムツール とポイ ントしてから、システムの復元 をクリックします。
- 2 以前の復元を取り消す をクリックして、次へ をクリックします。

### システムの復元の有効化

空き容量が 200 MB 未満のハードディスクに Windows XP を再インストールした場合、システム の復元は自動的に無効に設定されます。システムの復元が有効になっているかどうかを確認する には、次の手順を実行します。

- 1 スタート ボタンをクリックして、コントロールパネル をクリックします。
- 2 パフォーマンスとメンテナンス をクリックします。
- 3 システム をクリックします。
- 4 システムの復元 タブをクリックします。
- 5 システムの復元を無効にする のチェックマークが付いていないことを確認します。

### Dell PC Restore の使い方

■ 注意: Dell PC Restore では、ハードドライブ上のデータを完全に削除し、コンピュータ購入後にイン ストールしたアプリケーションをすべて削除します。PC リストアを使用する前にデータをバックアッ プしてください。システムの復元を実行しても OS の問題が解決しない場合にのみ、PC リストアを使 用してください。

■ メモ: Dell PC Restore は、一部の地域、一部のコンピュータでは利用できません。

Dell PC Restore by Symantec は、OS を復元する最後の手段としてのみ使用してください。 Dell PC Restore by Symantec は、ハードドライブをコンピュータ購入時の動作状態に戻します。 コンピュータ購入後に追加したプログラムやファイルを始め、データファイルもハードドライブか ら完全に削除されます。データファイルには、コンピュータ上の文書、表計算、メールメッセージ、 デジタル写真、ミュージックファイルなどが含まれます。PC リストアを使用する前にすべてのデー タをバックアップしてください。

PC リストアは、以下の手順で実行します。

1 コンピュータの電源を入れます。

起動プロセスの間、**www.dell.com/jp** と書かれた青いバーが画面の上部に表示されます。

2 この青いバーが表示されたら、すぐに <Ctrl><F11> を押します。 <Ctrl><F11> を押すタイミングがずれた場合は、コンピュータの起動完了を待ち、再起動します。

■ 注意:Dell PC Restore を続行しない場合は、次の手順で Reboot(再起動)をクリックします。

- 3 次の画面で、**Restore**(復元)をクリックします。
- 4 次の画面で、**Confirm** (承認) をクリックします。 復元プロセスが完了するまでに 約 6 ~ 10 分かかります。
- 5 プロンプトが表示されたら、Finish (終了) をクリックしてコンピュータを再起動します。 **■ メモ:** コンピュータを手動でシャットダウンしないでください。Finish (終了) をクリックし、 コンピュータを完全に再起動させます。

6 プロンプトが表示されたら、**Yes**(はい)をクリックします。

コンピュータが再起動されます。コンピュータは初期の稼動状態に復元されるため、エンド ユーザーライセンス契約のようにいちばん初めにコンピュータのスイッチを入れたときと同じ 画面が表示されます。

7 次へ をクリックします。

システムの復元 画面が表示され、コンピュータが再起動します。

8 コンピュータが再起動したら、**OK** をクリックします。

#### Dell PC Restore の削除

■ 注意: Dell PC Restore をハードドライブから削除すると、PC リストアユーティリティはお使いのコン ピュータから永久に削除されます。Dell PC Restore を削除してしまうと、このユーティリティを使用し てお使いのコンピュータの OS を復元することはできなくなります。

PC リストアを使用すると、ハードドライブをコンピュータをご購入になった時の状態に戻すことが できます。ハードドライブの空き容量を増やしたい場合でも、PC リストアをコンピュータから削 除することはお勧めできません。PC リストアをハードドライブから削除してしまうと取り消しが利 かず、PC リストアを使用してコンピュータの OS を元の状態に戻すことはできなくなります。

PC リストアを削除するには次の手順を実行します。

- 1 コンピュータにローカルのシステム管理者としてログオンします。
- 2 Windows エクスプローラで **c:\dell\utilities\DSR** に移動します。
- 3 **DSRIRRemv2.exe** ファイルをダブルクリックします。
	- メモ: ローカルのシステム管理者としてログオンしていない場合は、ローカルのシステム管理 者としてログオンするようメッセージが表示されます。終了 をクリックして、ローカルのシステ ム管理者としてログオンします。

- **◎ メモ:** お使いのコンピュータのハードドライブに PC リストア用パーティションがない場合は、 パーティションが見つからないことを知らせるメッセージが表示されます。終了 をクリックして ください。削除するパーティションがありません。
- 4 **OK** をクリックして、ハードドライブの PC リストア用パーティションを削除します。
- **5** 確認のメッセージが表示されたら**、はい** をクリックします。 PC リストア用パーティションが削除され、新しくできた使用可能ディスクスペースが、 ハードドライブの空き領域の割り当てに加えられます。
- 6 Windows エクスプローラで ローカルディスク(**C**)を右クリックし、プロパティ をクリック して、空き領域 に追加されたスペースが加えられていることを確認します。
- 7 終了 をクリックして **PC** リストアの削除 ウィンドウを閉じます。
- 8 コンピュータを再起動します。

### 『再インストール用 CD』の使い方

#### 作業を開始する前に

新しくインストールしたドライバの問題を解消するために Windows XP OS を再インストールする 場合は、最初に Windows XP のデバイスドライバのロールバックを試してみます(62 [ページの](#page-61-1) 「Windows XP [デバイスドライバのロールバックの使い方」を](#page-61-1)参照)。デバイスドライバのロール バックを実行しても問題が解決しない場合は、システムの復元を使って、新しいデバイスドライバ がインストールされる前の動作状態に OS を戻します(64 ページの「Microsoft [Windows XP](#page-63-0) シス [テムの復元の使い方」を](#page-63-0)参照)。

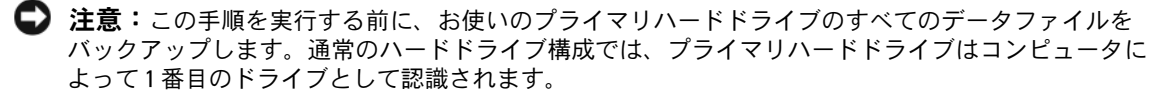

Windows XP を再インストールするには、以下のアイテムが必要です。 •

- Dell™『再インストール用 CD』<br>-
- Dell『ResourceCD』
- 24 メモ: 『ResourceCD』には、コンピュータの製造工程でプリインストールされたドライバが収録され ています。『ResourceCD』を使用して必要なドライバをロードします。コンピュータを発注した地域 によって、または CD を購入品目に加えたかどうかによって、『Drivers and Utilities CD』と『再インス トール用 CD』がシステムに同梱されていない場合があります。

#### Windows XP の再インストール

再インストール処理を完了するには、1 ~ 2 時間かかることがあります。OS を再インストールし た後、デバイスドライバ、アンチウイルスプログラム、およびその他のソフトウェアを再インス トールする必要があります。

- 注意:『再インストール用 CD』には、Windows XP の再インストール用のオプションが収録されてい ます。オプションはファイルを上書きして、ハードドライブにインストールされているプログラムに 影響を与える可能性があります。このような理由から、デルのテクニカルサポート担当者の指示がな い限り Windows XP を再インストールしないでください。
- 1 開いているファイルをすべて保存してから閉じ、実行中のプログラムをすべて終了します。
- 2 『再インストール用 CD』をセットします。Windows XP のインストール というメッセージが 表示された場合は、終了 をクリックします。
- 3 コンピュータを再起動します。
- 4 DELL™ ロゴが表示されたら、すぐに <F12> を押します。 OS のロゴが表示された場合は、Windows のデスクトップが表示されるのを待って、 コンピュータをシャットダウンしてもう一度やりなおします。
- 5 画面に表示される指示に従ってインストールを完了します。

# 部品の取り外しと取り付け

## <span id="page-68-2"></span>作業を開始する前に

本章では、お使いのコンピュータからコンポーネントを取り外したり、取り付けたりする手順 について説明します。特に指示がない限り、それぞれの手順では以下の条件を満たしているこ とを前提とします。 •

- [コンピュータの電源を切る方法](#page-68-1)およ[びコンピュータ](#page-69-0)内部の作業を始める前にの手順をすで に終えていること。
- Dell™ の『製品情報ガイド』の安全に関する情報をすでに読んでいること。
- 取り外しの手順を逆の順序で実行することで部品の取り付けができること。

### 推奨するツール

本書で説明する操作には、以下のツールが必要です。 •

- 細めのマイナスドライバ
- プラスドライバ
- **support.jp.dell.com** で入手できるフラッシュ BIOS 実行可能アップデートプログラム

### <span id="page-68-1"></span><span id="page-68-0"></span>コンピュータの電源を切る方法

- 注意:データの損失を避けるため、コンピュータの電源を切る前に、開いているファイルをすべ て保存してから閉じ、実行中のプログラムをすべて終了します。
- 1 次の手順で OS をシャットダウンします。
	- a 開いているすべてのプログラムやファイルを保存して終了します。 スタート ボタンを クリックして、終了オプション をクリックします。
	- b コンピュータの電源を切る ウィンドウで、電源を切る をクリックします。 OS のシャットダウンプロセスが終了した後に、コンピュータの電源が切れます。
- 2 コンピュータおよび接続されているデバイスの電源が切れていることを確認します。 OS をシャットダウンしたときに、コンピュータおよび接続デバイスの電源が自動的に切 れなかった場合は、電源ボタンを 4 秒以上押し続けます。

### <span id="page-69-0"></span>コンピュータ内部の作業を始める前に

コンピュータの損傷を防ぎ、ご自身の身体の安全を守るために、以下の点にご注意ください。

警告:『製品情報ガイド』の安全にお使いいただくための注意に従い、本項の手順を開始してください。

- 警告:部品やカードの取り扱いには十分注意してください。カード上の部品や接続部分には触れない でください。カードを持つ際は縁を持つか、金属製の取り付けブラケットの部分を持ってください。 プロセッサチップのようなコンポーネントは、ピンの部分ではなく縁を持つようにしてください。
- 注意: コンピュータの修理は、資格を持っているサービス技術者のみが行ってください。デルが認可 していないサービスによる故障は、保証の対象になりません。

■ 注意:ケーブルを外すときは、コネクタまたはストレインリリーフループの部分を持ち、ケーブルそ のものを引っ張らないでください。ケーブルによっては、ロックタブ付きのコネクタがあるケーブル もあります。このタイプのケーブルを取り外すときは、ロックタブを押し入れてからケーブルを抜き ます。コネクタを抜く際は、コネクタのピンを曲げないようにまっすぐに引き抜きます。また、ケー ブルを接続する前に、両方のコネクタが正しい向きに揃っているか確認します。

■ 注意: コンピュータの損傷を防ぐため、コンピュータ内部の作業を始める前に、次の手順を実行します。

- 1 コンピュータの電源を切ります(69 [ページの「コンピュータの電源を切る方法」を](#page-68-1)参照)。
- 注意: ネットワークケーブル取り外すには、最初にコンピュータ側、続いてネットワークデバイス側 の順に外してください。
- 2 電話回線や通信回線のケーブルをコンピュータから外します。
- 3 コンピュータと取り付けられているすべてのデバイスをコンセントから取り外し、電源ボタン を押して、システム基板の静電気を除去します。
- 警告:感電防止のため、カバーを開く前にコンピュータの電源プラグを必ずコンセントから抜いてく ださい。
- 4 コンピュータカバーを取り外します(71 [ページの「コンピュータカバーの取り](#page-70-0)外し」を参照)。
- 注意:コンピュータ内部に触れる前に、コンピュータ背面の金属部など塗装されていない金属面に 触れて、身体の静電気を逃がしてください。作業中も、定期的に塗装されていない金属面に触れて、 内蔵コンポーネントを損傷するおそれのある静電気を逃がしてください。

## <span id="page-70-0"></span>コンピュータカバーの取り外し

△ 警告: 『製品情報ガイド』の安全にお使いいただくための注意に従い、本項の手順を開始してください。 警告:感電防止のため、カバーを開く前にコンピュータの電源プラグを必ずコンセントから抜いてください。

- 1 69 ページの「作業[を開始する前に」の](#page-68-2)手順に従って作業してください。
- 注意:取り外したカバーを置いておくのに十分なスペースがあることを確認してください。
- 注意:コンピュータまたはコンピュータが載っている表面を傷つけないように、保護された水平な表 面で作業するようにしてください。
- 2 コンピュータカバーの面が上になるようにコンピュータを置きます。
- 3 上部のパネルにあるカバーラッチリリースを引っ張ります。

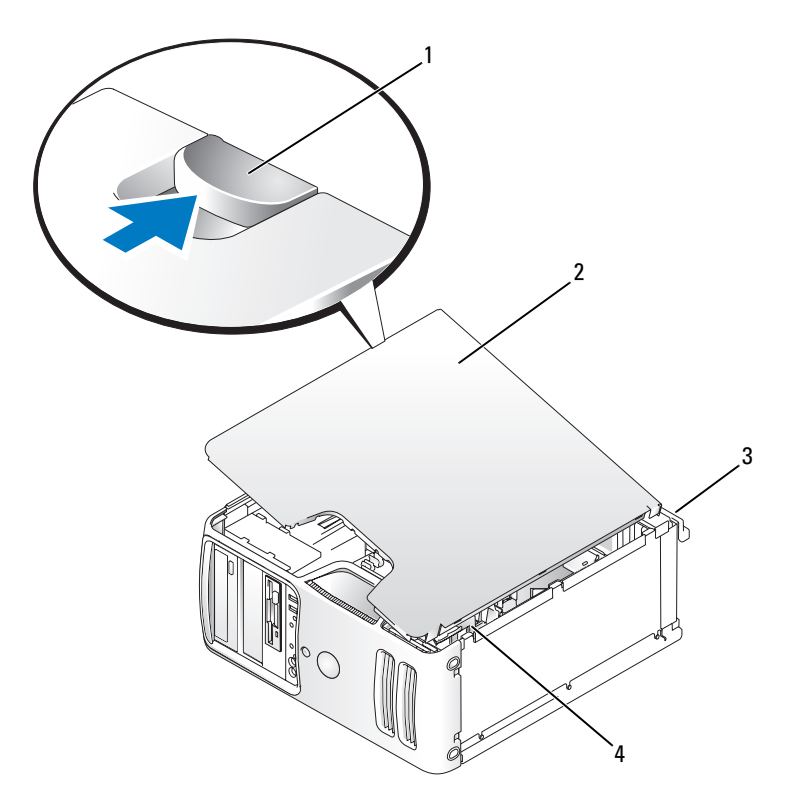

- 1 カバーラッチリリース 2 コンピュータカバー 3 コンピュータの背面
- 4 底部のヒンジタブ
- 4 コンピュータカバーの側面をつかみ、底部のヒンジタブをてこの支点にしてカバーを上に回転 させます。
- 5 ヒンジタブからカバーを外し、安全な場所に保管します。

## コンピュータの内面図

警告:『製品情報ガイド』の安全にお使いいただくための注意に従い、本項の手順を開始してください。

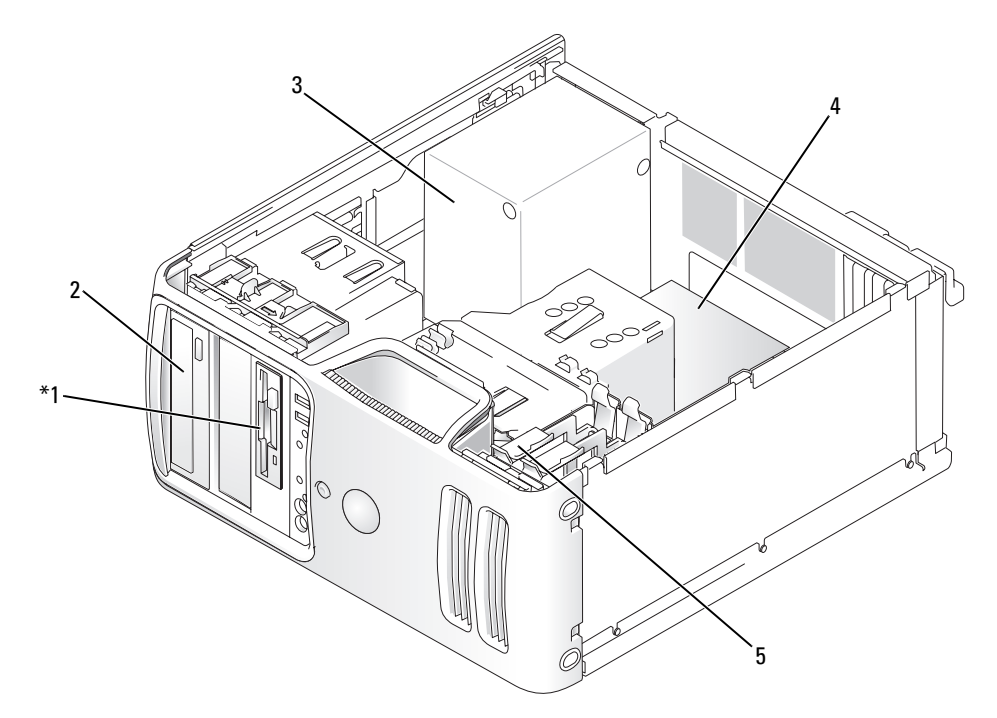

\* 機種によってはない場合があります。

- 1 フロッピードライブま たはメディアリーダー 2 CD または DVD ドライブ 3 電源ユニット
- 4 システム基板 5 ハードドライブ
# <span id="page-72-0"></span>システム基板のコンポーネント

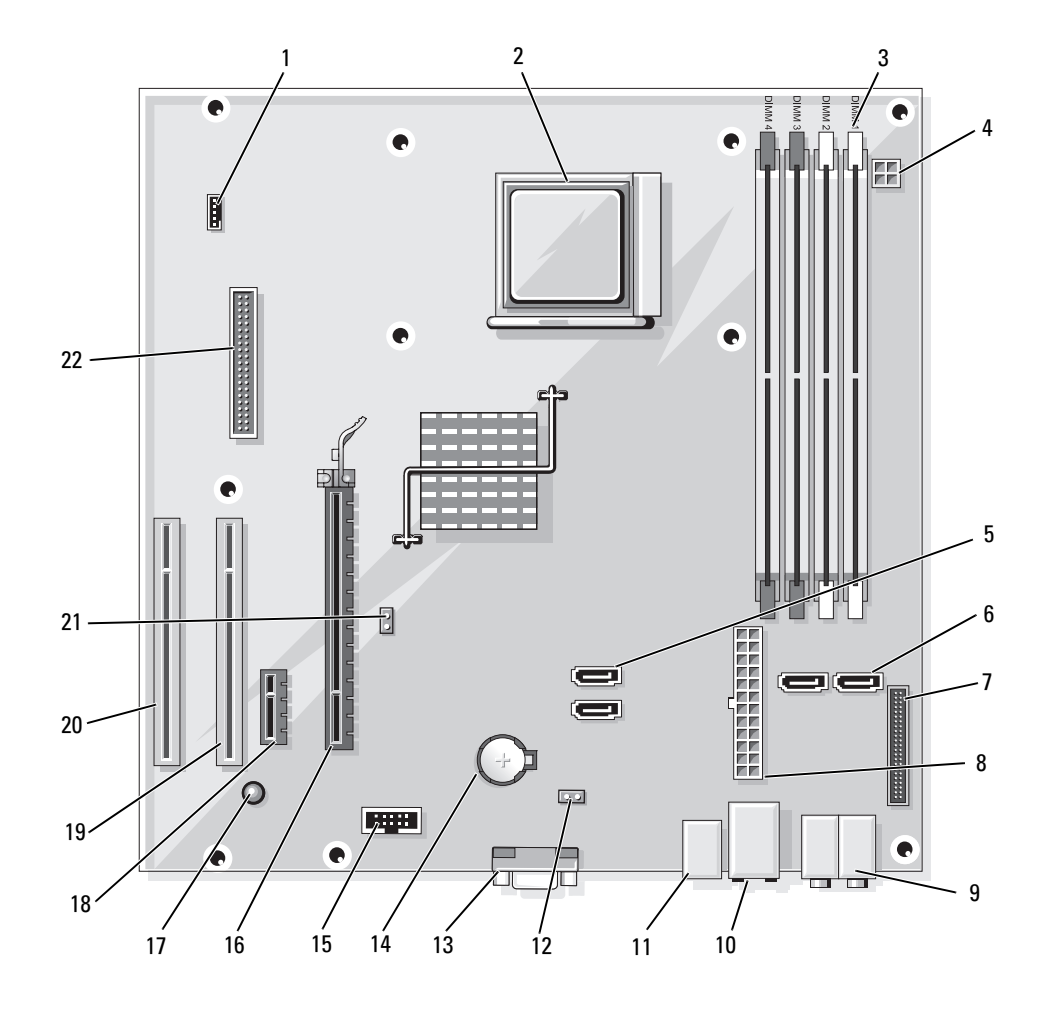

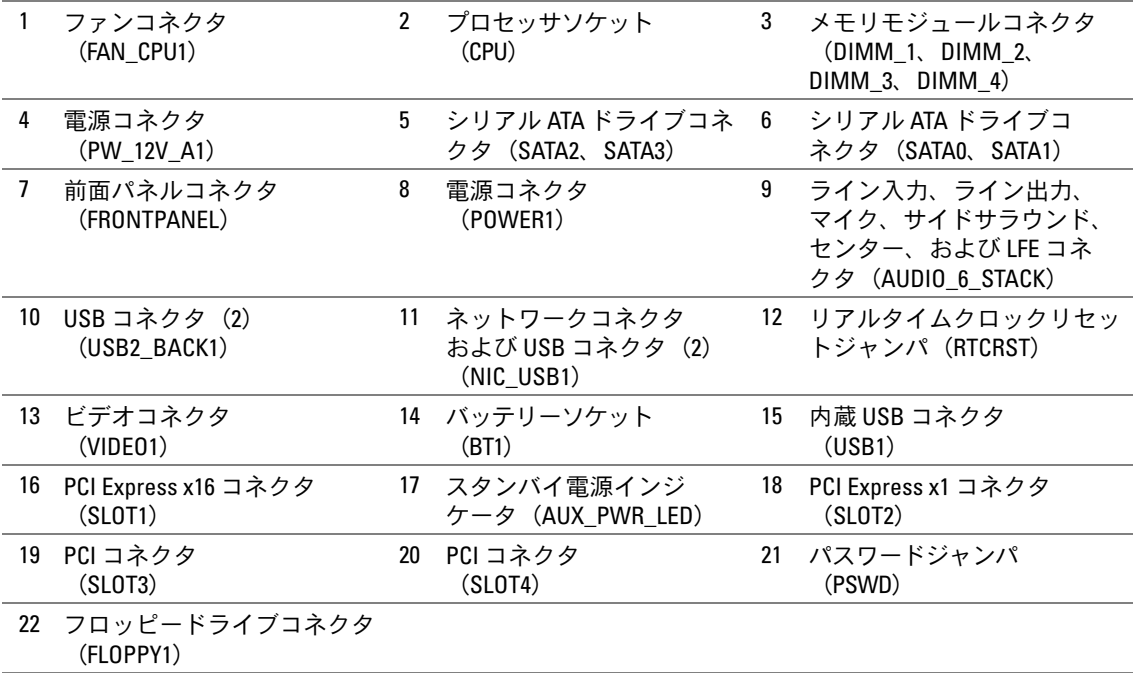

# メモリ

システム基板にメモリモジュールを取り付けることで、コンピュータメモリを増やすことができ ます。お使いのコンピュータは、DDR2 メモリをサポートしています。お使いのコンピュータに 対応するメモリのタイプについては、121 [ページの「メ](#page-120-0)モリ」を参照してください。

■ 注意: ECC またはバッファ付きのメモリモジュールは装着しないでください。バッファなしの非 ECC メモリのみがサポートされています。

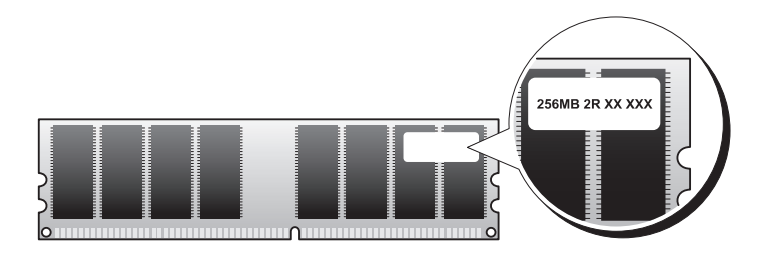

# メモリの取り付けガイドライン

- DIMM コネクタには、最初にコネクタ DIMM\_1 と DIMM\_2、次にコネクタ DIMM\_3 と DIMM\_4 というように番号順に DIMM を取り付けます。 DIMM を 1 枚だけ取り付ける場合は、コネクタ DIMM\_1 に取り付ける必要があります。
- 最高のパフォーマンスを実現するには、メモリモジュールは必ず同じメモリサイズ、同じ速度、 および同じテクノロジのものを 2 枚 1 組のペアで取り付ける必要があります。メモリモジュー ルを同一仕様のペアで取り付けていない場合、コンピュータは動作しますが、性能がやや低下 します。モジュールのラベルを見て、モジュールの容量を確認してください。たとえば、 DDR2 533 MHz と DDR2 667 MHz のメモリのペアを組み合わせて装着した場合は、装着した モジュールのうち、遅い方のスピードで動作します。

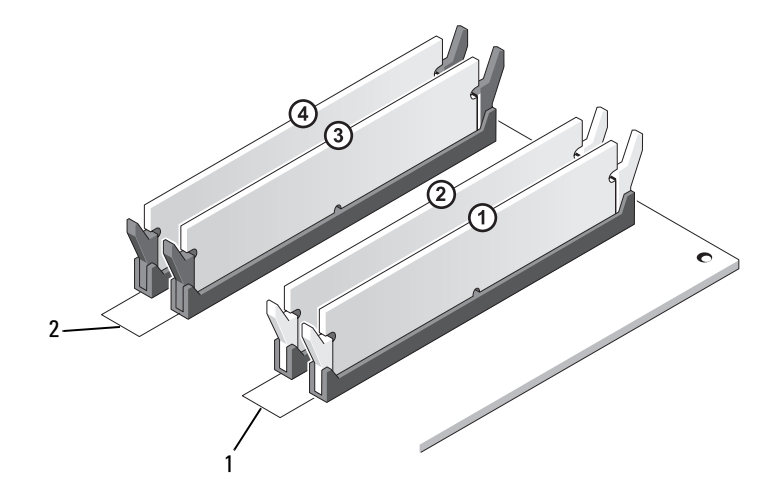

- 1 チャネル A。コネクタ DIMM\_1 および DIMM 2の同じメモリモジュールのペア (白色の固定クリップ)
- 2 チャネル B。コネクタ DIMM\_3 および DIMM 4の同じメモリモジュールのペア (黒色の固定クリップ)
- 注意:メモリのアップグレード中にコンピュータから元のメモリモジュールを取り外した場合、 新しいモジュールがデルから購入されたものであっても、お持ちの新しいモジュールとは別に保管し てください。できれば、新しいメモリモジュールと元のメモリモジュールはペアにしないでください。 ペアにすると、コンピュータが正常に起動しないことがあります。元のメモリモジュールは、 DIMM コネクタ 1 と 2、または DIMM コネクタ 3 と 4 のいずれかにペアで装着する必要があります。
- **シンモ:デルからご購入されたメモリは、お使いのコンピュータの保証に含まれます。**

## 4 GB 構成でのメモリアドレッシング

1 GB DIMM を 4 枚使用する場合は、最大の 4 GB のメモリまでサポートされます。Microsoft® Windows® XP など、最新の 32 ビット OS では、アドレス空間を最大で 4 GB まで使用できます。 ただし、OS で利用可能なメモリ容量は 4 GB 未満です。コンピュータ内の一部の部品は、4 GB の範 囲のアドレス空間を必要とします。このような部品に予約されるアドレススペースは、コンピュー タメモリが使用することはできません。

## メモリの取り付け

- $\overline{\Delta}$  警告:『製品情報ガイド』の安全にお使いいただくための注意に従い、本項の手順を開始してください。
	- 注意:コンピュータ内の部品の静電気による損傷を防ぐため、コンピュータの電子部品に触れる前に、 身体から静電気を除去してください。コンピュータシャーシの塗装されていない金属面に触れること により、身体の静電気を除去することができます。
	- 1 69 ページの「作業[を開始する前に」の](#page-68-0)手順に従って作業してください。
	- 2 メモリモジュールコネクタの両端にある固定クリップを押します。

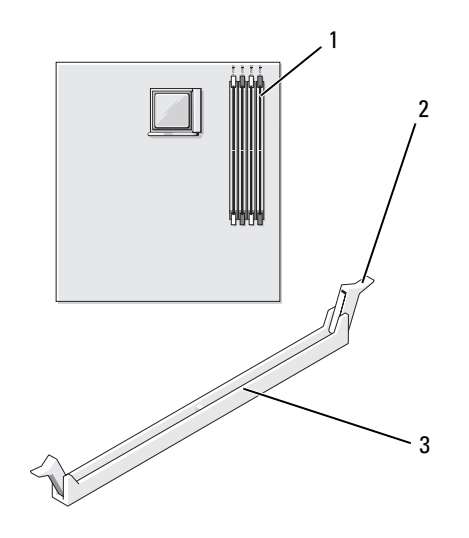

1 プロセッサから一番離れた位置に あるメモリコネクタ(DIMM\_1)

2 固定クリップ(2) 3 コネクタ

3 メモリモジュールの底面の切り込みを、コネクタ内のクロスバーに合わせます。

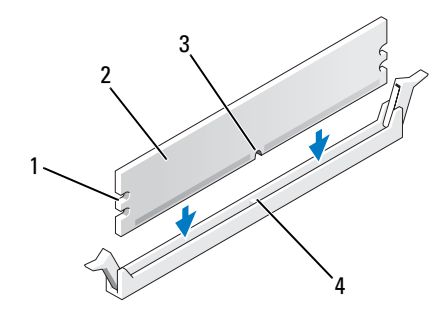

- 1 切り欠き(2) 2 メモリモジュール 3 切り込み
- 4 クロスバー
- 注意:メモリモジュールの損傷を防ぐため、モジュールの両端に均等に力を加えて、モジュールをコ ネクタに向けてまっすぐ下へ挿入します。
- 4 メモリモジュールをカチッと所定の位置に収まるまで、しっかりと押し込みます。 モジュールを正しく挿入すると、固定クリップはモジュール両端の切り欠きにカチッと 収まります。

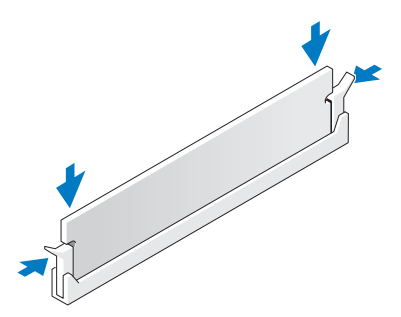

- 5 コンピュータカバーを取り付けます。
- 注意:ネットワークケーブルを接続するには、まずケーブルをネットワークデバイスに差し込み、 次に、コンピュータに差し込みます。
- 6 コンピュータおよびデバイスをコンセントに接続して、電源を入れます。
- 7 マイコンピュータ アイコンを右クリックし、プロパティ をクリックします。
- 8 全般 タブをクリックします。
- 9 表示されているメモリ(RAM)の容量を確認して、メモリが正しく装着されているか確認します。

メモリの取り外し

- 警告:『製品情報ガイド』の安全にお使いいただくための注意に従い、本項の手順を開始してください。
- 注意:コンピュータ内の部品の静電気による損傷を防ぐため、コンピュータの電子部品に触れる前に、 身体から静電気を除去してください。コンピュータシャーシの塗装されていない金属面に触れること により、身体の静電気を除去することができます。
- 1 69 ページの「作業[を開始する前に」の](#page-68-0)手順に従って作業してください。
- 2 メモリモジュールコネクタの両端にある固定クリップを押し開きます。
- 3 メモリモジュールの端をつかんで引き上げます。

# カード

警告:『製品情報ガイド』の安全にお使いいただくための注意に従い、本項の手順を開始してください。

注意:コンピュータ内の部品の静電気による損傷を防ぐため、コンピュータの電子部品に触れる前に、 身体から静電気を除去してください。コンピュータシャーシの塗装されていない金属面に触れること により、身体の静電気を除去することができます。

お使いの Dell™ コンピュータには、PCI カードおよび PCI Express カード用に以下のスロットが用 意されています。 •

- PCI Express x16 カードスロット 1 個(SLOT1)<br>————————————————————
- PCI Express x1 カードスロット 1個 (SLOT2)
- PCI カードスロット 2 個(SLOT3、SLOT4)

カードスロットの位置は、73 ページの「システム基板[のコンポーネント」を](#page-72-0)参照してください。

### PCI カード

お使いのコンピュータには PCI カードを 2 枚取り付けることができます。

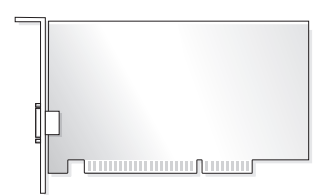

- カードの取り付けや交換を行う場合には、次項の手順に従います。 •
- PCI カードを取り外して、取り外したままにする場合は、83 ページの「PCI [カードの取り](#page-82-0)外し」 を参照してください。
- カードを交換する場合は、現在のカード用のドライバを OS から削除します。
- PCI Express カードの取り付けや交換を行う場合は、85 ページの「PCI Express [カードの取り付け」](#page-84-0) を参照してください。

#### <span id="page-78-0"></span>PCI カードの取り付け

1 69 ページの「作業[を開始する前に」の](#page-68-0)手順に従って作業してください。

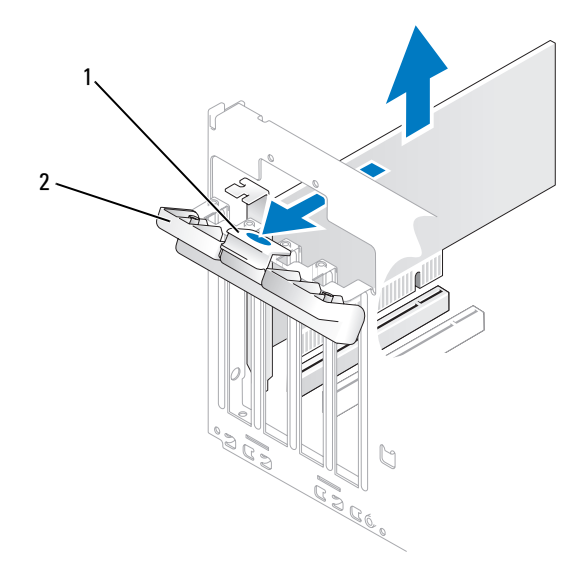

1 リリースタブ 2 カード固定ドア

- 2 カード固定ドアのリリースタブを内側から慎重に押し、ドアを回転させて開きます。ドアは繋 留しているため、開いたままの状態になります。
- 3 新しいカードを取り付ける場合は、フィラーブラケットを取り外して、カードスロット開口部 を作ります。次に [手順](#page-79-0) 5 に進みます。
- 4 既にコンピュータに取り付けられているカードを交換する場合は、カードを取り外します。 必要に応じて、カードに接続されたケーブルを外します。カードの上端の角を持って、コネク タから取り外します。

<span id="page-79-0"></span>5 カードを取り付ける準備をします。

カードの構成、内部の接続、またはお使いのコンピュータに合わせたカードのカスタマイズの 情報については、カードに付属しているマニュアルを参照してください。

- 警告:ネットワークアダプタの中には、ネットワークに接続すると自動的にコンピュータを起動する ものがあります。感電を防ぐため、カードを取り付ける前に必ず、コンピュータの電源プラグをコン セントから抜いておいてください。
	- 6 カードをコネクタに置き、しっかりと押し下げます。カードがスロットにしっかりと装着され ていることを確認します。

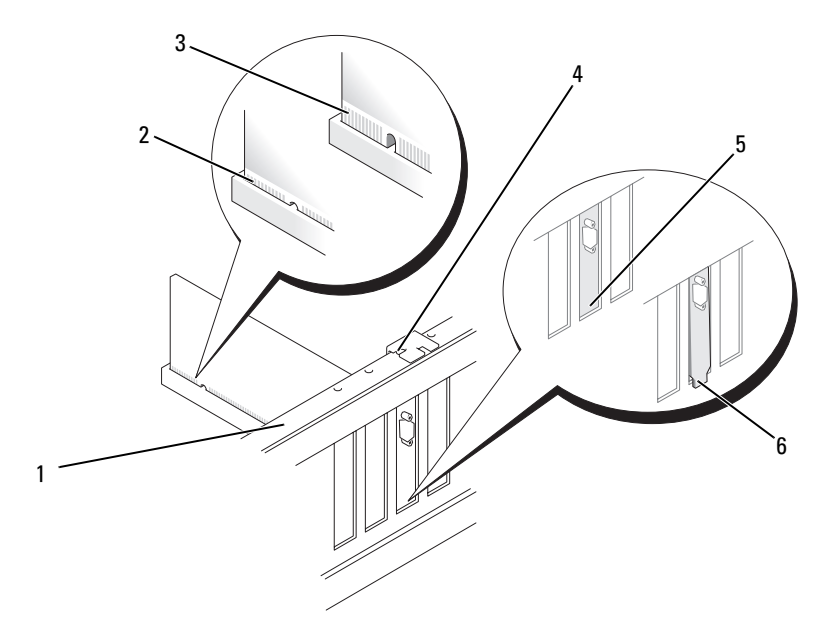

- 1 位置合わせバー 2 完全に装着されたカード 3 完全に装着され
- 4 位置合わせガイド 5 スロット内のブラケット 6 スロットの外側に
- 
- ていないカード
- はみ出したブラケット
- 7 カード固定ドアを閉める前に、次のことを確認してください。 •
	- すべてのカードの上部とフィラーブラケットの高さが、位置合わせバーと同じ高さに揃っ ている
	- カードの上部の切り込みまたはフィラーブラケットが、位置合わせガイドと合っている

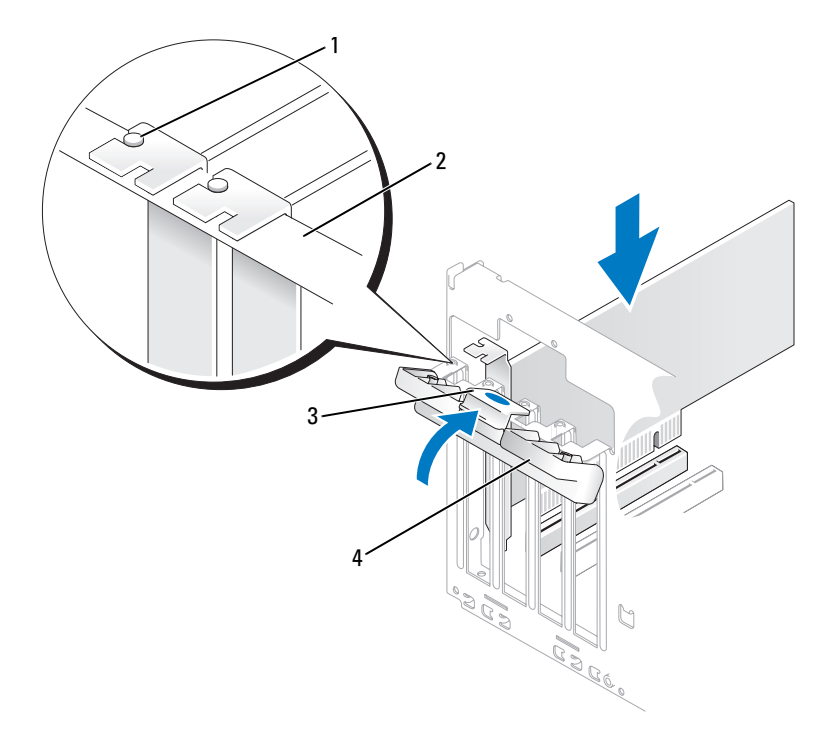

1 位置合わせガイド 2 位置合わせバー 3 リリースタブ

4 カード固定ドア

- 8 カード固定ドアを所定の位置にカチッと閉め、カードを固定します。
- 注意:カードケーブルは、カードの上や後ろ側に配線しないでください。ケーブルをカードの上に配 線すると、コンピュータカバーがきちんと閉まらなかったり、装置が損傷する原因になります。
- 9 必要なすべてのケーブルをカードに接続します。 カードのケーブル接続については、カードに付属のマニュアルを参照してください。

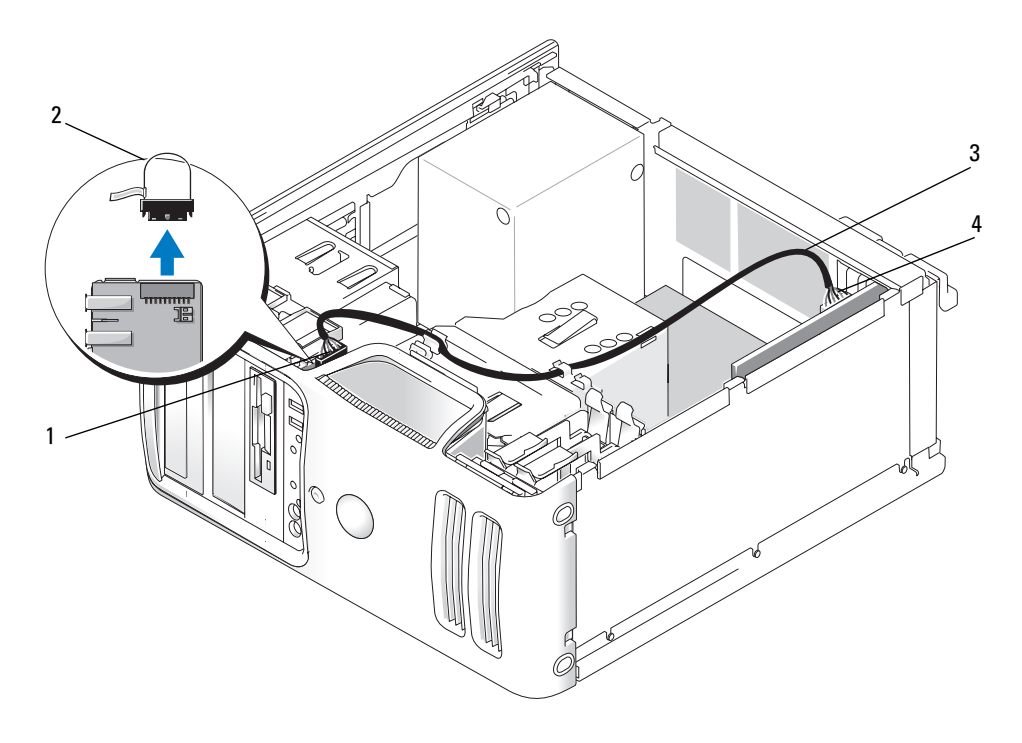

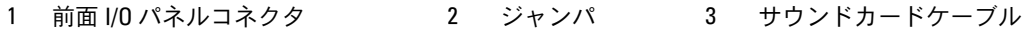

4 サウンドカードコネクタ

サウンドカードを取り付ける場合は、前面 I/O パネルの端にあるジャンパを取り外します。 次に、ケーブルの一方の端をサウンドカードに接続し、もう一方の端を、ジャンパを取り外し た前面 I/O パネルのコネクタに接続します。

■ 注意: ネットワークケーブルを接続するには、まずケーブルをネットワークデバイスに差し込み、 次に、コンピュータに差し込みます。

- 10 コンピュータカバーを取り付け、コンピュータとデバイスをコンセントに接続し、 電源を入れます。
- 11 サウンドカードを取り付けた場合は、次の手順を実行します。
	- a セットアップユーティリティを起動し(126 [ページの「セットアップユーティリティ」](#page-125-0) を参照)、**Onboard Devices**(オンボードデバイス)に移動して **Integrated Audio** (内蔵オーディオ)を選択し、設定を **Off**(オフ)に変更します。
	- b 外付けオーディオデバイスをサウンドカードのコネクタに接続します。外付けオーディオ デバイスを、背面パネルのマイクコネクタ、スピーカー / ヘッドフォンコネクタ、または ライン入力コネクタに接続しないでください。16 ページの「背[面パネルコネクタ」を](#page-15-0)参照 してください。
- 12 アドインネットワークアダプタをインストールしていて、内蔵ネットワークアダプタを無効に する場合は、次の手順を実行します。
	- a セットアップユーティリティを起動し(126 [ページの「セットアップユーティリティ」](#page-125-0) を参照)、**Onboard Devices**(オンボードデバイス)に移動して **Integrated NIC** (オンボード **NIC**)を選択し、設定を **Off**(オフ)に変更します。
	- b ネットワークケーブルをアドインネットワークアダプタのコネクタに接続します。 ネットワークケーブルを背面パネルの内蔵コネクタに接続しないでください。 16 ページの「背[面パネルコネクタ」を](#page-15-0)参照してください。
- 13 カードのマニュアルの説明に従って、カードに必要なすべてのドライバをインストールします。

#### <span id="page-82-0"></span>PCI カードの取り外し

- 1 69 ページの「作業[を開始する前に」の](#page-68-0)手順に従って作業してください。
- 2 カード固定ドアのリリースタブを内側から慎重に押し、ドアを回転させて開きます。ドアは繋 留しているため、開いたままの状態になります。
- 3 必要に応じて、カードに接続されたケーブルを外します。カードの上端の角を持って、コネク タから取り外します。サウンドカードを取り外した場合は、Front IO カードオーディオコネク タにジャンパを取り付ける必要があります。
- 4 カードを取り外したままにする場合は、空のカードスロット開口部にフィラーブラケットを取 り付けます。
- $\mathscr{L}$  メモ:コンピュータの FCC 認証を満たすには、フィラーブラケットを空のカードスロット開口部に取 り付ける必要があります。また、フィラーブラケットを装着すると、コンピュータをほこりやゴミか ら保護できます。
- 5 カード固定ドアを所定の位置にカチッと閉め、カードを固定します。
- 注意:ネットワークケーブルを接続するには、まずケーブルをネットワークデバイスに差し込み、 次に、コンピュータに差し込みます。
- 6 コンピュータカバーを取り付け、コンピュータとデバイスをコンセントに接続し、 電源を入れます。
- 7 カードのドライバを OS から削除します。
- 8 サウンドカードを取り外した場合は、次の手順を実行します。
	- a セットアップユーティリティを起動し(126 [ページの「セットアップユーティリティ」](#page-125-0) を参照)、**Onboard Devices**(オンボードデバイス)に移動して **Integrated Audio** (内蔵オーディオ)を選択し、設定を **On**(オン)に変更します。
	- b 外付けオーディオデバイスをコンピュータの背面パネルのオーディオコネクタに接続します。 16 ページの「背[面パネルコネクタ」を](#page-15-0)参照してください。
- 9 アドインネットワークコネクタを取り外した場合は、次の手順を実行します。
	- a セットアップユーティリティを起動し(126 [ページの「セットアップユーティリティ」](#page-125-0) を参照)、**Onboard Devices**(オンボードデバイス)に移動して **Integrated NIC** (オンボード **NIC**)を選択し、設定を **On**(オン)に変更します。
	- b ネットワークケーブルをコンピュータ背面パネルの内蔵コネクタに接続します。 16 ページの「背[面パネルコネクタ」を](#page-15-0)参照してください。

### PCI Express カード

お使いのコンピュータには、PCI Express x16 カード 1 枚および PCI Express x1 カード 1 枚を取り付 けることができます。 •

- PCI Express カードの取り付けや交換を行う場合には、次の項の手順に従います。 •
- カードの交換ではなく取り外しを行う場合は、90 ページの「PCI Express [カードの取り](#page-89-0)外し」 を参照してください。
- PCI カードの取り付けや交換を行う場合は、79 ページの「PCI [カードの取り付け」を](#page-78-0)参照して ください。
- カードを交換する場合は、現在のカード用のドライバを OS から削除します。

#### <span id="page-84-0"></span>PCI Express カードの取り付け

- 1 69 ページの「作業[を開始する前に」の](#page-68-0)手順に従って作業してください。
- 2 コンピュータカバーを取り外します(71 [ページの「コンピュータカバーの取り](#page-70-0)外し」を参照)。

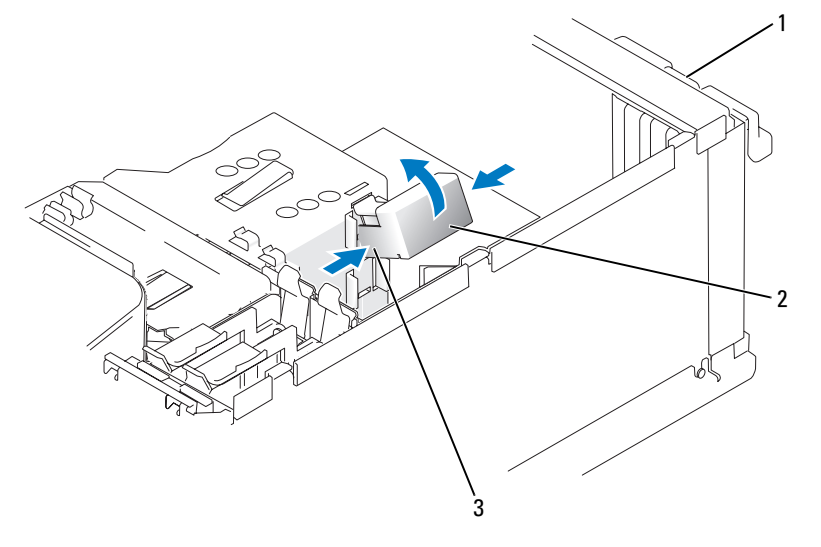

1 カード固定ドア 2 カード固定装置 3 リリースタブ(2)

- 3 カード固定ドアのリリースタブを内側から慎重に押し、ドアを回転させて開きます。 ドアはヒンジ式になっているため、開いたままの状態になります(カード固定ドアの図は、 79 ページの「PCI [カードの取り付け」を](#page-78-0)参照してください)。
- 4 コンピュータにカード固定装置が付いている場合、x16 カードを上部から所定の位置に固定す るには、次の手順を実行します。
	- a 固定装置を上方向に回して端を軽く押し込み、固定装置を所定の位置に固定している 2 つ のタブスロットから外します。
	- b 固定装置は保管しておきます。
- 5 新しいカードを取り付ける場合は、フィラーブラケットを取り外してカードスロット開口部を 作り、手順 7 に進みます。
- 6 既にコンピュータに取り付けられているカードを交換する場合は、カードを取り外します。 カードに接続されているケーブルをすべて外します。固定タブを軽く引っ張り、カードの上端 の角をつかみ、コネクタから引き抜きます。

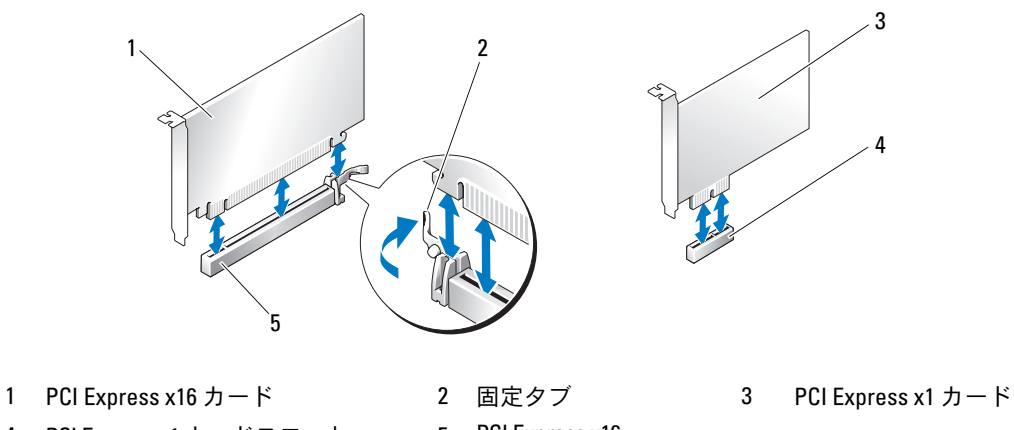

- 
- 4 PCI Express x1 カードスロット 5 PCI Express x16

カードスロット

7 取り付けるカードを準備します。

カードの構成、内部の接続、またはお使いのコンピュータに合わせたカードのカスタマイズの 情報については、カードに付属しているマニュアルを参照してください。

- 警告:ネットワークアダプタの中には、ネットワークに接続すると自動的にコンピュータを起動する ものがあります。感電を防ぐため、カードを取り付ける前に必ず、コンピュータの電源プラグをコン セントから抜いておいてください。
	- 8 x16 カードコネクタにカードを取り付ける場合は、固定スロットが固定タブに合うようにして カードを置きます。

 カードをコネクタに置き、しっかりと押し下げます。カードが完全に装着されていることを確 認します。

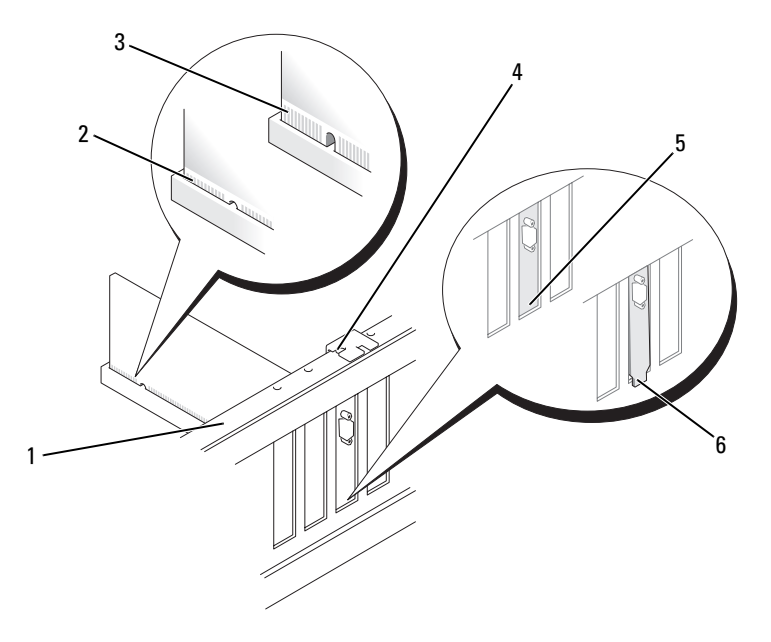

- 
- 位置合わせバー 2 完全に装着されたカード 3 完全に装着されていないカード
- 
- 
- 位置合わせガイド 5 スロット内のブラケット 6 スロットの外側にはみ出したブラケット

10 コンピュータに取り付けられていた元のカードを取り付ける場合で、固定装置を取り外してい た場合は、固定装置を再び取り付けてください。

カード固定装置を取り付ける前に、次のことを確認します。

- すべてのカードの上部とフィラーブラケットの高さが、位置合わせバーと同じ高さに揃っ ている
- カードの上部の切り込みまたはフィラーブラケットが、位置合わせガイドと合っている
- カード固定装置を所定の位置にカチッとはめ込んで、x16 PCI カードを固定します。

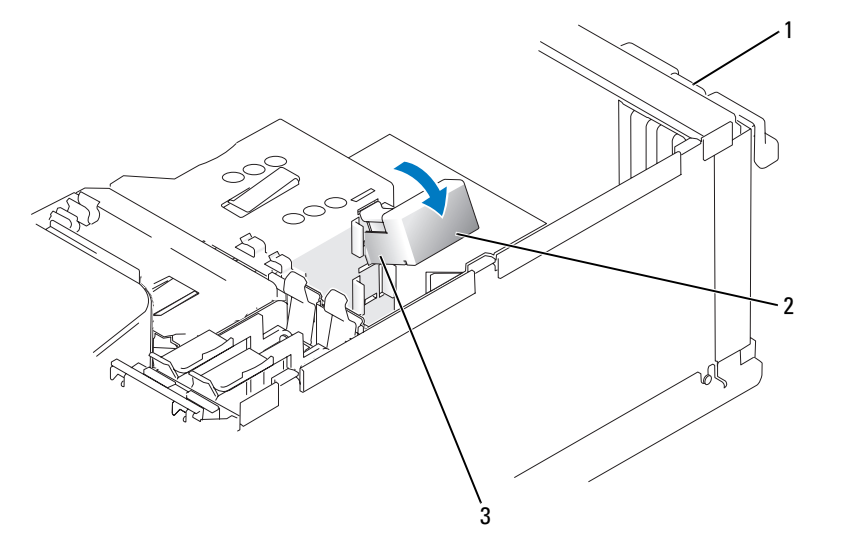

1 カード固定ドア 2 カード固定装置 3 リリースタブ(2)

■ 注意:カードケーブルは、カードの上や後ろ側に配線しないでください。ケーブルをカードの上に配 線すると、コンピュータカバーがきちんと閉まらなかったり、装置が損傷する原因になります。

■ 注意: ネットワークケーブルを接続するには、まずケーブルをネットワークデバイスに差し込み、 次に、コンピュータに差し込みます。

- カード固定ドアを閉める前に、次のことを確認してください。 •
	- すべてのカードの上部とフィラーブラケットの高さが、位置合わせバーと同じ高さに揃っ ている
	- カードの上部の切り込みまたはフィラーブラケットが、位置合わせガイドと合っている

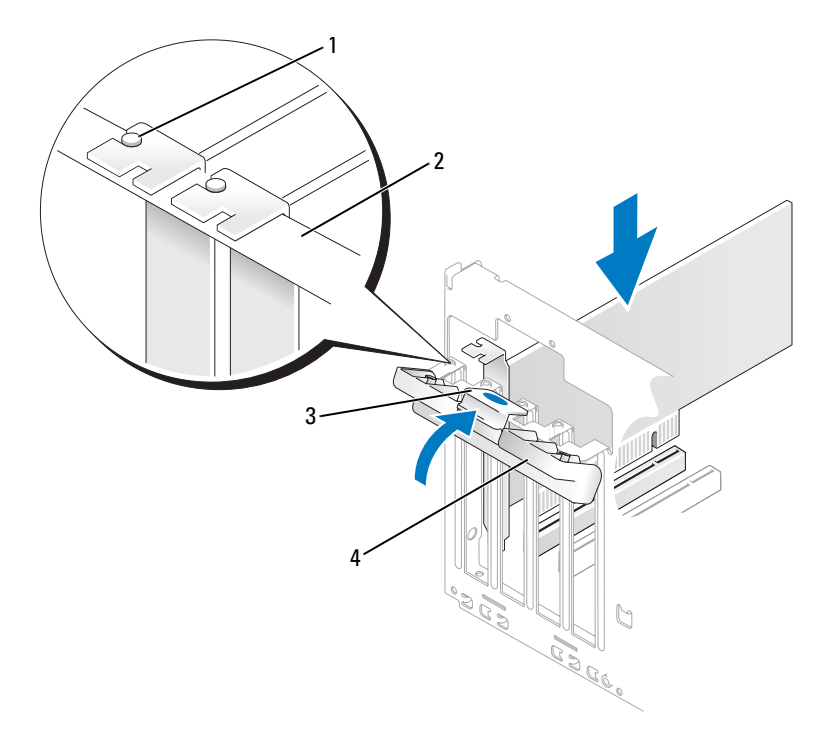

 位置合わせガイド 2 位置合わせバー 3 リリースタブ カード固定ドア

- カード固定ドアを所定の位置にカチッと閉め、カードを固定します。
- 必要なすべてのケーブルをカードに接続します。

カードのケーブル接続については、カードに付属のマニュアルを参照してください。

 コンピュータカバーを取り付け、コンピュータとデバイスをコンセントに接続し、 電源を入れます。

- 15 サウンドカードを取り付けた場合は、次の手順を実行します。
	- a セットアップユーティリティを起動し(126 [ページの「セットアップユーティリティ」](#page-125-0) を参照)、**Onboard Devices**(オンボードデバイス)に移動して **Integrated Audio** (内蔵オーディオ)を選択し、設定を **Off**(オフ)に変更します。
	- b 外付けオーディオデバイスをサウンドカードのコネクタに接続します。外付けオーディオ デバイスを、背面パネルのマイクコネクタ、スピーカー / ヘッドフォンコネクタ、または ライン入力コネクタに接続しないでください。16 ページの「背[面パネルコネクタ」を](#page-15-0)参照 してください。
- 16 アドインネットワークアダプタをインストールしていて、内蔵ネットワークアダプタを無効に する場合は、次の手順を実行します。
	- a セットアップユーティリティを起動し(126 [ページの「セットアップユーティリティ」](#page-125-0) を参照)、**Onboard Devices**(オンボードデバイス)に移動して **Integrated NIC** (オンボード **NIC**)を選択し、設定を **Off**(オフ)に変更します。
	- b ネットワークケーブルをアドインネットワークアダプタのコネクタに接続します。 ネットワークケーブルを背面パネルの内蔵コネクタに接続しないでください。 16 ページの「背[面パネルコネクタ」を](#page-15-0)参照してください。
- 17 カードのマニュアルの説明に従って、カードに必要なすべてのドライバをインストールします。

#### <span id="page-89-0"></span>PCI Express カードの取り外し

- 1 69 ページの「作業[を開始する前に」の](#page-68-0)手順に従って作業してください。
- 2 カード固定ドアのリリースタブを内側から慎重に押し、ドアを回転させて開きます。 ドアは繋留しているため、開いたままの状態になります(カード固定ドアの図は、 79 ページの「PCI [カードの取り付け」を](#page-78-0)参照してください)。
- 3 コンピュータにカード固定装置が付いている場合、x16 カードを上部から所定の位置に固定す るには、次の手順を実行します。
	- a 固定装置を上方向に回して端を軽く押し込み、固定装置を所定の位置に固定している 2 つ のタブスロットから外します。
	- b 固定装置を安全な場所に置いておきます。
- 4 必要に応じて、カードに接続されたケーブルを外します。固定タブを軽く引っ張り、カードの 上端の角をつかみ、コネクタから引き抜きます。
- 5 カードを取り外したままにする場合は、空のカードスロット開口部にフィラーブラケットを取 り付けます。
- メモ: コンピュータの FCC 認証を満たすには、フィラーブラケットを空のカードスロット開口部に取 り付ける必要があります。また、フィラーブラケットを装着すると、コンピュータをほこりやゴミか ら保護できます。
- 6 カード固定装置をタブに装着しなおして、下方向に回して所定の位置にカチッとはめ込みます。
- 7 カード固定ドアを所定の位置にカチッとはめ込んで閉じ、カードを固定します。
- ■■ 注意: ネットワークケーブルを接続するには、まずケーブルをネットワークデバイスに差し込み、 次に、コンピュータに差し込みます。
- 8 コンピュータカバーを取り付け、コンピュータとデバイスをコンセントに接続し、電源を入 れます。
- 9 カードのドライバを OS から削除します。
- 10 サウンドカードを取り外した場合は、次の手順を実行します。
	- a セットアップユーティリティを起動し(126 [ページの「セットアップユーティリティ」](#page-125-0) を参照)、**Onboard Devices**(オンボードデバイス)に移動して **Integrated Audio** (内蔵オーディオ)を選択し、設定を **On**(オン)に変更します。
	- b 外付けオーディオデバイスをコンピュータの背面パネルのオーディオコネクタに接続します。 16 ページの「背[面パネルコネクタ」を](#page-15-0)参照してください。
- 11 アドインネットワークコネクタを取り外した場合は、次の手順を実行します。
	- a セットアップユーティリティを起動し (126 [ページの「セットアップユーティリティ」](#page-125-0) を参照)、**Onboard Devices**(オンボードデバイス)に移動して **Integrated NIC** (オンボード **NIC**)を選択し、設定を **On**(オン)に変更します。
	- b ネットワークケーブルをコンピュータ背面パネルの内蔵コネクタに接続します。 16 ページの「背[面パネルコネクタ」を](#page-15-0)参照してください。

# ドライブパネル

△ 警告 : 『製品情報ガイド』の安全にお使いいただくための注意に従い、本項の手順を開始してください。 ∠1️ 警告:感電防止のため、カバーを開く前にコンピュータの電源プラグを必ずコンセントから抜いてく ださい。

# <span id="page-91-0"></span>ドライブパネルの取り外し

- 1 69 ページの「作業[を開始する前に」の](#page-68-0)手順に従って作業してください。
- 2 コンピュータカバーを取り外します(71 [ページの「コンピュータカバーの取り](#page-70-0)外し」を参照)。

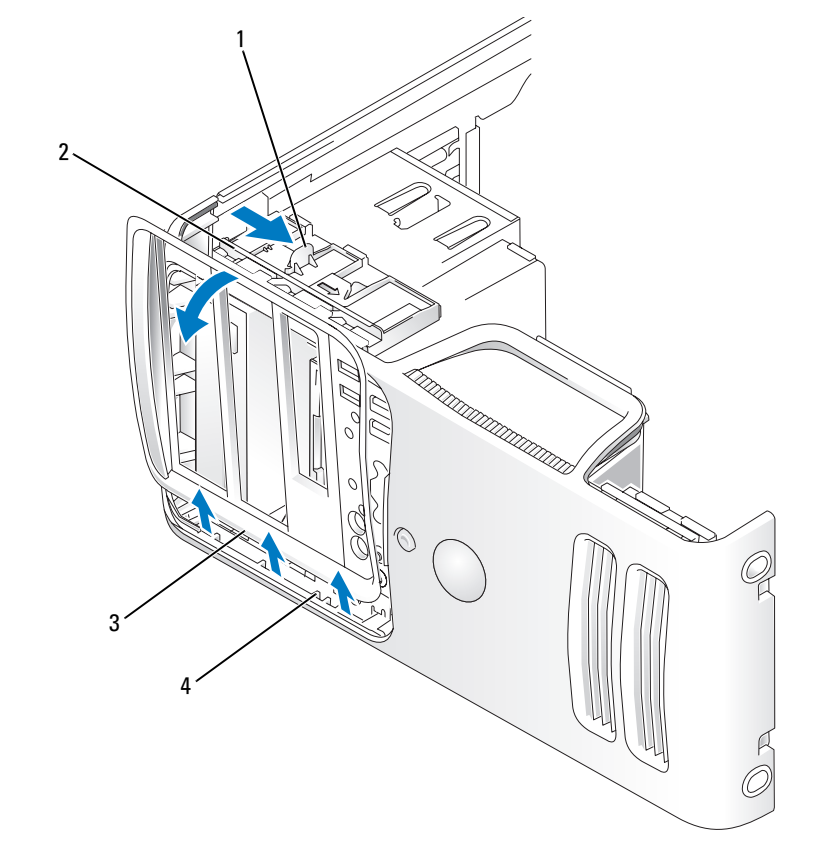

1 スライドプレートレバー 2 スライドプレート 3 ドライブパネル 4 サイドヒンジ

 スライドプレートのレバーを持ち、カチッと所定の位置に開くまで、スライドプレートを右方 向に引きます。

■ メモ: このスライドプレートでドライブパネルを留めたり外したりしてドライブを固定します。

- ドライブパネルを内側から押し出して左方向に回し、ドライブパネルをサイドヒンジから外 します。
- ドライブパネルは保管しておきます。
- <span id="page-92-0"></span>ドライブベイカバーの取り外し

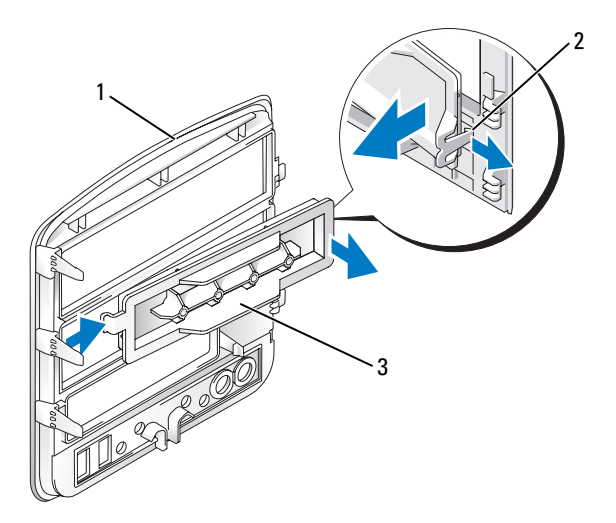

- ドライブパネル 2 ドライブベイカバータブ 3 ドライブベイカバー
- ドライブベイカバーのタブをドライブベイカバーから引き離して、カバーをドライブパネルか ら外します。
- タブを外さずに、ドライブベイカバーを回してドライブパネルから外します。
- ドライブベイカバーを安全な場所に置いておきます。

# <span id="page-93-0"></span>ドライブベイカバーの取り付け

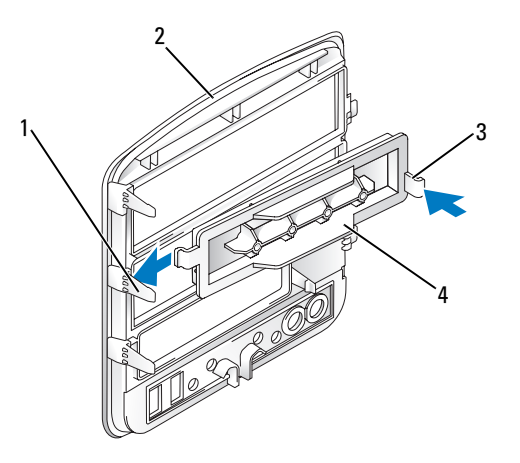

- 1 ドライブパネルセンタータブ 2 ドライブパネル 3 ドライブベイカバータブ 4 ドライブベイカバー
- 1 ドライブベイカバーの左側のタブを、ドライブパネルセンタータブの下にスライドします。
- 2 ドライブベイカバーを所定の位置まで動かし、ドライブベイカバータブをドライブパネルの対 応するタブにカチッとはめ込みます。

# <span id="page-94-0"></span>ドライブパネルの取り付け

ドライブパネルタブをサイドヒンジに合わせます。

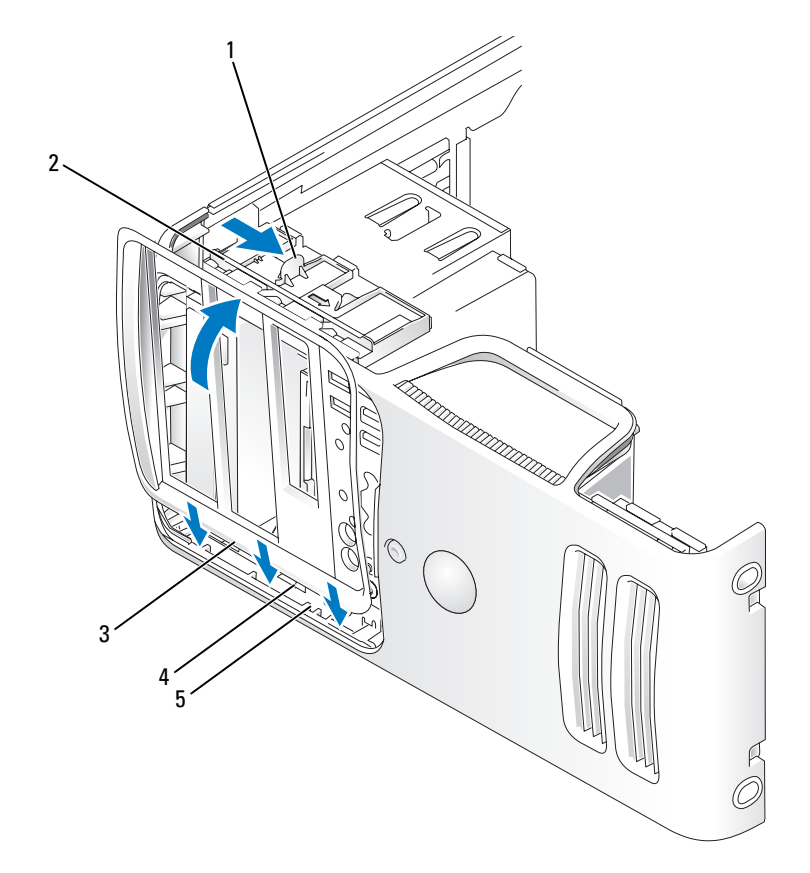

- スライドプレートレバー 2 スライドプレート 3 ドライブパネル
- ドライブパネルタブ(3) 5 サイドヒンジ
- ドライブパネルをコンピュータの方向に倒して、前面パネルの所定の位置にカチッと固定します。

# ドライブ

このコンピュータでは、次のデバイスの組み合わせをサポートしています。 •

- シリアル ATA ハードドライブを 2 台まで
- オプションのフロッピードライブまたはオプションのメディアカードリーダーを 1 台
- CD または DVD ドライブを 2 台まで

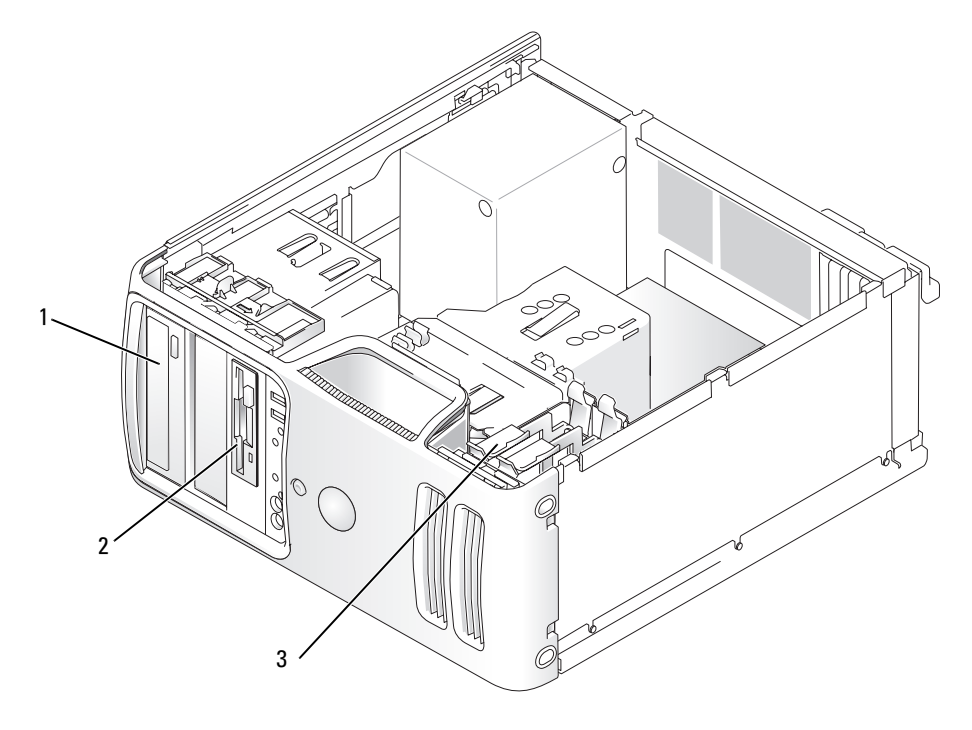

1 CD/DVD ドライブ 2 オプションのフロッピードライブまたはメ 3 ハードドライブ ディアカードリーダーを装着する FlexBay

#### 推奨するドライブケーブルの接続 •

- シリアル ATA ハードドライブをシステム基板上の「SATA0」または「SATA1」と表示されたコ ネクタに接続します。
- シリアル ATA CD または DVD ドライブをシステム基板上の「SATA2」または「SATA3」と表 示されたコネクタに接続します。

# <span id="page-96-0"></span>ドライブケーブルの接続

ドライブを取り付ける場合は、2 本のケーブル(DC電源ケーブルとデータケーブル)をドライブの 背面に接続します。

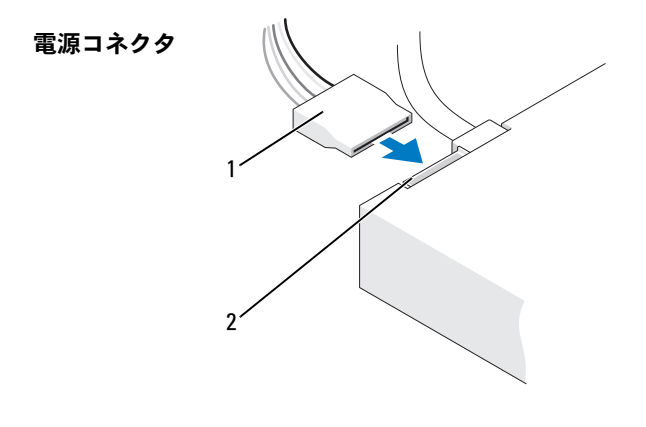

1 電源ケーブル 2 電源入力コネクタ

# ドライブインタフェースコネクタ

ドライブケーブルコネクタは、正しく接続されるように設計されています。接続する前に、 ケーブルのケーブルコネクタキーとドライブを正しい向きに合わせます。

シリアル ATA コネクタ

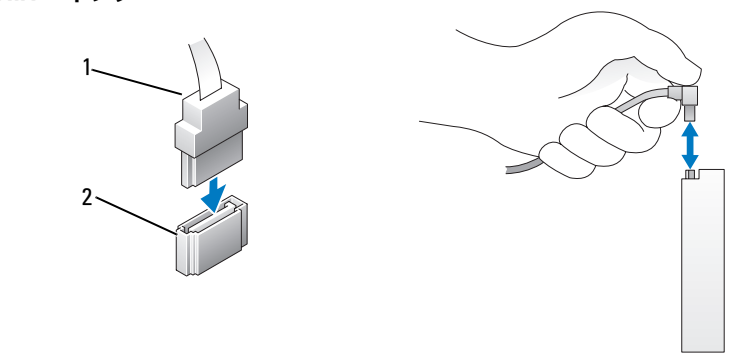

1 インタフェースケーブル 2 インタフェースコネクタ

# ドライブケーブルの接続と取り外し

シリアル ATA データケーブルを接続または取り外す場合は、プルタブを使用してケーブルを外します。 シリアル ATA インタフェースコネクタは、正しく接続されるように設計されています。つまり、 片方のコネクタに切り込みや欠けたピンがあり、もう一方のコネクタにあるつめや塞がれたピン穴 と一致するようになっています。

# ハードドライブ

- ∕^ 警告:『製品情報ガイド』の安全にお使いいただくための注意に従い、本項の手順を開始してください。
- $\overline{\Delta}$  警告:感電防止のため、カバーを開く前にコンピュータの電源プラグを必ずコンセントから抜いてく ださい。
- 注意:ドライブへの損傷を防ぐため、ドライブを硬い所に置かないでください。ドライブは、発泡樹 脂製のパッドなど十分なクッション性のあるものの上に置いてください。
- 注意:残しておきたいデータを保存しているハードドライブを交換する場合は、ファイルのバック アップを取ってから、次の手順を開始します。

ドライブのマニュアルを参照して、ドライブの設定がお使いのコンピュータに合っていることを確 認します。

### ハードドライブの取り外し

- 1 69 ページの「作業[を開始する前に」の](#page-68-0)手順に従って作業してください。
- 2 電源ケーブルとデータケーブルをドライブから外します。
- 注意:ハードドライブからデータケーブルを外すには、プルタブをつかんでください。

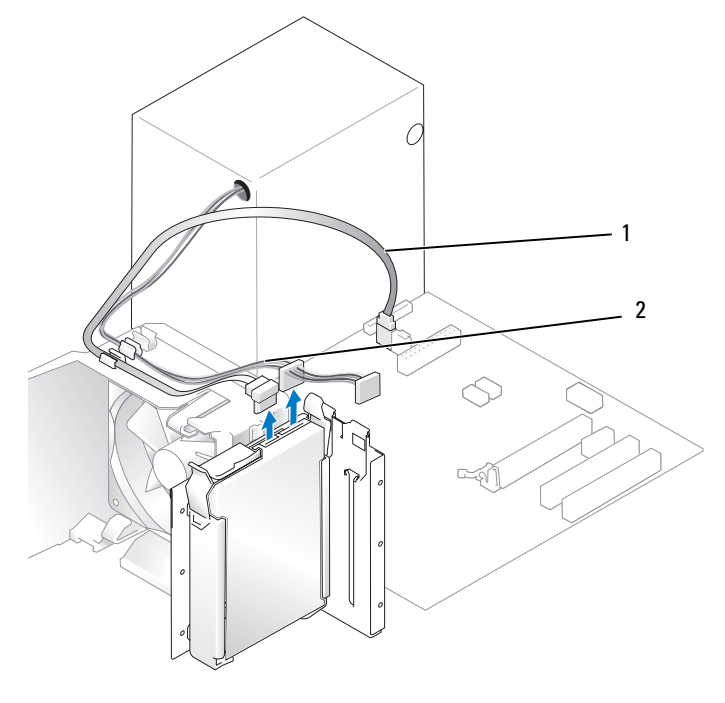

1 電源ケーブル 2 シリアル ATA データケーブル

3 ドライブの側面にある青色のタブを内側に押しながら、ドライブを上方向にスライドさせてコ ンピュータから取り外します。

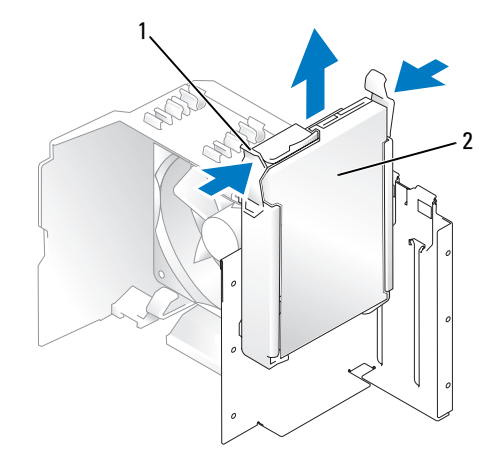

1 タブ(2) 2 ハードドライブ

- 4 このドライブを取り外すとドライブ構成が変わる場合は、変更を必ずセットアップユーティリ ティに反映させます。コンピュータの再起動時にセットアップユーティリティを起動し (126 [ページの「セットアップユーティリティ」](#page-125-0)を参照)、セットアップユーティリティの Drives(ドライブ)セクションに移動して、**Drive 0 through 3**(ドライブ **0** ~ **3**)の下で Drive (ドライブ) を正しい構成に設定します。
- 5 コンピュータカバーを取り付けます(119 [ページの「コンピュータカバーの取り付け」](#page-118-0)を参照)。
- 6 コンピュータおよびその他のデバイスをコンセントに接続します。

## <span id="page-100-0"></span>ハードドライブの取り付け

- 69 ページの「作業[を開始する前に」の](#page-68-0)手順に従って作業してください。
- コンピュータカバーを取り外します(71 [ページの「コンピュータカバーの取り](#page-70-0)外し」を参照)。
- ドライブのマニュアルを参照して、ドライブの設定がお使いのコンピュータに合っていること を確認します。
- メモ:交換用ハードドライブにハードドライブブラケットが付いていない場合は、これまで使用してい たドライブからブラケットを取り外します。そのブラケットを新しいドライブにカチッとはめ込みます。

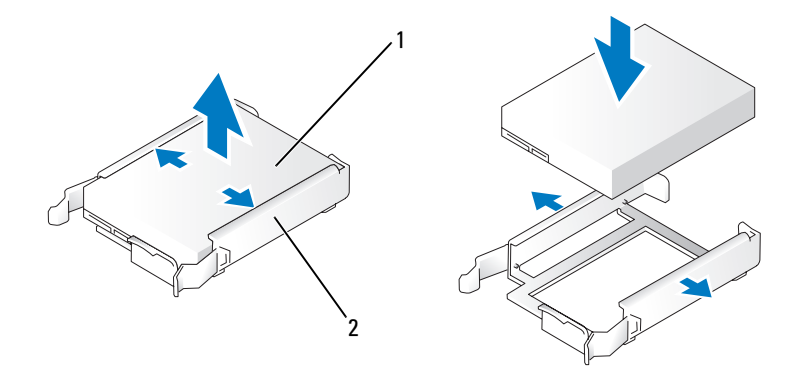

ドライブ 2 ハードドライブブラケット

ハードドライブブラケットをハードドライブベイ内のガイドに合わせます。

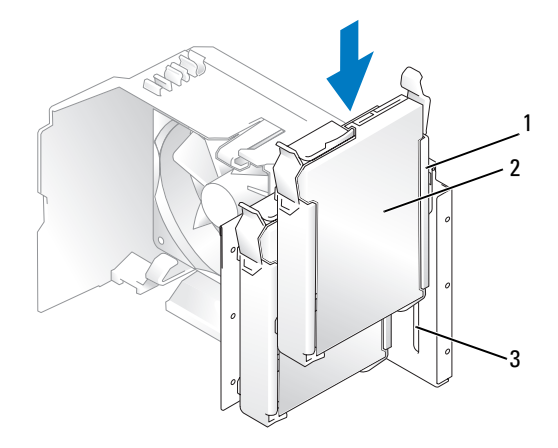

ハードドライブブラケット 2 ハードドライブ 3 ハードドライブベイ内のガイド

- ドライブを所定の位置に、カチッと音がするまで、または固定されるまで、ゆっくり押し込み ます。ドライブをドライブベイ内に落とさないように注意してください。
- 電源ケーブルとデータケーブルをドライブに接続します。

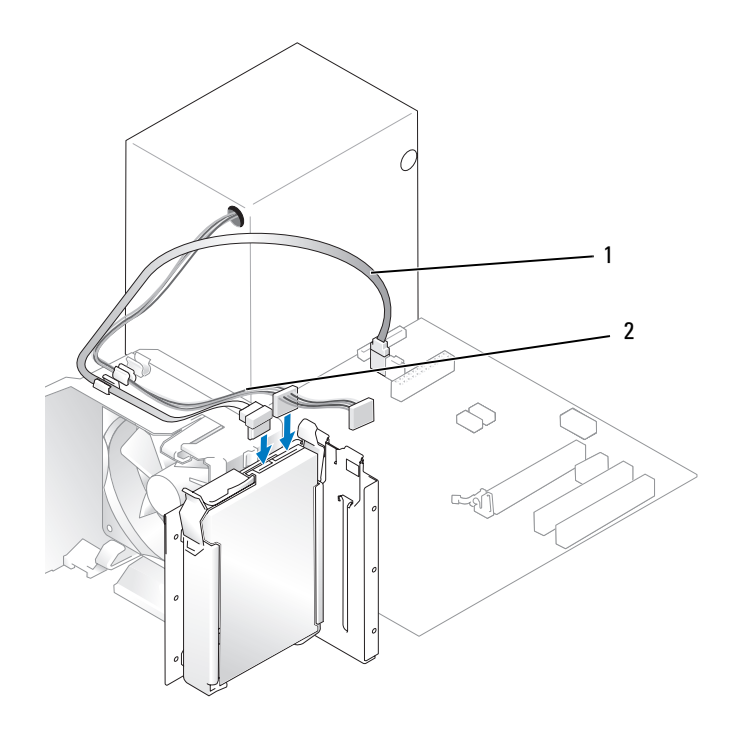

シリアル ATA データケーブル 2 電源ケーブル

- すべてのケーブルが正しく接続され、固定されているか確認します。
- コンピュータカバーを取り付けます(119 [ページの「コンピュータカバーの取り付け」](#page-118-0)を参照)。
- 注意: ネットワークケーブルを接続するには、まずケーブルをネットワークポートまたはデバイスに 差し込み、次に、コンピュータに差し込みます。
- コンピュータとデバイスを電源コンセントに接続し、電源を入れます。
- ドライブの動作に必要なソフトウェアをインストールする手順については、ドライブに付属の マニュアルを参照してください。
- ドライブ構成の変更については、セットアップユーティリティで確認してください (126 [ページの「セットアップユーティリティの起動」を](#page-125-1)参照)。

### セカンドハードドライブの追加

- 警告:『製品情報ガイド』の安全にお使いいただくための注意に従い、本項の手順を開始してください。
- <u>/∮</u>) 警告:感電防止のため、カバーを開く前にコンピュータの電源プラグを必ずコンセントから抜いてく ださい。
- 注意:ドライブへの損傷を防ぐため、ドライブを硬い所に置かないでください。ドライブは、発泡樹 脂製のパッドなど十分なクッション性のあるものの上に置いてください。
- 1 ドライブのマニュアルを参照して、ドライブの設定がお使いのコンピュータに合っていること を確認します。
- 2 69 ページの「作業[を開始する前に」の](#page-68-0)手順に従って作業してください。
- 3 ハードドライブブラケットの側面にある青色のタブを内側に押しながら、ハードドライブブラ ケットを上方向にスライドさせてコンピュータから取り外します。
- 4 ブラケットをハードドライブにカチッとはめ込みます(101 [ページの「ハードドライブの取り付け」](#page-100-0) を参照)。
- 5 ハードドライブブラケットをハードドライブベイ内のガイドに合わせます。
- 6 新しいドライブ (セカンドハードドライブ)を所定の位置に、カチッと音がするまで、または 固定されたとわかるまで、ゆっくり押し込みます。ドライブをドライブベイ内に落とさないよ うに注意してください。

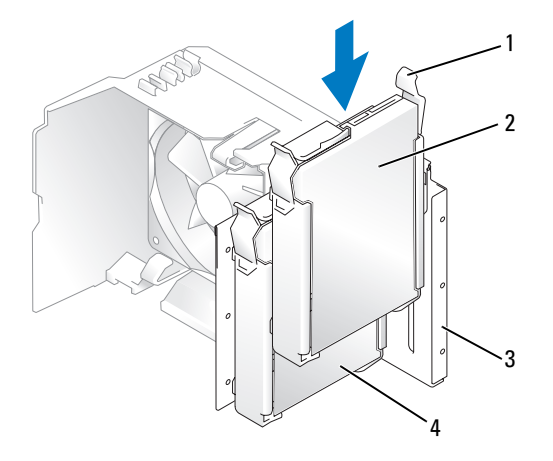

1 リリースタブ(2) 2 下段のベイにセカンド ハードドライブ

3 ハードドライブベイ

4 上段のベイにプラ イマリハードドライブ

- 7 電源ケーブルとデータケーブルをドライブに接続します(97 [ページの「ドライブ](#page-96-0)ケーブルの接続」 を参照)。
- 8 データケーブルのもう一方の端をシステム基板上の **SATA0** または **SATA1** とラベル表示され ている SATA コネクタに接続します(73 [ページの「システム](#page-72-0)基板のコンポーネント」を参照)。
- 9 すべてのケーブルが正しく接続され、固定されているか確認します。
- 10 コンピュータカバーを取り付けます(119 [ページの「コンピュータカバーの取り付け」](#page-118-0)を参照)。
- 注意:ネットワークケーブルを接続するには、まずケーブルをネットワークポートまたはデバイスに 差し込み、次に、コンピュータに差し込みます。
- 11 コンピュータとデバイスを電源コンセントに接続し、電源を入れます。
- 12 ドライブの動作に必要なソフトウェアをインストールする手順については、ドライブに付属の マニュアルを参照してください。

# フロッピードライブ

- 警告:『製品情報ガイド』の安全にお使いいただくための注意に従い、本項の手順を開始してください。
- ∠1️ 警告:感雷防止のため、カバーを開く前にコンピュータの電源プラグを必ずコンセントから抜いてく ださい。
- メモ:フロッピードライブを追加する場合は、107 ペ[ージの「フロッピードライブの取り付け」](#page-106-0) を参照してください。

# フロッピードライブの取り外し

1 69 ページの「作業[を開始する前に」の](#page-68-0)手順に従って作業してください。

2 ドライブパネルを取り外します(92[ページの「ドライブパネルの取り](#page-91-0)外し」を参照)。

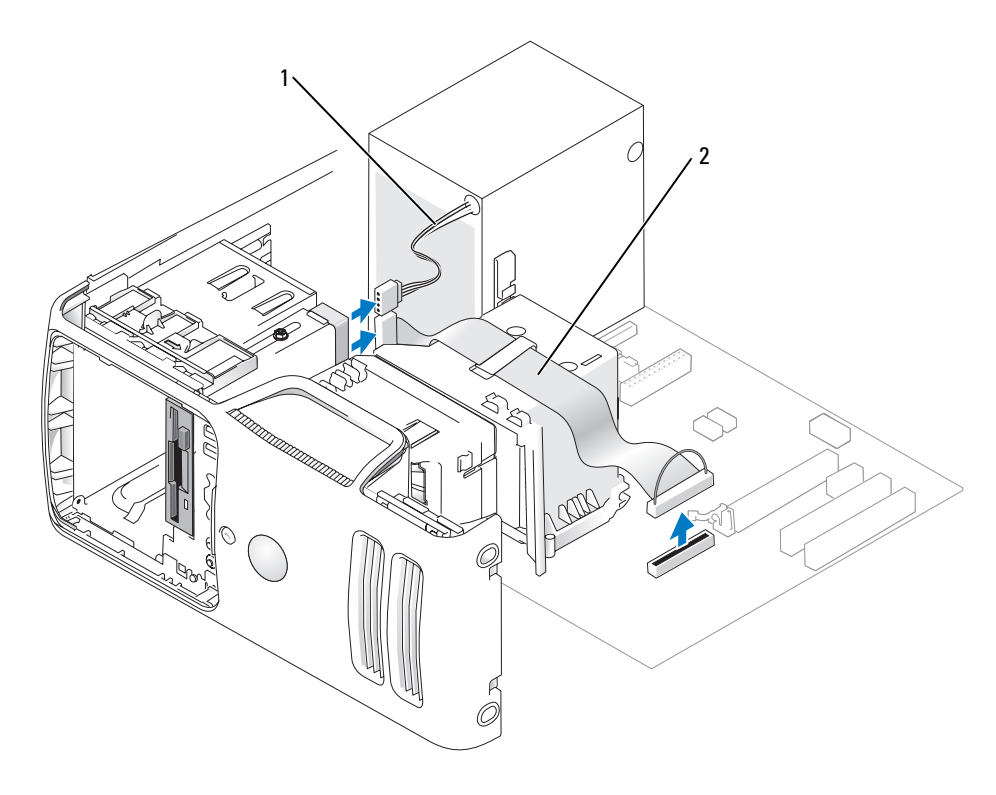

1 電源ケーブル 2 データケーブル

3 電源ケーブルとデータケーブルをフロッピードライブの背面から外します。

■ メモ: PCI Express x16 カードを取り付けた場合は、フロッピードライブコネクタがこのカードで隠れ ることがあります。フロッピードライブケーブルを外す前にこのカードを取り外してください (90 ページの「PCI Express [カードの取り外し」](#page-89-0)を参照)。

 ドライブラッチリリースをコンピュータの下部に向かってスライドさせ、ドライブラッチリ リースから親指を放さずに、フロッピードライブをコンピュータの前面から引き出します。

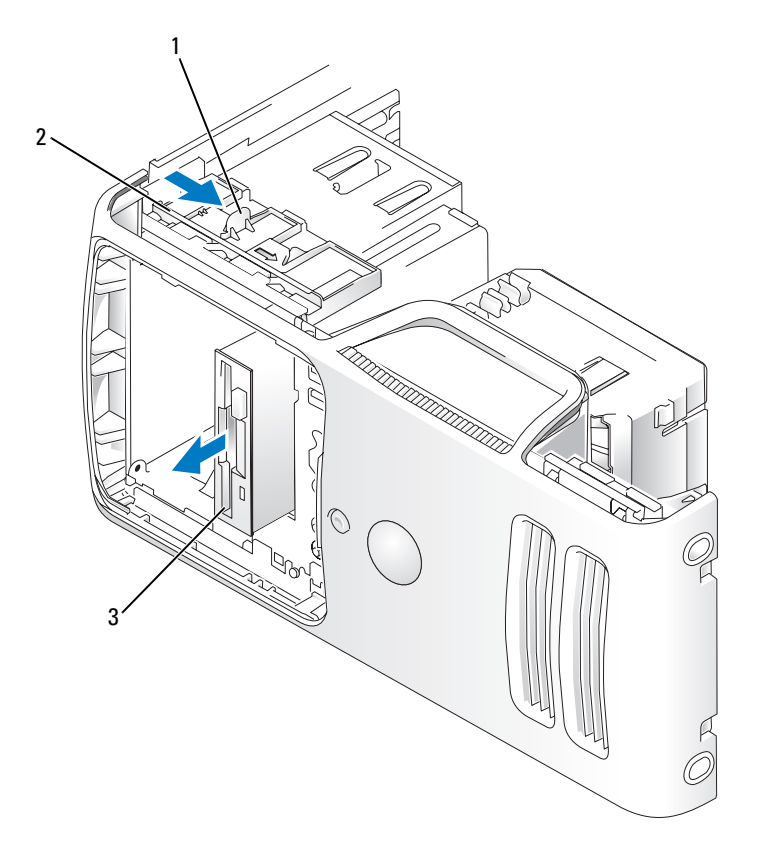

ドライブラッチリリース 2 スライドプレート 3 フロッピードライブ

- ハードドライブを取り付けない場合は、ドライブベイカバーを取り付けます (94 ページの「ドライブベ[イカバーの取り付け」を](#page-93-0)参照)。
- コンピュータカバーを取り付けます(119 [ページの「コンピュータカバーの取り付け」](#page-118-0)を参照)。
- コンピュータとデバイスを電源コンセントに接続し、電源を入れます。
- ディスケットドライブのオプションの変更については、セットアップユーティリティで確認してくだ さい(126 [ページの「セットアップユーティリティの起動」を](#page-125-1)参照)。

## <span id="page-106-0"></span>フロッピードライブの取り付け

**シンモ:**交換品または新しいフロッピードライブに肩付きネジがない場合は、ドライブベイカバー内に ネジがないか確認します。または、取り外したドライブに取り付けられていたネジがあれば、それを 再利用します。

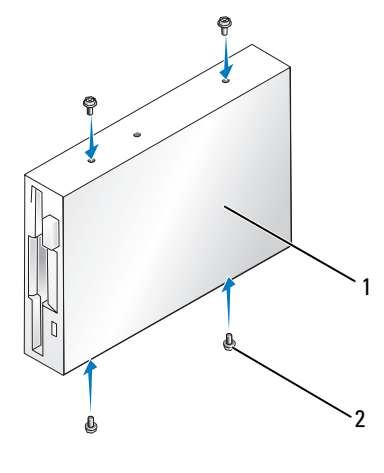

1 ドライブ 2 ネジ(4)

- 1 69 ページの「作業[を開始する前に」の](#page-68-0)手順に従って作業してください。
- 2 ドライブパネルを取り外します(92 [ページの「ドライブパネルの取り](#page-91-0)外し」を参照)。
- 3 ドライブを所定の位置に、カチッと音がするまで、または固定されたとわかるまで、ゆっくり 押し込みます。
- メモ:ドライブを交換するのではなく新しいフロッピードライブを取り付ける場合は、ドライブを取 り付ける場所のドライブベイカバーを取り外し、ドライブベイカバーの背面にある肩付きネジをドラ イブに挿入し、ドライブを所定の位置に押し込みます。
- 4 電源ケーブルとデータケーブルをフロッピードライブに接続します。

5 データケーブルのもう一方の端をシステム基板上の「FLOPPY1」と表示されたコネクタに接続し (73 ページの「システム基板[のコンポーネント」を](#page-72-0)参照)、ケーブルをエアフローカバーの クリップに通して配線します。

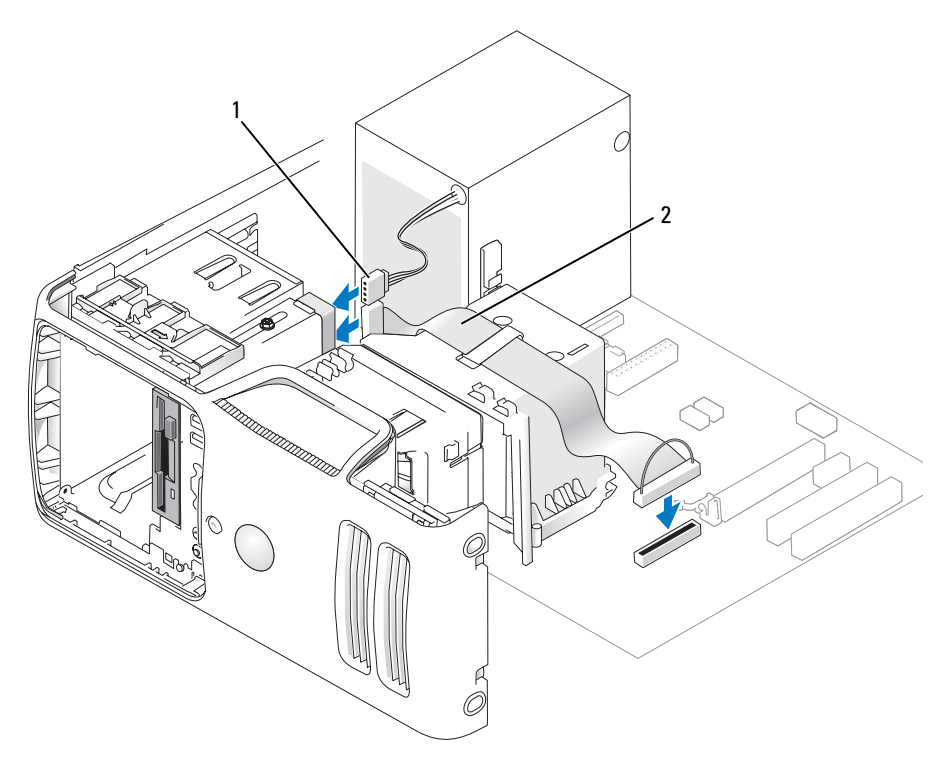

1 電源ケーブル 2 データケーブル

- 6 ドライブを交換するのではなく、新しいフロッピードライブを取り付ける場合には、適切なド ライブベイカバーを取り外します(93 [ページの「ドライブ](#page-92-0)ベイカバーの取り外し」を参照)。
- 7 すべてのケーブル接続を確認します。ファンや冷却孔など空気の循環の妨げにならないように ケーブルをまとめておきます。
- 8 ドライブパネルを取り付けます(95 [ページの「ドライブパネルの取り付け」](#page-94-0)を参照)。
- 9 コンピュータカバーを取り付けます(119 [ページの「コンピュータカバーの取り付け」](#page-118-0)を参照)。
- 注意:ネットワークケーブルを接続するには、まずケーブルをネットワークデバイスに差し込み、 次に、コンピュータに差し込みます。
- 10 コンピュータおよびデバイスをコンセントに接続して、電源を入れます。 ドライブの動作に必要なソフトウェアをインストールする手順については、ドライブに付属の マニュアルを参照してください。
- 11 セットアップユーティリティを起動し(126 [ページの「セットアップユーティリティ」](#page-125-0)を参照)、 **該当する Diskette Drive (ディスケットドライブ) オプションを選択します。**
- 12 Dell Diagnostics を実行して、コンピュータが正しく動作することを確認します (60 ページの「[Dell Diagnostics](#page-59-0)」を参照)。

## メディアカードリーダー

△ 警告 : 『製品情報ガイド』の安全にお使いいただくための注意に従い、本項の手順を開始してください。 警告:感電防止のため、カバーを開く前にコンピュータの電源プラグを必ずコンセントから抜いてください。

#### メディアカードリーダーの取り外し

- 1 69 ページの「作業[を開始する前に」の](#page-68-0)手順に従って作業してください。
- 2 ドライブパネルを取り外します(92[ページの「ドライブパネルの取り](#page-91-0)外し」を参照)。

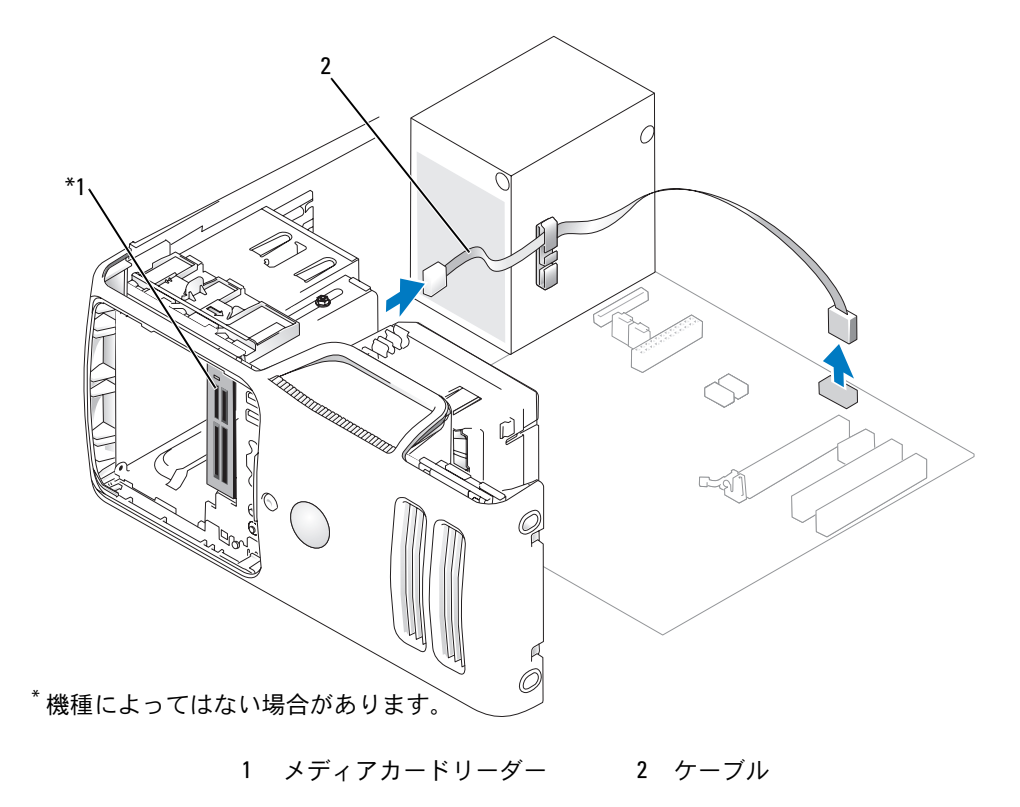

 FlexBay USB ケーブルをメディアカードリーダーの背面とシステム基板上の内部 USB コネクタ から外し(73 ページの「システム基板[のコンポーネント」を](#page-72-0)参照)、ケーブルルーティング クリップから外します。

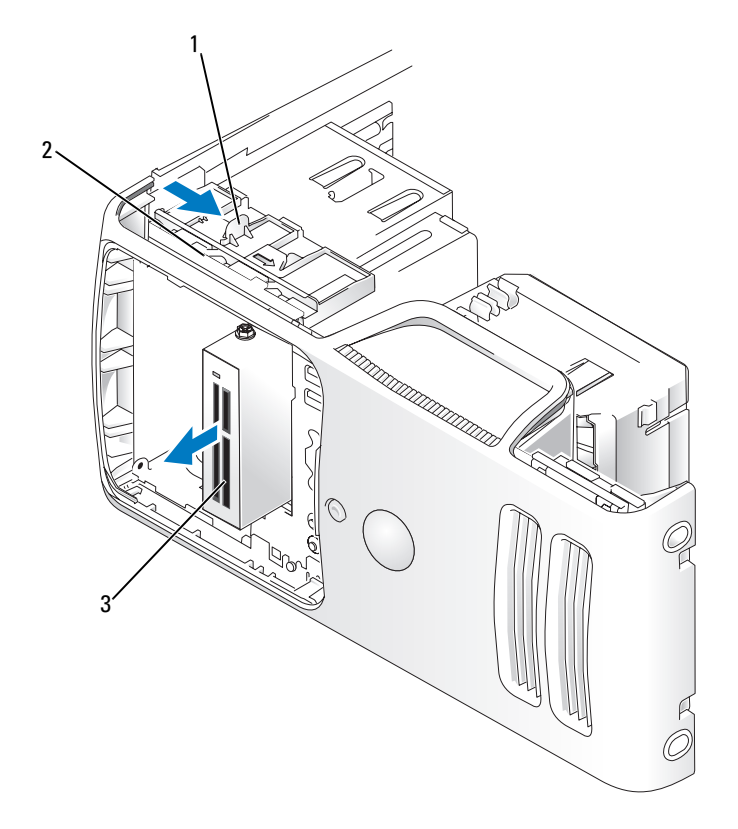

- ドライブラッチリリース 2 スライドプレート 3 メディアカードリーダー
- ドライブラッチリリースをコンピュータの下部に向かってスライドさせ、ドライブラッチリリー スから親指を放さずに、メディアカードリーダーをコンピュータの前面から引き出します。
- メディアカードリーダーを取り付けない場合は、必要に応じてドライブベイカバーを取り付け ます(94 ページの「ドライブベ[イカバーの取り付け」](#page-93-0)を参照)。
- ドライブパネルを取り付けます(95 [ページの「ドライブパネルの取り付け」](#page-94-0)を参照)。
- コンピュータとデバイスを電源コンセントに接続し、電源を入れます。

#### メディアカードリーダーの取り付け

■ メモ:交換品または新しいメディアカードリーダーに肩付きネジがない場合は、ドライブベイカバー に付いているネジを使用します。ドライブベイカバーにもネジがない場合は、交換するカードリー ダーに付いていたネジを再利用します。

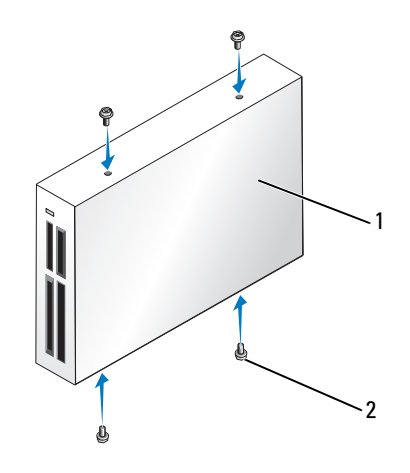

1 メディアカードリーダー 2 ネジ(4)

- 1 69 ページの「作業[を開始する前に」の](#page-68-0)手順に従って作業してください。
- 2 ドライブパネルを取り外します(92 [ページの「ドライブパネルの取り](#page-91-0)外し」を参照)。
- 3 新しいカードリーダーの場合は、次の手順で取り付けます。 •
	- ドライブベイカバーを取り外します(93 [ページの「ドライブ](#page-92-0)ベイカバーの取り外し」 を参照)。ドライブベイカバーから 4 本の肩付きネジを外します。
	- メディアカードリーダーをパッケージから取り出します。
	- ドライブベイカバーから肩付きネジを取り外し、新しいメディアカードリーダーに取り付 けます。
- 4 メディアカードリーダーを所定の位置に、カチッと音がするまで、または固定されたとわかる まで、ゆっくり押し込みます。

FlexBay ケーブルを接続する前に、メディアカードリーダーが取り付けられていることを確認 します。

5 USB ケーブルを、メディアカードリーダーの背面と、システム基板の USB コネクタに接続し ます(73 [ページの「システム](#page-72-0)基板のコンポーネント」を参照)。

 FlexBay の USB ケーブルを、メディアカードリーダーの背面と、システム基板の内部 USB コ ネクタに接続します(73 [ページの「システム](#page-72-0)基板のコンポーネント」を参照)。

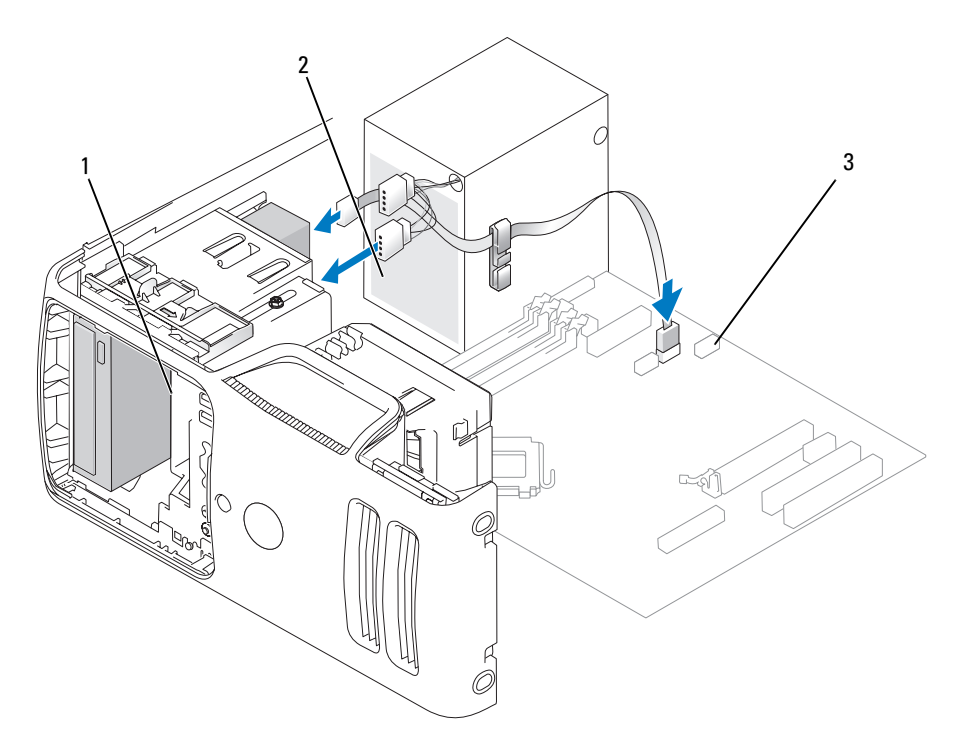

- メディアカードリーダー 2 USB ケーブル 3 USB コネクタ
- ケーブルルーティングクリップで FlexBay USB ケーブルを配線します。
- コンピュータカバーを取り付けます(119 [ページの「コンピュータカバーの取り付け」を](#page-118-0)参照)。
- コンピュータとデバイスを電源コンセントに接続し、電源を入れます。

### CD/DVD ドライブ

警告:『製品情報ガイド』の安全にお使いいただくための注意に従い、本項の手順を開始してください。 警告:感電防止のため、カバーを開く前にコンピュータの電源プラグを必ずコンセントから抜いてく ださい。

### CD/DVD ドライブの取り外し

- 1 69 ページの「作業[を開始する前に」の](#page-68-0)手順に従って作業してください。
- 2 ドライブパネルを取り外します(92 [ページの「ドライブパネルの取り](#page-91-0)外し」を参照)。
- 3 電源ケーブルと CD/DVD ドライブのデータケーブルをドライブの背面とシステム基板から取り 外します。

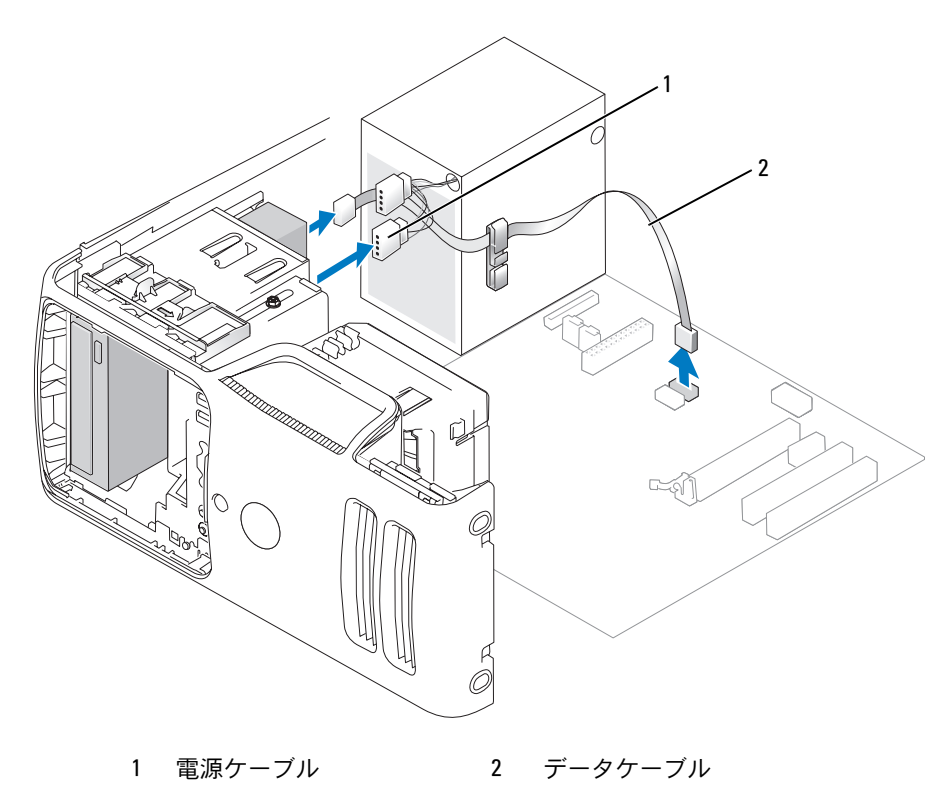

- ドライブラッチリリースをコンピュータの下部に向かってスライドさせ、ドライブラッチリ リースから親指を放さずに、CD/DVD ドライブをコンピュータの前面から引き出します。
- ハードドライブを取り付けない場合は、ドライブベイカバーを取り付けます (94 ページの「ドライブベ[イカバーの取り付け」を](#page-93-0)参照)。
- ドライブパネルを取り付けます(95 [ページの「ドライブパネルの取り付け」](#page-94-0)を参照)。

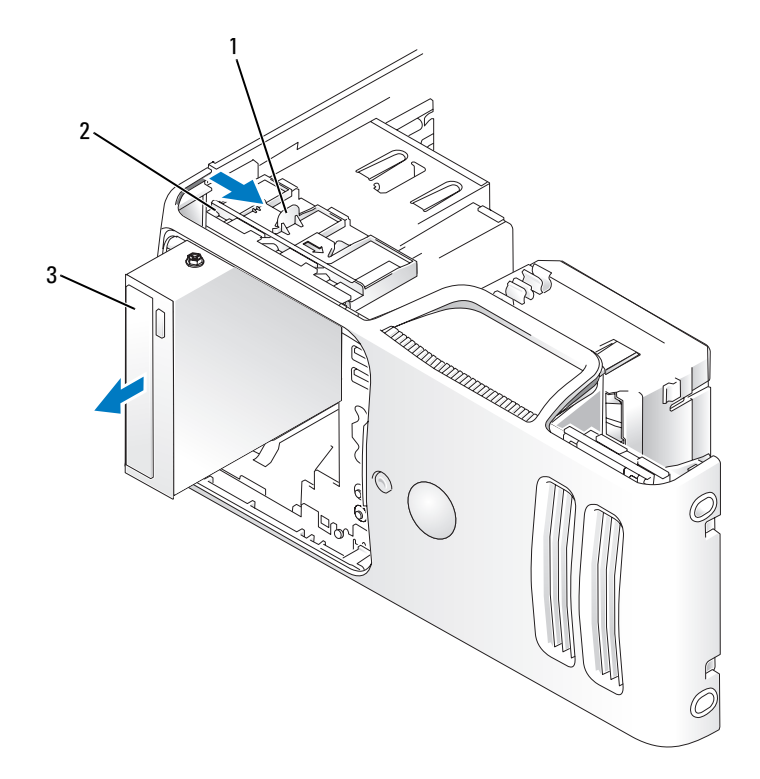

- ドライブリリースラッチ 2 スライドプレート 3 CD/DVD ドライブ
- コンピュータカバーを取り付けます(119 [ページの「コンピュータカバーの取り付け」](#page-118-0)を参照)。
- コンピュータとデバイスを電源コンセントに接続し、電源を入れます。
- 9 セットアップユーティリティでドライブを構成します (126 [ページの「セットアップユーティ](#page-125-1) [リティの起動」](#page-125-1)を参照)。

### CD/DVD ドライブの取り付け

メモ:交換品または新しい CD/DVD ドライブに肩付きネジがない場合は、ドライブベイカバー内にネ ジがないか確認します。または、取り外したドライブに取り付けられていたネジがあれば、それを再 利用します。

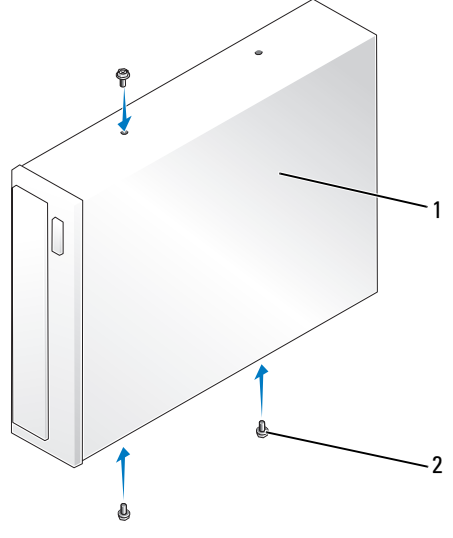

1 CD/DVD ドライブ 2 ネジ(3)

- 1 69 ページの「作業[を開始する前に」の](#page-68-0)手順に従って作業してください。
- 2 ドライブを交換するのではなく、新しい CD/DVD ドライブを取り付ける場合には、適切なドラ イブベイカバーを取り外します(93 [ページの「ドライブ](#page-92-0)ベイカバーの取り外し」を参照)。
- 3 ドライブを所定の位置に、カチッと音がするまで、または固定されたとわかるまで、 ゆっくり押し込みます。

4 電源ケーブルとデータケーブルをドライブに接続します。

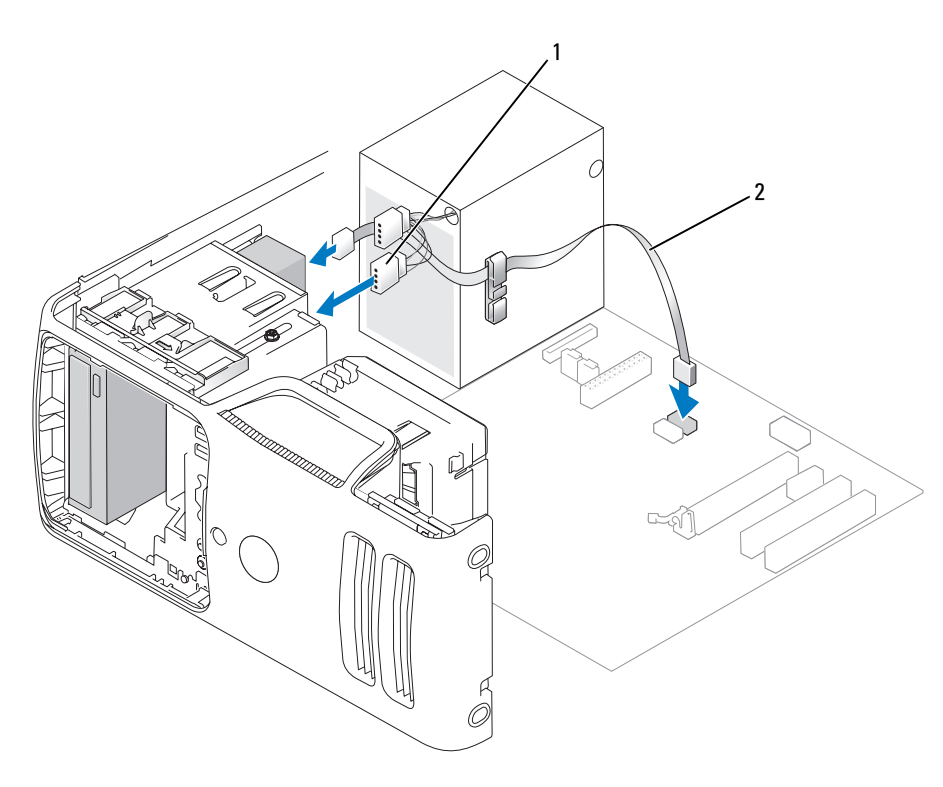

1 電源ケーブル 2 データケーブル

- 5 すべてのケーブル接続を確認します。冷却ファンと通気孔の間の空気の流れを妨げないように ケーブルをまとめておきます。
- 6 ドライブパネルを取り付けます(95 [ページの「ドライブパネルの取り付け」](#page-94-0)を参照)。
- 7 コンピュータカバーを取り付けます(119 [ページの「コンピュータカバーの取り付け」](#page-118-0)を参照)。
- 注意:ネットワークケーブルを接続するには、まずケーブルをネットワークデバイスに差し込み、 次に、コンピュータに差し込みます。
- 8 コンピュータおよびデバイスをコンセントに接続して、電源を入れます。 ドライブの動作に必要なソフトウェアをインストールする手順については、ドライブに付属の マニュアルを参照してください。
- 9 セットアップユーティリティを起動し(126 [ページの「セットアップユーティリティ」](#page-125-0) を参照)、該当する **Drive**(ドライブ)オプションを選択します。
- 10 Dell Diagnostics を実行して、コンピュータが正しく動作することを確認します (60 ページの「[Dell Diagnostics](#page-59-0)」を参照)。

## バッテリー

バッテリーの交換

- 警告:『製品情報ガイド』の安全にお使いいただくための注意に従い、本項の手順を開始してください。
- 注意:コンピュータ内の部品の静電気による損傷を防ぐため、コンピュータの電子部品に触れる前に、 身体から静電気を除去してください。コンピュータシャーシの塗装されていない金属面に触れること により、身体の静電気を除去することができます。

コイン型バッテリーは、コンピュータの設定、日付、時刻の情報を保持します。バッテリーの寿命 は数年です。

コンピュータを起動後に、何度も時刻と日付の情報をリセットしなければならないような場合は、 バッテリーを交換します。

警告:新しいバッテリーは、正しく装着しないと破裂するおそれがあります。交換するバッテリーは、 デルが推奨する型、または同等の製品をご利用ください。使用済みのバッテリーは、製造元の指示に 従って廃棄してください。

バッテリーを交換するには、次の手順を実行します。

- <span id="page-116-0"></span>1 [手順](#page-117-0) 9 で正しい設定に戻すことができるように、セットアップユーティリティ画面をすべて記 録します(126 [ページの「セットアップユーティリティ」](#page-125-0)を参照)。
- 2 69 ページの「作業[を開始する前に」の](#page-68-0)手順に従います。
- 3 コンピュータカバーを取り外します(71 [ページの「コンピュータカバーの取り](#page-70-0)外し」を参照)。
- 4 バッテリーソケットの位置を確認します(73 [ページの「システム](#page-72-0)基板のコンポーネント」 を参照)。
- 5 バッテリーリリースレバーを慎重に押してバッテリーから外すと、バッテリーが飛び出します。

6 バッテリーの「+」側を上に向けて新しいバッテリーをソケットに挿入し、バッテリーを所定 の場所にカチッとはめ込みます。

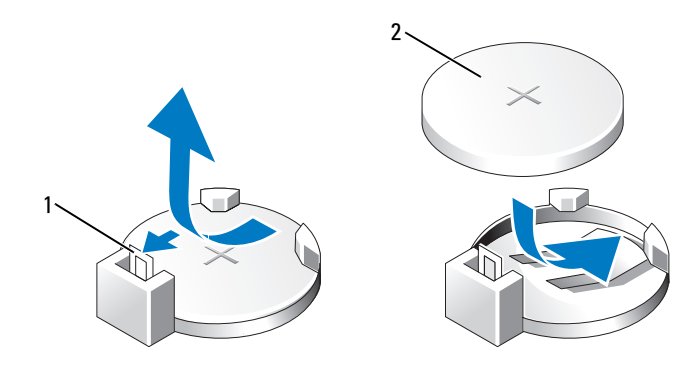

1 バッテリーリリースレバー 2 バッテリー(プラス側)

- 7 コンピュータカバーを取り付けます(119 [ページの「コンピュータカバーの取り付け」](#page-118-0)を参照)。
- 注意: ネットワークケーブルを接続するには、まずケーブルをネットワークデバイスに差し込み、 次に、コンピュータに差し込みます。
- 8 コンピュータとデバイスを電源コンセントに接続し、電源を入れます。
- <span id="page-117-0"></span>9 セットアップユーティリティを起動して(126 [ページの「セットアップユーティリティ」](#page-125-0) を参照)[、手順](#page-116-0) 1 で記録した設定に戻します。**Maintenance**(メンテナンス)セクションに 移動し、Event Log(イベントログ)内に表示されているバッテリー容量低下エラーやバッ テリーの交換と関連のあるその他のエラーを消去します。
- 10 古いバッテリーは適切に廃棄します。 バッテリーの廃棄に関しては、『製品情報ガイド』を参照してください。

### <span id="page-118-1"></span><span id="page-118-0"></span>コンピュータカバーの取り付け

#### 警告:『製品情報ガイド』の安全にお使いいただくための注意に従い、本項の手順を開始してください。

- すべてのケーブルが確実に接続され、ケーブルが邪魔にならない場所に束ねられているか確認 します。
- コンピュータの内部に工具や余った部品が残っていないことを確認します。
- カバーの下側を、コンピュータの底面の縁に沿ってあるタブに合わせます。
- タブをてこのように使い、カバーを下方向に動かし、押し下げて閉じます。

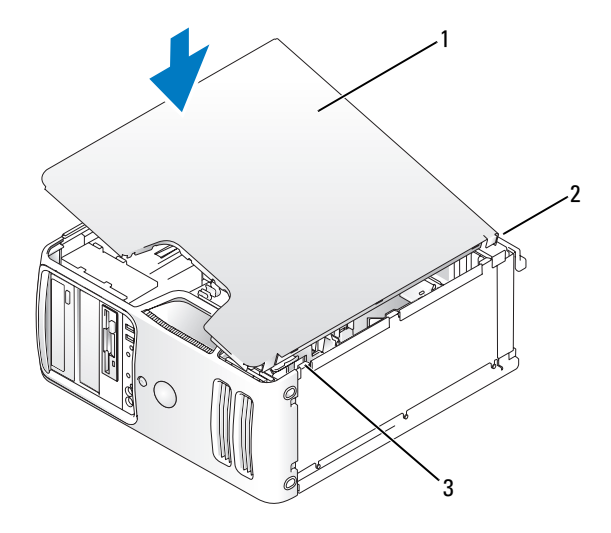

コンピュータカバー 2 コンピュータの背面 3 底部のヒンジタブ

- コンピュータをまっすぐ立てる前に、カバーが正しく装着されていることを確認します。
- 注意: ネットワークケーブルを接続するには、まずケーブルをネットワークデバイスに差し込み、 次に、コンピュータに差し込みます。
- コンピュータとデバイスを電源コンセントに接続し、電源を入れます。

# 付録

## 仕様

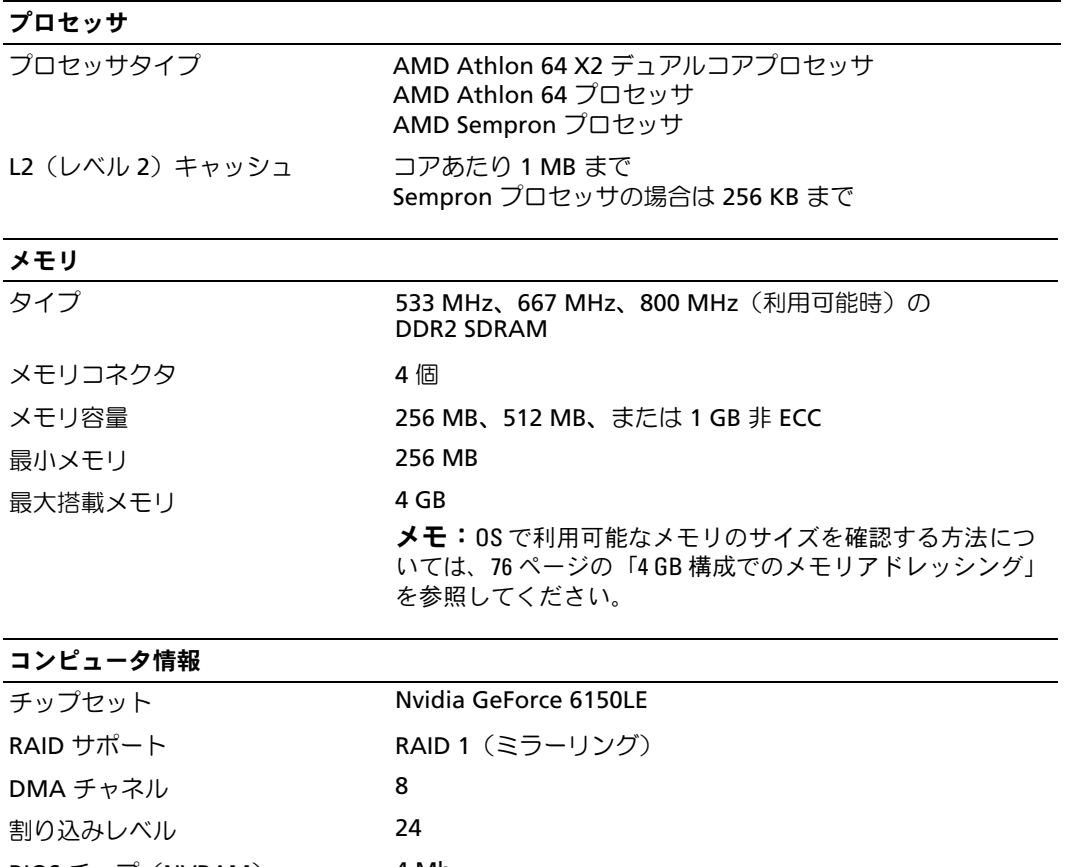

BIOS チップ(NVRAM) 4 Mb NIC 10/100 通信が可能なオンボード NIC

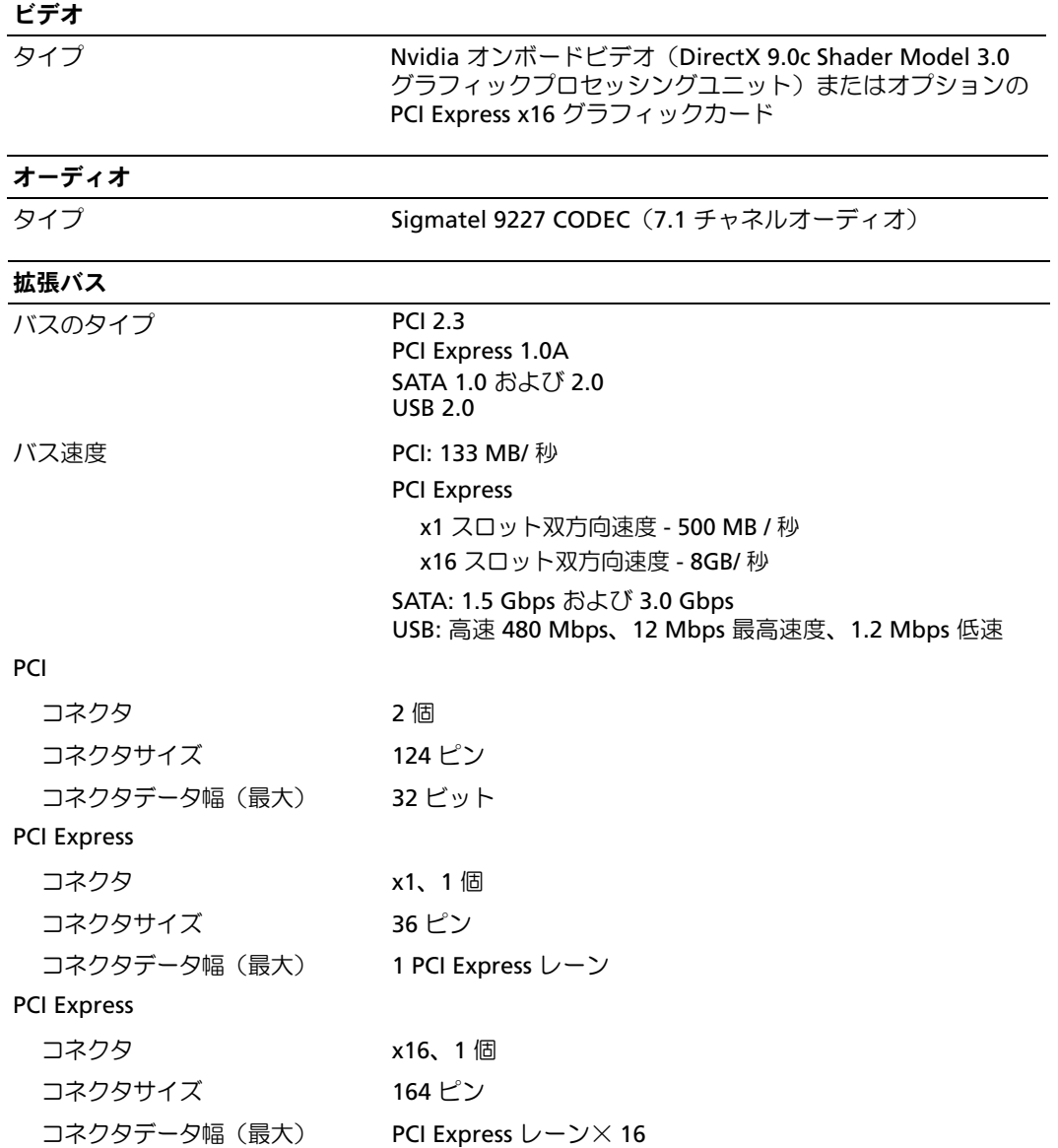

### ドライブ

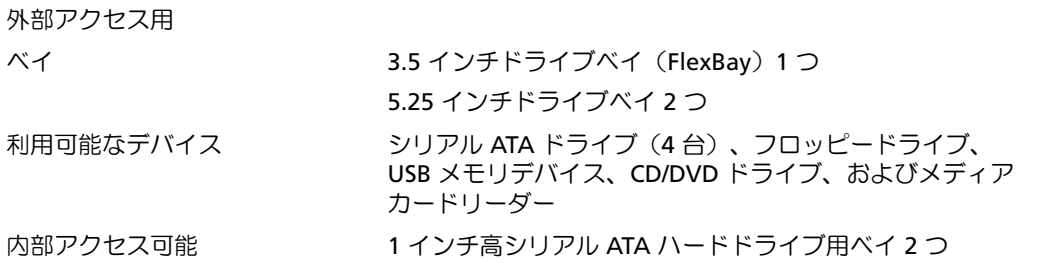

#### コネクタ

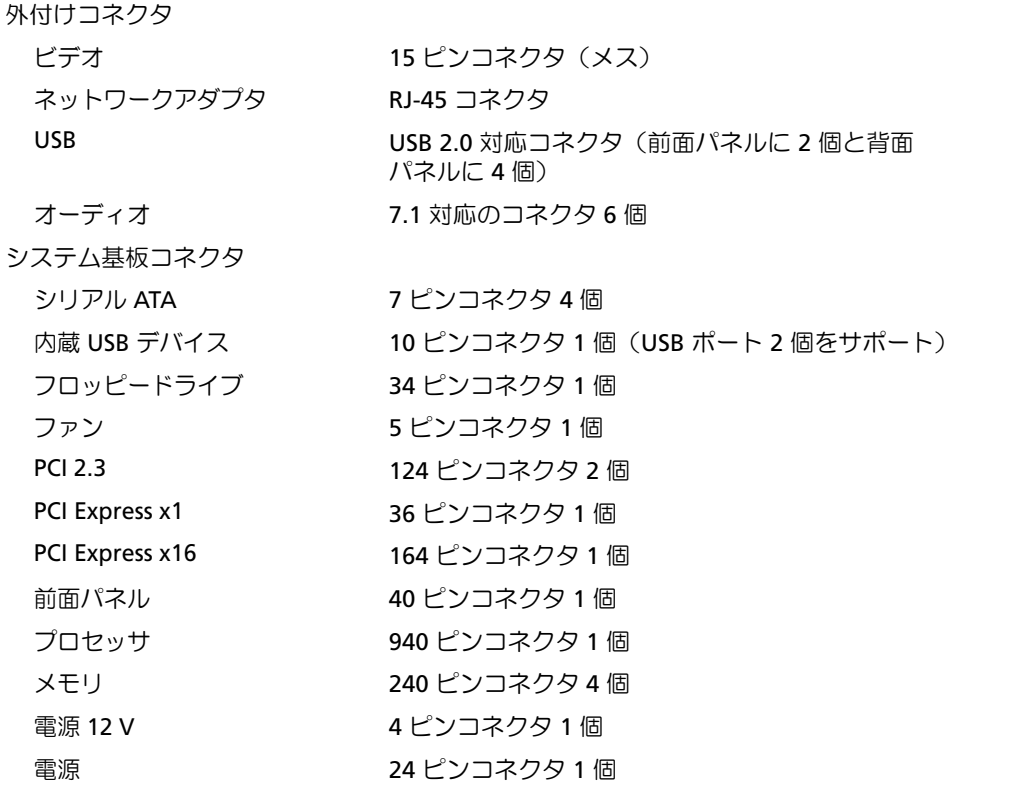

## ボタンとライト

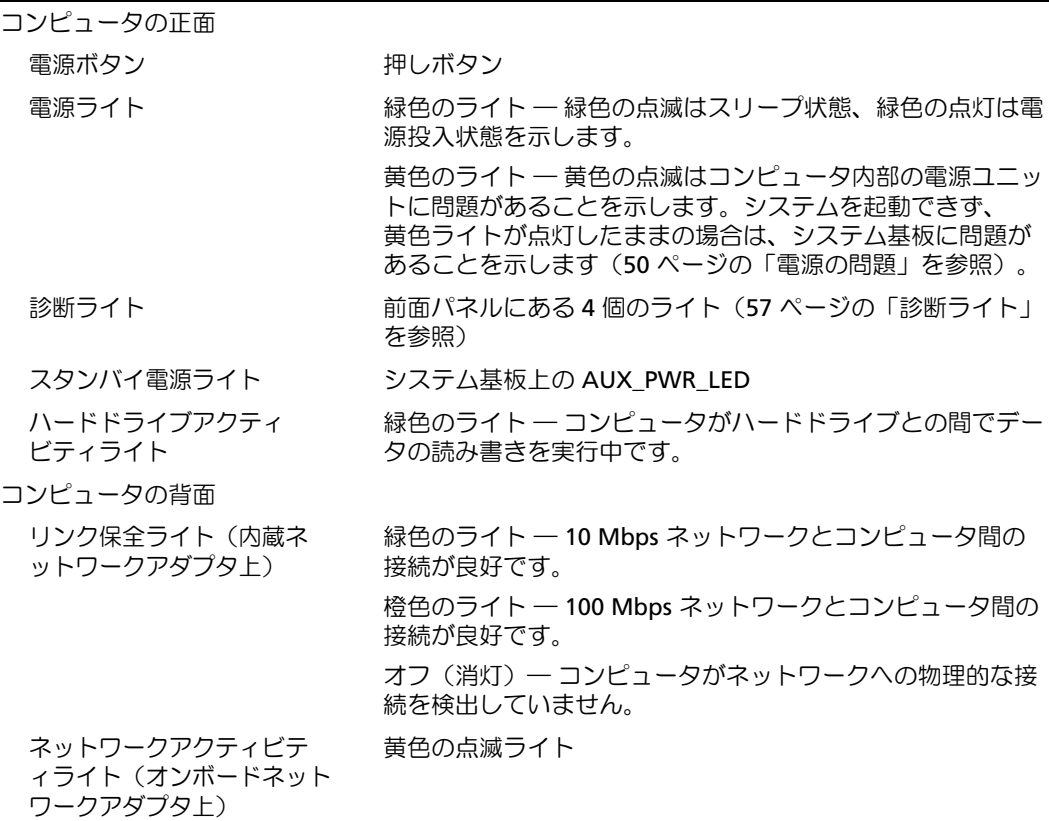

#### 電源

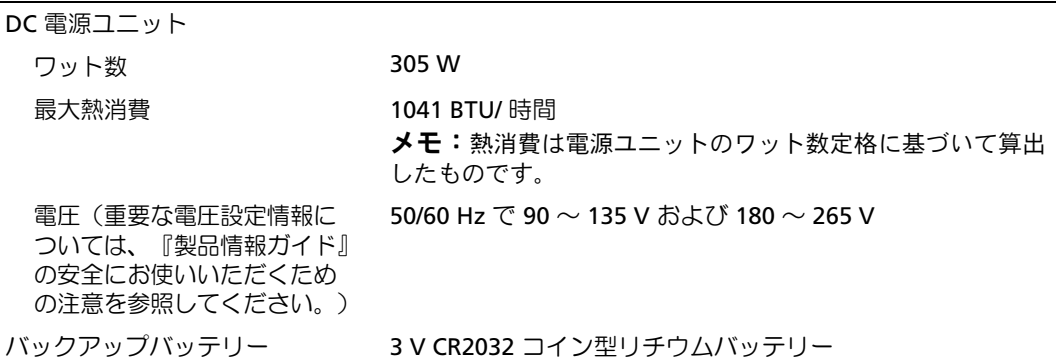

### サイズと重量

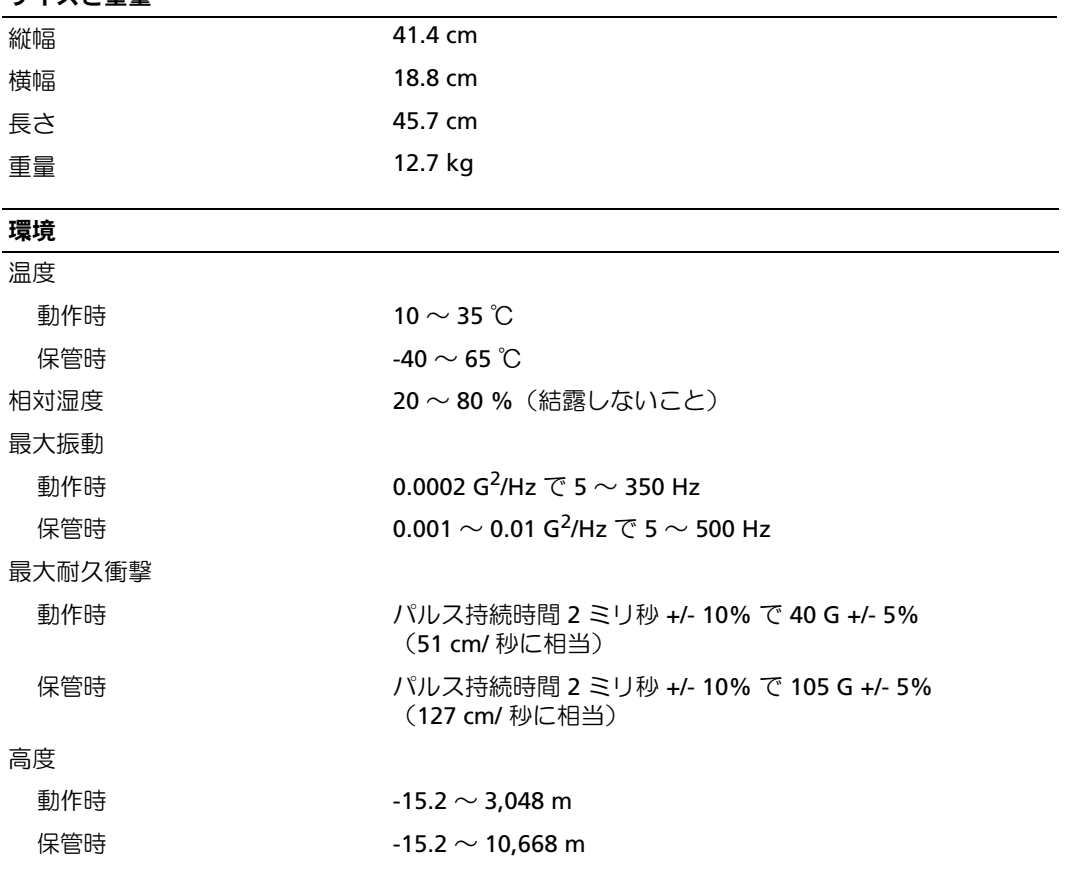

## <span id="page-125-2"></span><span id="page-125-0"></span>セットアップユーティリティ

#### 概要

セットアップユーティリティは以下の場合に使用します。 •

- ハードウェアを追加、変更、取り外した後に、システム設定情報を変更する場合 •
- ユーザーパスワードなどユーザー選択可能オプションを設定または変更する場合 •
- 現在のメモリの容量を調べたり、取り付けられたハードドライブの種類を設定する場合

セットアップユーティリティを使用する前に、セットアップユーティリティ画面情報を後で参照で きるようにメモしておくことをお勧めします。

■ 注意:コンピュータに関する知識が十分でない場合、このプログラムの設定を変更しないでください。 設定を間違えるとコンピュータが正常に動作しなくなる可能性があります。

#### <span id="page-125-3"></span><span id="page-125-1"></span>セットアップユーティリティの起動

- 1 コンピュータの電源を入れます(または再起動します)。
- 2 DELL™ ロゴが表示されたら、F2 を押すよう促すプロンプトが表示されるのを注意して待って ください。
- 3 F2 プロンプトが表示されたら、すぐに <F2> を押します。
- メモ:F2 プロンプトは、キーボードが初期化されたことを示します。このプロンプトは短時間しか表 示されない場合があるので、プロンプトの表示に注意して <F2> を押す必要があります。プロンプトが 表示される前に <F2> を押しても、キーは機能しません。
- 4 ここで時間をおきすぎて OS のロゴが表示された場合は、Microsoft® Windows® デスクトップが 表示されるまで待ちます。次にコンピュータをシャットダウンして(69 [ページの「コンピュータ](#page-68-1) [の電源を切る方法」](#page-68-1)を参照)もう一度やりなおしてみます。

### セットアップユーティリティのオプション

メモ:お使いのコンピュータおよび取り付けられているデバイスに応じて、本項に一覧表示 された項目とは異なる場合があります。

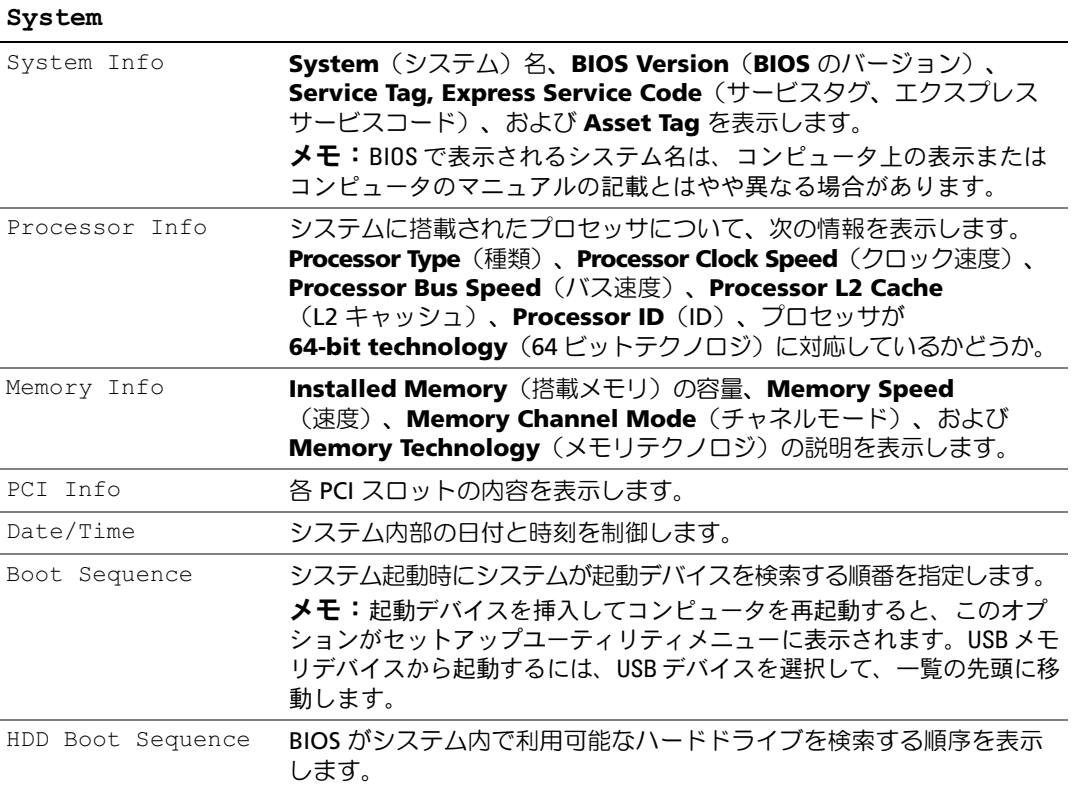

#### Drives

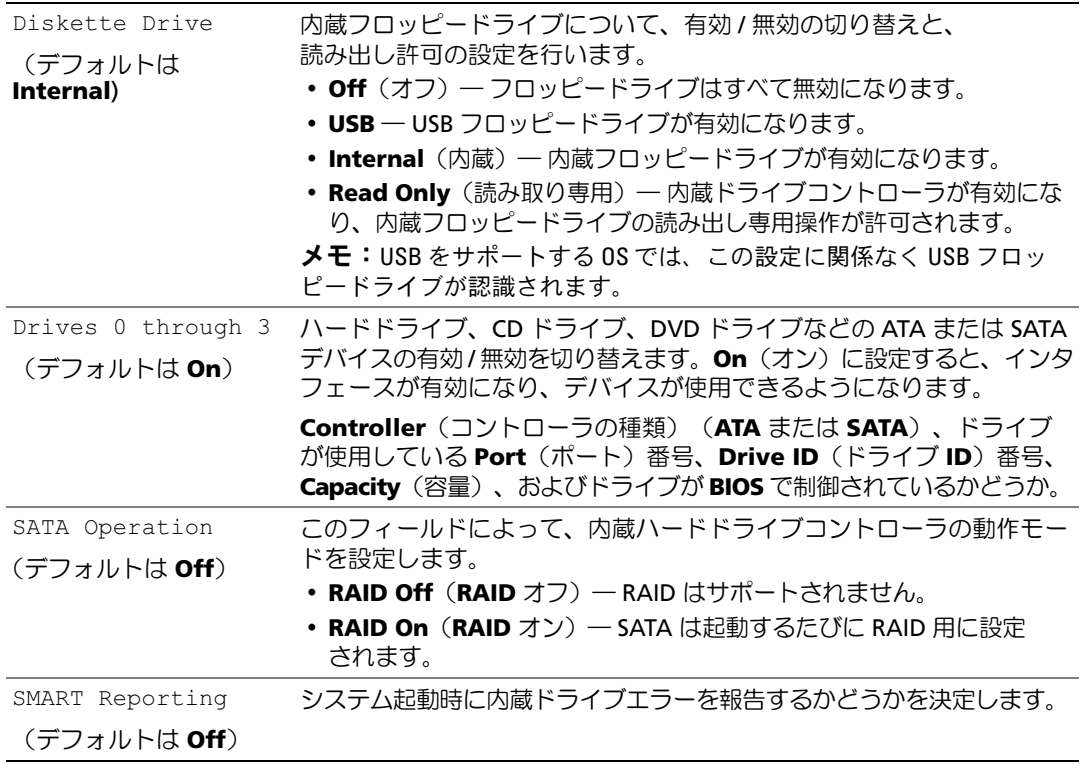

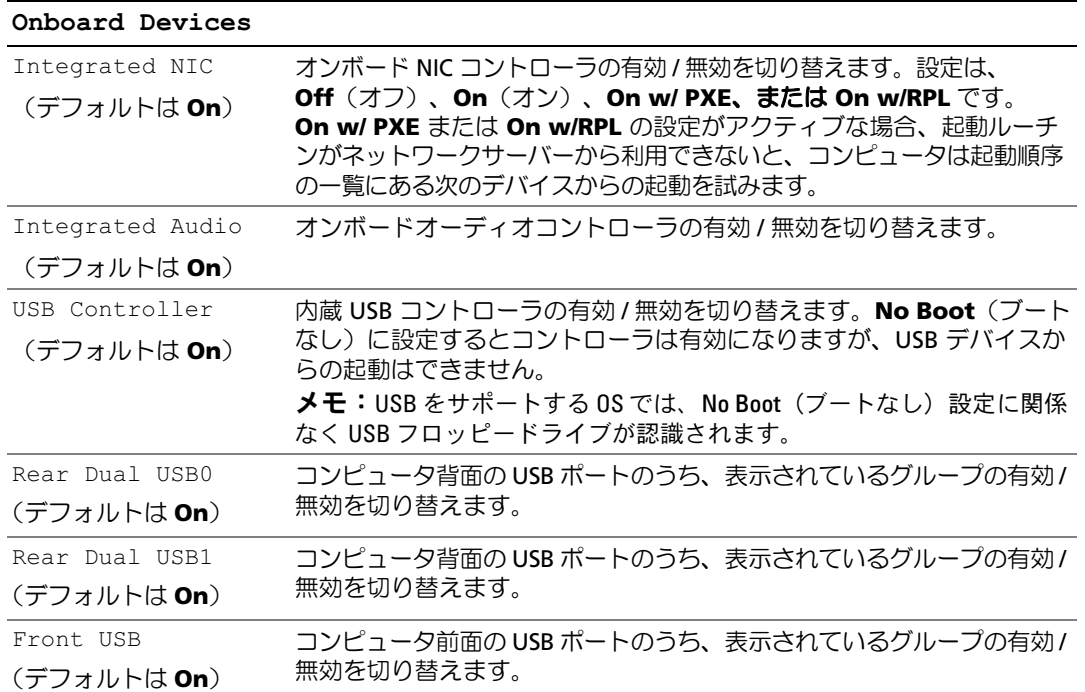

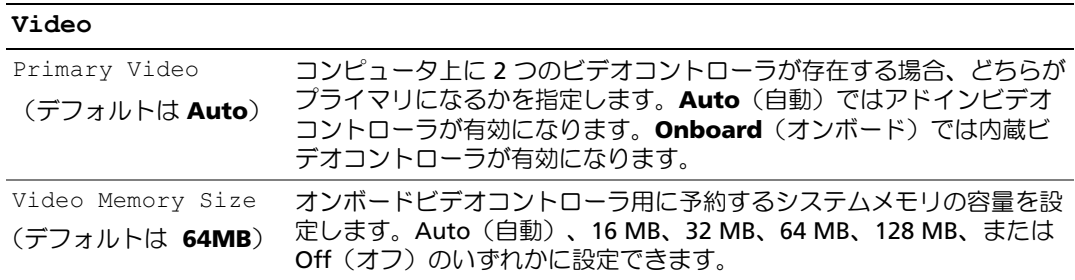

#### Performance

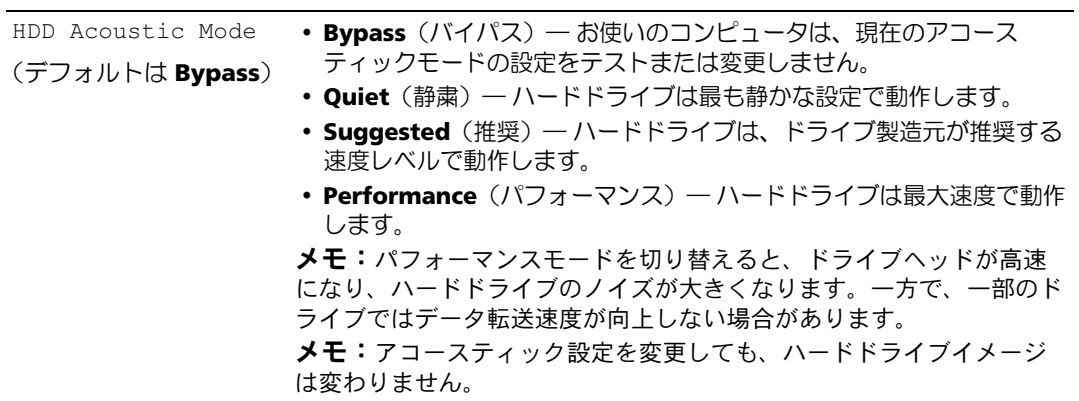

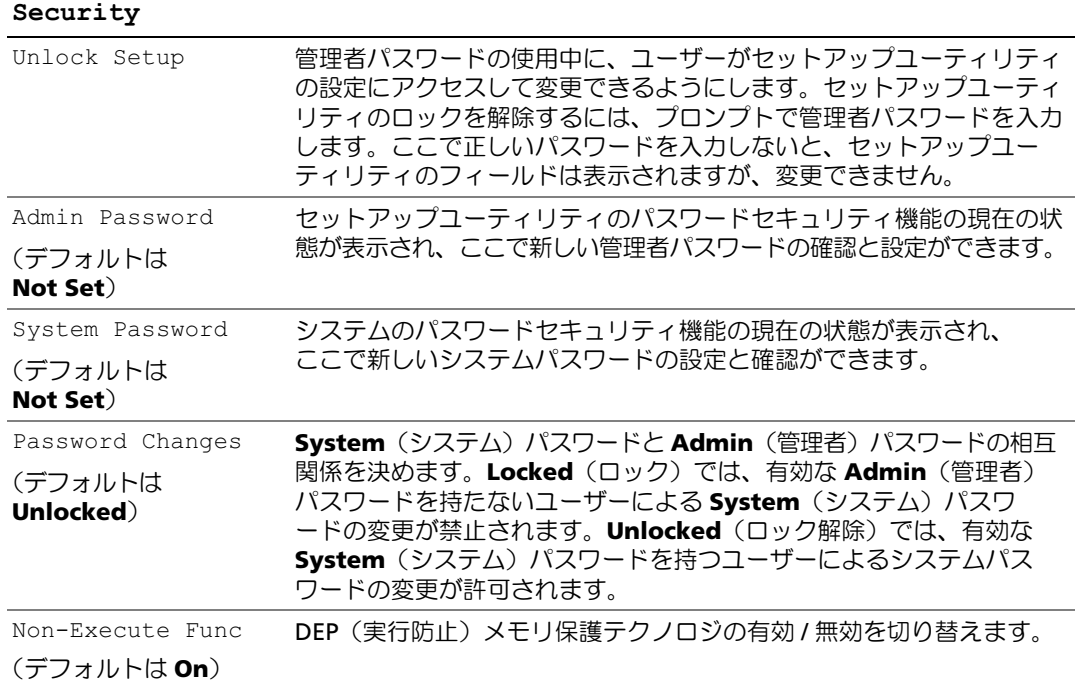

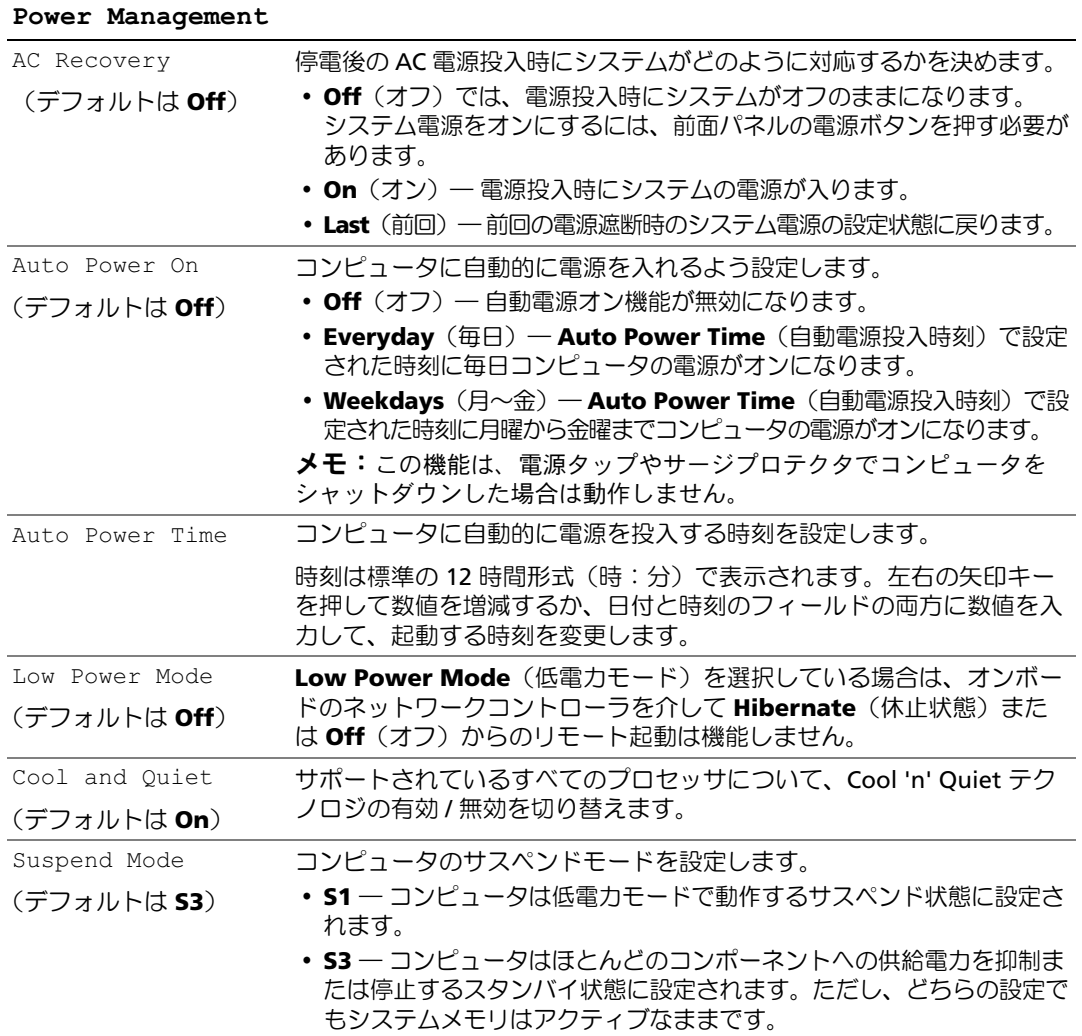

#### Maintenance

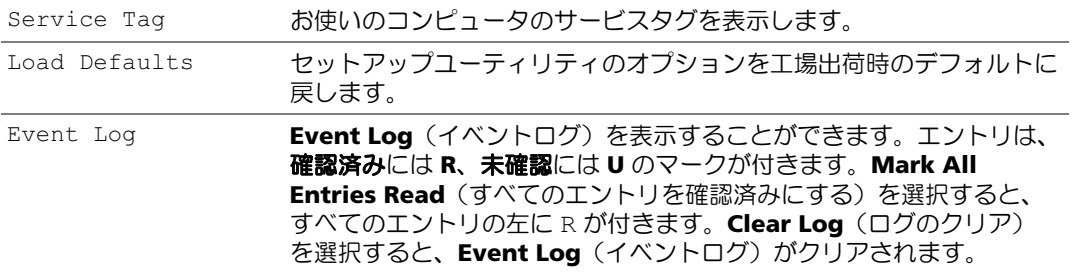

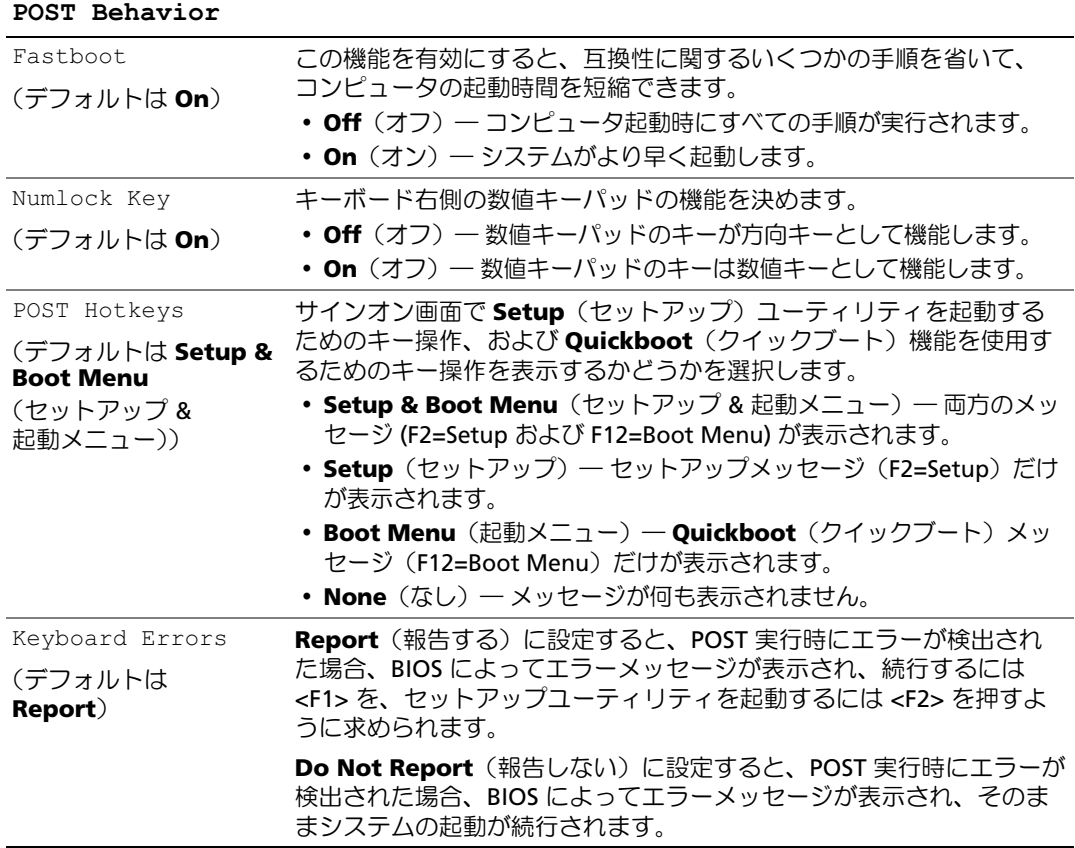

#### Boot Sequence (起動順序)

この機能を使って、デバイスの起動順序を変更します。

## オプション設定 •

- **Bootable Hard Drive**(起動可能なハードドライブ)― コンピュータはプライマリハードド ライブからの起動を試みます。OS がドライブにない場合、コンピュータはエラーメッセージ を生成します。
- **Onboard Floppy Drive**(オンボードフロッピードライブ)― コンピュータがフロッピード ライブからの起動を試みます。ドライブ内のフロッピーディスクが起動用でない場合、フロッ ピーディスクがドライブにない場合、またはフロッピードライブがコンピュータに取り付けら れていない場合、コンピュータはエラーメッセージを生成します。
- **Onboard CD-ROM Drive**(オンボード **CD-ROM** ドライブ)― コンピュータは CD ドライブ からの起動を試みます。ドライブに CD がない場合、あるいは CD に OS がない場合、コン ピュータはエラーメッセージを生成します。
- **Integrated NIC**(内蔵 **NIC**)― コンピュータは内蔵 NIC を使用して起動を試みます。 内蔵 NIC が接続されていない場合、コンピュータはエラーメッセージを生成します。
- **USB-Device, USB-Floppy, USB-CDROM**(**USB** デバイス、**USB** フロッピー、**USB-CDROM**)― USB ポートにデバイスを接続し、起動メニューからオプションを選択する前にコンピュータを 再起動します。コンピュータは適切な USB デバイスからの起動を試みます。適切なドライブ またはディスクに OS がない場合は、エラーメッセージが表示されます。

■ メモ: USB デバイスから起動するには、そのデバイスが起動可能デバイスである必要があります。 お使いのデバイスが起動可能かを確認するには、デバイスのマニュアルを参照してください。

#### 一回のみの起動順序の変更

この機能を使用すると、たとえば、フロッピードライブ、メモリキー、または CD-RW ドライブな どの USB デバイスからお使いのコンピュータを再起動できます。

- メモ:USB フロッピードライブから起動する場合は、まず、セットアップユーティリティで Diskette Interface (ディスケットインタフェース)を Disabled (無効)にする必要があります (126 ペ[ージの「セットアップユーティリティ」を](#page-125-2)参照)。
- 1 USB デバイスから起動する場合は、USB デバイスを USB コネクタに接続します。
- 2 コンピュータの電源を入れます(または再起動します)。
- 3 画面の右上角に F2 = Setup, F12 = Boot Menu と表示されたら、<F12> を押します。 ここで時間をおきすぎて OS のロゴが表示されたら、Microsoft Windows デスクトップが表示 されるまで待ちます。次にコンピュータをシャットダウンして(69 [ページの「コンピュータ](#page-68-1) [の電源を切る方法」を](#page-68-1)参照)もう一度やりなおしてみます。
- 4 <F1> を押して続行します。 使用可能な起動デバイスをすべて一覧表示した **Boot Menu**(起動メニュー)が表示されます。
- 5 矢印キーを使用して、一回のみの起動に使用する適切なデバイスを選択します。
- $\mathscr{L}$  メモ: USB デバイスから起動するには、そのデバイスが起動可能デバイスである必要があります。 お使いのデバイスが起動可能かを確認するには、デバイスのマニュアルを参照してください。

#### 次回からの起動順序の変更

- 1 セットアップユーティリティを起動し、**System**(システム)グループから **Boot Sequence** (起動順序)を選択します(126 [ページの「セットアップユーティリティの起動」](#page-125-3)を参照)。
- 2 <Enter> を押してメニューにアクセスします。

■ メモ: 後で元に戻すこともできるよう、現在の起動順序を控えておきます。

- 3 上下矢印キーを押して、適切な Boot Sequence (起動順序) オプションをハイライト表示します。
- 4 **U** または **D** のキーを押して、起動順序内のオプションを上下に移動します。
- 5 <Enter> を押して変更を **Save**(保存)するか、または <Esc> を押して **Cancel**(キャンセル) します。
- メモ:USB デバイスから起動するには、そのデバイスが起動可能デバイスである必要があります。 デバイスのマニュアルを参照して、デバイスが起動可能であるか確認してください。

## 忘れたパスワードのクリア

警告:『製品情報ガイド』の安全にお使いいただくための注意に従い、本項の手順を開始してください。 1 69 [ページの「作業を開始する前に」の](#page-68-2)手順に従います。

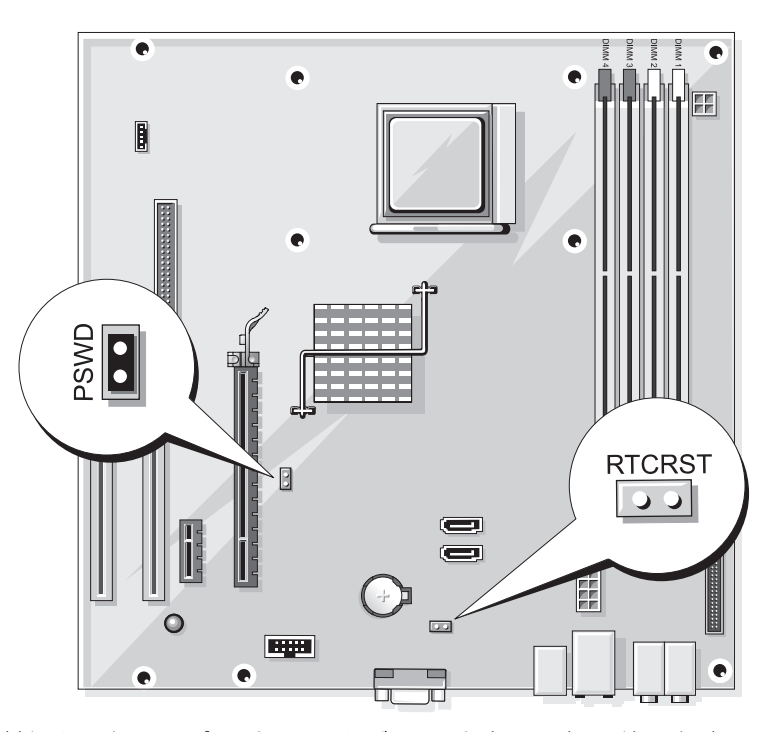

- 2 システム基板上にある 2 ピンパスワードジャンパ(PSWD)の位置を確認し、1 番ピンおよび 2番ピンからジャンパプラグを取り外して、パスワードをクリアします。
- 3 コンピュータカバーを閉じます(119 [ページの「コンピュータカバーの取り付け」を](#page-118-1)参照)。
- 4 コンピュータおよびモニターをコンセントに接続して、電源を入れます。
- 5 コンピュータに Microsoft® Windows® のデスクトップが表示されたら、コンピュータを シャットダウンします(69 [ページの「コンピュータの電源を切る方法」を](#page-68-1)参照)。
- 6 モニターの電源を切って、コンセントから外します。
- 7 コンピュータの電源ケーブルをコンセントから外し、電源ボタンを押してシステム基板の静電 気を逃がします。
- 8 コンピュータカバーを開きます(71 [ページの「コンピュータカバーの取り外し」を](#page-70-1)参照)。
- 9 システム基板上にある 2 ピンパスワードジャンパ(PSWD)の位置を確認し(73 [ページの「シス](#page-72-1) [テム基板のコンポーネント」](#page-72-1)を参照)、ジャンパプラグを 1 番ピンと 2 番ピンに取り付けて、 パスワード機能を再度有効にします。
- 10 コンピュータカバーを閉じます(119 [ページの「コンピュータカバーの取り付け」を](#page-118-1)参照)。
- 注意: ネットワークケーブルを接続するには、まずケーブルをネットワークデバイスに差し込み、 次に、コンピュータに差し込みます。
- 11 コンピュータとデバイスを電源コンセントに接続し、電源を入れます。

### CMOS 設定のクリア

- 警告:『製品情報ガイド』の安全にお使いいただくための注意に従い、本項の手順を開始してください。
	- 1 69 [ページの「作業を開始する前に」の](#page-68-2)手順に従って作業してください。

**△ メモ: CMOS 設定をクリアするには、コンピュータをコンセントから外す必要があります。** 

- 2 次の手順で、現在の CMOS 設定をリセットします。
	- a システム基板上の 2 ピン CMOS ジャンパ(RTCRST)の位置を確認します (73 [ページの「システム基板のコンポーネント」](#page-72-1) を参照)。
	- **メモ: 工場出荷時には、CMOS ジャンパにジャンパプラグが設定されていません。**
	- b パスワードジャンパ(PSWD)1 番ピンおよび 2 番ピンからジャンパプラグを取り外します。
	- c ジャンパプラグを CMOS ジャンパ(RTCRST)1 番ピンおよび 2 番ピンに取り付けて、 約 5 秒待ちます。
	- d ジャンパプラグを取り外し、パスワードジャンパ(PSWD)1 番ピンおよび 2 番ピンに取 り付けます。
- 3 コンピュータカバーを取り付けます(119 [ページの「コンピュータカバーの取り付け」](#page-118-1)を参照 してください)。
- 注意:ネットワークケーブルを接続するには、まずケーブルをネットワークポートまたはデバイスに 差し込み、次に、コンピュータに差し込みます。
	- 4 コンピュータとデバイスを電源コンセントに接続し、電源を入れます。

## コンピュータのクリーニング

警告:『製品情報ガイド』の安全にお使いいただくための注意に従い、本項の手順を開始してください。

#### コンピュータ、キーボード、およびモニター

- 警告:コンピュータをクリーニングする前に、コンピュータの電源ケーブルをコンセントから外します。 コンピュータのクリーニングには、水で湿らせた柔らかい布をお使いください。液体クリーナーやエ アゾールクリーナーは使用しないでください。可燃性物質を含んでいる場合があります。
- ブラシの付いた掃除機を使って、コンピュータのスロット部分や開口部、およびキーとキー ボードの間から慎重にほこりを取り除きます。

■■ 注意:モニター画面を石鹸またはアルコール溶液で拭かないでください。反射防止コーティングが損 傷するおそれがあります。

- モニター画面をクリーニングするには、水で軽く湿らした柔らかくて清潔な布を使います。 可能であれば、画面クリーニング専用ティッシュまたはモニターの静電気防止コーティング用 の溶液をお使いください。
- キーボード、コンピュータ、およびモニターのプラスチック部分は、水と中性液体洗剤を 3 対 1 で混ぜ合わせた溶液で湿らした柔らかくて清潔なクリーニング布を使って拭きます。 この溶液に布を浸さないでください。また、コンピュータやキーボードの内部に溶液が入らな いようにしてください。

#### マウス

画面のカーソルが飛んだり、異常な動きをする場合は、マウスをクリーニングします。光学式以外 のマウスをクリーニングするには、次の手順を実行します。

- 1 マウスの底部にある固定リングを左に回して、ボールを取り出します。
- 2 清潔な、糸くずの出ない布でボールを拭き取ります。
- 3 ボールケージを軽く吹いて、ほこりや糸くずを取り除きます。
- 4 ボールが入っているケージのローラーが汚れている場合は、消毒用アルコール (イソプロピルアルコール)を軽く浸した綿棒を使ってローラーの汚れを拭き取ります。
- 5 ローラーが溝からずれてしまった場合は、中央になおします。綿棒の綿毛がローラーに残って いないか確認します。
- 6 ボールと固定リングをマウスに取り付けて、固定リングを右に回して元の位置にはめ込みます。

#### フロッピードライブ

■ 注意:綿棒でドライブヘッドを拭かないでください。ヘッドの位置がずれてドライブが動作しなくな ることがあります。

市販のクリーニングキットを使ってフロッピードライブをきれいにします。市販のキットには通常 の動作中に付着した汚れを取り除くよう前処理されたフロッピーディスクが入っています。

#### CD と DVD

- 注意: CD/DVD ドライブのレンズの手入れには、必ず圧縮空気を使用して、圧縮空気に付属している マニュアルの手順に従ってください。ドライブのレンズには絶対に触れないでください。
- CD や DVD がスキップしたり、音質や画質が低下したりする場合は、ディスクを掃除します。
- 1 ディスクの外側の縁を持ちます。中央の穴の縁にも触ることができます。
- 注意:円を描くようにディスクを拭くと、ディスク表面に傷をつけるおそれがあります。
- 2 やわらかく、糸くずの出ない布でディスクの裏面(ラベルのない側)を中央から外側の縁に向 かって放射状にそっと拭きます。

頑固な汚れは、水、または水と刺激性の少ない石鹸の希釈溶液で試してください。ディスクの 汚れを落とし、ほこりや指紋、ひっかき傷などからディスクを保護する市販のディスククリー ナーもあります。CD 用のクリーニング製品は、DVD にも使用できます。

## デルテクニカルサポートポリシー(米国内のみ)

サポート担当者によるテクニカルサポートでは、トラブルシューティングの過程で、お客様のご協力 とご参加が不可欠です。このテクニカルサポートでは、OS、ソフトウェアプログラム、ハードウェ アドライバを出荷時のデフォルト設定に復元したり、お使いのコンピュータや工場出荷時に取り付け 済みのすべてのハードウェアが適切に機能しているかどうかを検証したりできます。サポート担当者 によるテクニカルサポートだけでなく、**support.jp.dell.com** でオンラインテクニカルサポートを 利用することもできます。また、有料で利用できるテクニカルサポートオプションもあります。

デルでは、コンピュータおよび「プリインストールされている」ソフトウェアや周辺機器に対して 限定的なテクニカルサポートを提供しています <sup>1</sup>。サードパーティ製のソフトウェアや周辺機器に 対するサポートは、製品の製造元によって提供されます。それらの製品には、Dell Software and Peripherals、Readyware、カスタムファクトリー統合を通じて購入、インストールされたソフト ウェアや周辺機器も含まれます<sup>2</sup>。

- <sup>1</sup>修理サービスは、製品保証の契約条項およびコンピュータ購入に際して交わした任意のサポートサービス 契約に従って提供されます。
- $2$  カスタムファクトリー統合 (CFI) プロジェクトに含まれているすべてのデル標準コンポーネントは、 お使いのコンピュータに適用されるデルの標準製品保証の対象となっています。 一方で、デルでは、 コンピュータのサービス契約期間中、部品交換プログラムを拡張し、CFI で組み込まれたすべての非標準 サードパーティ製ハードウェアコンポーネントに対応します。

### 「プリインストールされている」ソフトウェアと周辺機器の定義

プリインストールされているソフトウェアとは、コンピュータの製造過程でインストールされる OS やソフトウェアプログラム(Microsoft® Office、Norton Antivirus など)を指します。

工場出荷時に取り付け済みの周辺機器には、内蔵拡張カードやデルブランドのモジュールベイ、 PC カードアクセサリが含まれます。また、デルブランドのモニター、キーボード、マウス、 スピーカー、電話モデム用のマイク、ドッキングステーションやポートリプリケータ、 ネットワーク製品、およびすべての関連ケーブルも含まれます。

### 「サードパーティ製」ソフトウェアと周辺機器の定義

サードパーティ製ソフトウェアと周辺機器には、デルが販売し、かつデルブランドでない周辺機器、 アクセサリ、ソフトウェアプログラムが含まれます(プリンタ、スキャナー、カメラ、ゲームな ど)。サードパーティ製のソフトウェアや周辺機器に対するサポートは、これらの製品の製造元に よって提供されます。

### FCC の通達(アメリカ合衆国のみ)

#### FCC クラス B

本装置は、無線周波エネルギーを発生、使用し、放射することがあります。製造者の取扱説明書に 従って設置および使用されない場合、無線通信の受信障害を引き起こすことがあります。この装置 はテストの結果、FCC 規定の第 15 条に準拠したクラス B のデジタルデバイスに対する制限を満た すことが確認されています。

このデバイスは FCC 規定の第 15 条に準拠しています。デバイスの操作は、次の 2 つの条件の対象 になります。

- 1 このデバイスが有害な電波障害を生じさせないこと。
- 2 好ましくない操作を引き起こす可能性のある電波障害を含め、このデバイスが受信した電波障 害を受け入れること。
- 注意:FCC 規定には、デルによる明示的な承認のない変更や修正を行うと、この装置を操作する権限 が取り消されることがあると定められています。

これらの制限は、この装置が住宅地域に設置された場合、有害な電波障害から適切に保護されるよ うに設定されたものです。特定の設置方法で電波障害が発生しないという保証はありません。この 装置がラジオやテレビの受信に電波障害を引き起こすかどうかはその装置の電源をオンまたはオフ にすることによって判定できますので、以下の方法を 1 つ、またはそれ以上実行して問題を解決し てください。 •

- 受信アンテナの方向を変える。 •
- 受信機に対するシステムの位置を変える。 •
- システムを受信機から離す。 •
- システムを別のコンセントに接続し、システムと受信機が別々の分岐回路に接続されている状 態にする。

必要に応じて、弊社のカスタマーサービスまたはラジオ / テレビの経験を積んだ技術者に連絡し、 アドバイスを受けてください。

次の情報は、本書で扱っているデバイスに対して、FCC 規定に従って提供されるものです。

- 製品名: Dell™ Dimension™ E521
- モデル番号: DCSM

会社名: Dell Inc. Worldwide Regulatory Compliance & Environmental Affairs One Dell Way Round Rock, TX 78682 USA 512-338-4400

■ メモ:その他の認可機関の情報については、『製品情報ガイド』を参照してください。

## デルへのお問い合わせ

お問い合わせは、インターネットまたは電話にて承ります。 •

- ウェブからサポートを利用するには、**support.jp.dell.com** にアクセスしてください。
- ウェブからワールドワイドサポートを利用するには、ページの下の方にある 国・地域の選択 メニューを使うか、または次の表にあるウェブアドレスを参照してください。
- E- メールによるサポートを利用する場合は、次の表の E- メールアドレスを参照してください。
- 電話によるサポートを利用する場合は、次の表の電話番号をお使いください。国際電話のかけ 方については、国内または国際電話会社にお問い合わせください。

■ メモ:以下の連絡先は本書を印刷する時点のものであり、変更されることがあります。

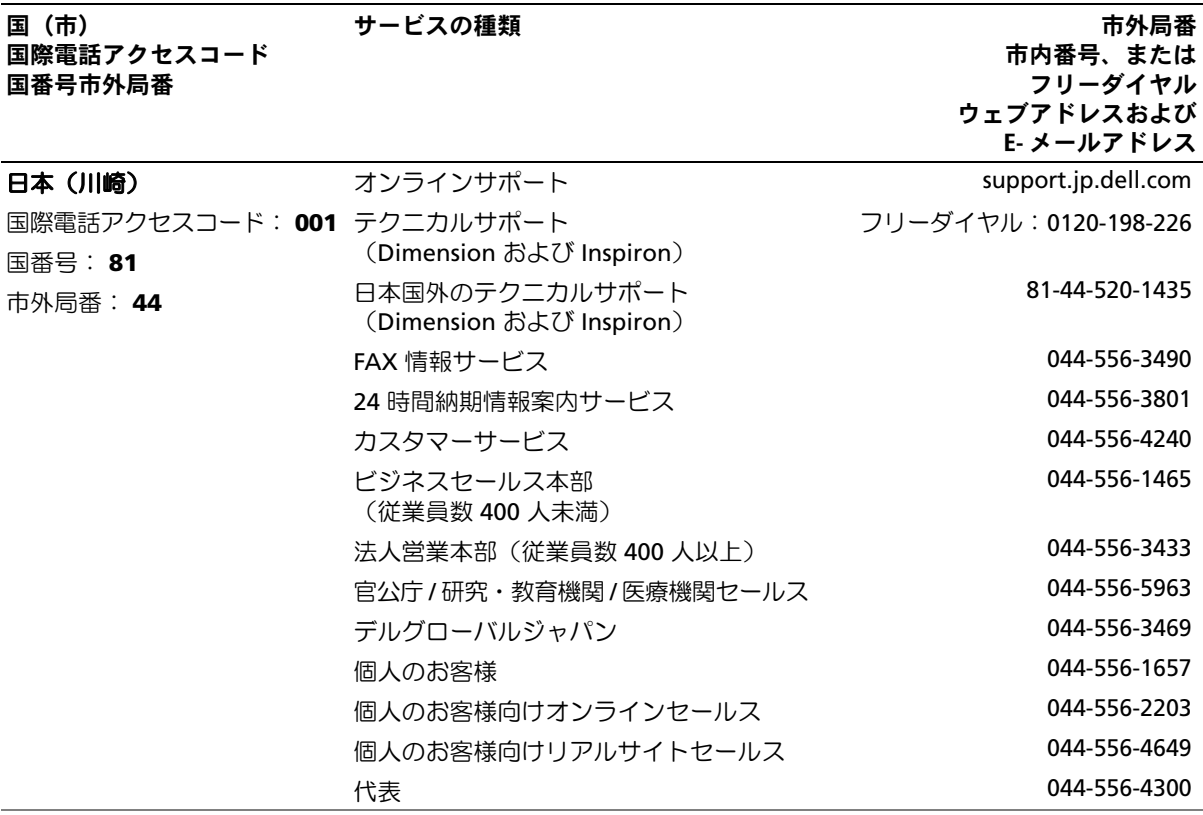

### 142 | 付録

# 用語集

この用語集に収録されている用語は、情報の目的 として提供されています。お使いのコンピュータ に搭載されている機能についての記載がない場合 もあります。

## A

A **AC** ― alternating current(交流)― コンピュー タの AC アダプタ電源ケーブルをコンセントに差 し込むと供給される電気の様式です。

**ACPI** — advanced configuration and power interface ― Microsoft® Windows® OS がコン ピュータをスタンバイモードや休止状態モードに して、コンピュータに接続されている各デバイスに 供給される電力量を節約できる電源管理規格です。

**AGP** ― accelerated graphics port ― システムメモ リをビデオ関連の処理に使用できるようにする専用 のグラフィックスポートです。AGP を使うとビデオ 回路とコンピュータメモリ間のインタフェースが高 速化され、True-Color のスムーズなビデオイメージ を伝送できます。

**AHCI** ― Advanced Host Controller Interface ― SATA ハードドライブホストコントローラのインタ フェースです。ストレージドライバは、これによっ てネイティブコマンドキューイング(NCQ)やホッ トプラグのようなテクノロジを有効にできます。

**ALS** ― ambient light sensor ― アンビエントライ トセンサー。ディスプレイ輝度の制御に役立つ機能 です。

**ASF** ― alert standards format ― 管理コンソールに ハードウェアとソフトウェアの警告を報告する方式 を定義する標準です。ASF は、どのプラットフォー ムや OS にも対応できるよう設計されています。

## R.

**BIOS** — basic input/output system (基本入出力シ ステム)― コンピュータのハードウェアと OS 間 のインタフェースの役割をするプログラム(また はユーティリティ)です。設定がコンピュータに どのような影響を与えるのか理解できていない場 合は、このプログラムの設定を変更しないでくだ さい。「セットアップユーティリティ」とも呼ば れています。

**Bluetooth**® ワイヤレステクノロジ ― 短距離内 (9 メートル)にある複数のネットワークデバイ スが、お互いを自動的に認識できるようにするワ イヤレステクノロジ標準です。

**bps** ― ビット / 秒 ― データの転送速度を計測する 単位です。

**BTU** — British thermal unit (英国熱量単位) ― 発熱量の単位です。

### $\mathbf{C}$ C

**C** ― セルシウス(摂氏)― 温度の測定単位で、 水の氷点を 0 ℃、沸点を 100 ℃ としています。

**CD-R** ― CD recordable ― 書き込み可能な CD です。 CD-R にはデータを一度だけ記録できます。一度記録 したデータは消去したり、上書きしたりすることは できません。

**CD-RW** ― CD rewritable ― 書き換え可能な CD です。データを CD-RW ディスクに書き込んだ後、 削除したり上書き(再書き込み)したりできます。

**CD-RW** ドライブ ― CD のデータを読み取ったり、 CD-RW(書き換え可能な CD)ディスクや CD-R (書き込み可能な CD)ディスクにデータを書き 込んだりすることができるドライブです。CD-RW ディスクには、繰り返し書き込むことが可能で すが、CD-R ディスクには一度しか書き込むことが できません。

**CD-RW/DVD ドライブ** ― 「コンボドライブ」とも呼 ばれます。CD および DVD のデータを読み取ったり、 CD-RW(書き換え可能な CD)ディスクや CD-R (書き込み可能な CD)ディスクにデータを書き込ん だりすることができるドライブです。CD-RW ディス クには、繰り返し書き込むことが可能ですが、CD-R ディスクには一度しか書き込むことができません。

**COA** — Certificate of Authenticity (実物証明書) — お使いのコンピュータのラベルに記載されている Windows の英数文字のコードです。「Product Key」 (プロダクトキー)や「Product ID」 (プロダ クト ID) とも呼ばれます。

**CRIMM** ― continuity rambus in-line memory module(連続式 RIMM)― メモリチップの搭載さ れていない特殊なモジュールで、使用されていない RIMM スロットに装着するために使用されます。

### D

**DDR SDRAM** — double-data-rate SDRAM (ダブル) データ速度 SDRAM)― データバーストサイクルを 2 倍にする SDRAM の一種です。システムの性能が 向上します。

**DDR2 SDRAM** ― double-data-rate 2 SDRAM (ダブルデータ速度 2 SDRAM)― 4 ビットプリ フェッチおよびその他のアーキテクチャ上の変更に より、メモリ速度を 400 MHz 以上にした DDR SDRAM の一種です。

**DIMM** ― dual in-line memory module ― システム 基板のメモリモジュールに接続されるメモリチップ を搭載した回路基板です。

**DIN コネクタ** – 丸い 6 ピンのコネクタで、DIN (ドイツ工業規格)に準拠しています。通常は PS/2 キーボードやマウスケーブルのコネクタに使用され ます。

**DMA** ― direct memory access ― DMA チャネルを 使うと、ある種の RAM とデバイス間でのデータ転 送がプロセッサを介さずに行えるようになります。

**DMTF** ― Distributed Management Task Force ― 分散型デスクトップ、ネットワーク、企業、および インターネット環境における管理標準を開発する ハードウェアおよびソフトウェア会社の団体です。

**DRAM** — dynamic random-access memory — コンデンサを含む集積回路内に情報を保存するメモ リです。

**DSL** — Digital Subscriber Line (デジタル加入者 回線)― アナログ電話回線を介して、安定した高速 インターネット接続を提供するテクノロジです。

**DVD+RW** ― DVD rewritable ― 書き換え可能な DVD です。データを DVD+RW ディスクに書き込ん だ後、削除したり上書き(再書き込み)したりでき ます(DVD+RW テクノロジは DVD-RW テクノロジ とは異なります)。

**DVD+RW** ドライブ ― DVD とほとんどの CD メディ アを読み取ることができるドライブです。DVD+RW (書き換え可能な DVD)ディスクに書き込むことも できます。

**DVD-R** ― DVD recordable ― 書き込み可能な DVD です。DVD-R にはデータを一度だけ記録できます。 一度記録したデータは消去したり、上書きしたりす ることはできません。

**DVI** ― digital video interface ― コンピュータとデ ジタルビデオディスプレイ間のデジタル転送用の標 準です。
**ECC** ― error checking and correction(エラー チェックおよび訂正)― メモリにデータを書き込 んだり、メモリからデータを読み取ったりすると きに、データの正確さを検査する特別な回路を搭載 しているメモリです。

**ECP** ― extended capabilities port ― 改良された双 方向のデータ送信を提供するパラレルコネクタの デザインです。EPP に似て、ECP はデータ転送にダ イレクトメモリアクセスを使用して性能を向上さ せます。

**EIDE** ― enhanced integrated device electronics ― ハードドライブと CD ドライブ用の IDE インタ フェースの改良バージョンです。

**EMI** ― electromagnetic interference(電磁波 障害)― 電磁放射線が原因で起こる電気障害です。

**ENERGY STAR**® ― Environmental Protection Agency(米国環境保護局)が規定する、全体的な 電力の消費量を減らす要件です。

**EPP** ― enhanced parallel port ― 双方向のデータ送 信を提供するパラレルコネクタのデザインです。

**ESD** — electrostatic discharge (静電気放出) — 静電気の急激な放出のことです。ESD は、コンピュー タや通信機器に使われている集積回路を損傷するこ とがあります。

**ExpressCard** ― PCMCIA 規格に準拠している取り 外し可能な I/O カードです。一般的なものには、 モデムやネットワークアダプタがあります。 ExpressCard は、PCI Express と USB 2.0 の両方の標 準規格をサポートしています。

## F

**FAHRENHEIT**(華氏)― 温度の単位で、 水の氷点を 32°、沸点を 212° としています。

**FBD** ― fully-buffered DIMM(完全バッファ型 DIMM)― DDR2 SDRAM チップと、DDR2 SDRAM チップとシステムの間の通信を高速化する Advanced Memory Buffer (AMB) を搭載した DIMM です。

**FCC** ― Federal Communications Commission (米国連邦通信委員会)― コンピュータやその他の 電子機器が放出する放射線の量を規制する通信関連 の条例を執行するアメリカの機関です。

**FSB** ― front side bus ― プロセッサと RAM の間の データ経路および物理的なインタフェースです。

**FTP** — file transfer protocol (ファイル転送プロト コル)― インターネットに接続されているコン ピュータ間でのファイルの交換に利用される標準の インターネットプロトコルです。

### G G

**G** ― グラビティ ― 重力の計測単位です。

**GB** ― ギガバイト ― データの単位です。1 GB は 1024 MB(1,073,741,824 バイト)です。ハードド ライブの記憶領域容量を示す場合に、1,000,000,000 バイトに切り捨てられて表示されることもあります。

**GHz** ― ギガヘルツ ― 周波数の計測単位です。 1 GHz は 10 億 Hz または 1,000 MHz です。通常、 コンピュータのプロセッサ、バス、インタフェース の処理速度は GHz 単位で計測されます。

**GUI** ― graphical user interface ― メニュー、ウィ ンドウ、およびアイコンでユーザーとやり取りする 対話型ソフトウェアです。Windows OS で動作する ほとんどのプログラムは GUI です。

### н

**HTTP** ― hypertext transfer protocol ― インター ネットに接続されているコンピュータ間でのファイ ル交換用プロトコルです。

**Hz** ― ヘルツ ― 周波数の単位です。1 秒間 1 サイ クルで周波数 1 Hz です。コンピュータや電子機器 では、キロヘルツ(kHz)、メガヘルツ(MHz)、 ギガヘルツ(GHz)、またはテラヘルツ(THz) 単位で計測される場合もあります。

# $\mathbf{I}$

**I/O** ― input/output(入出力)― コンピュータに データを入力したり、コンピュータからデータを出 力したりする動作またはデバイスです。キーボード やプリンタは I/O デバイスです。

**I/O** アドレス ― 特定のデバイス(シリアルコネクタ、 パラレルコネクタ、または拡張スロットなど)に関 連する RAM のアドレスで、プロセッサがデバイス と通信できるようにします。

**IC** — integrated circuit (集積回路) — コンピュータ、 オーディオ、およびビデオ装置用に製造された、 何百万もの極小電子コンポーネントが搭載されてい る半導体基板またはチップです。

**IDE** ― integrated device electronics ― ハードドラ イブまたは CD ドライブにコントローラが内蔵され ている大容量ストレージデバイス用のインタフェー スです。

**IEEE 1394** ― Institute of Electrical and Electronics Engineers, Inc. ― コンピュータにデジタルカメラや DVD プレーヤーなどの、IEEE 1394 互換デバイスを 接続するのに使用される高性能シリアルバスです。

**IrDA** ― Infrared Data Association ― 赤外線通信の 国際標準を作成する組織です。

**IRQ** — interrupt request (割り込み要求) — デバ イスがプロセッサと通信できるように、特定のデバ イスに割り当てられた電子的経路です。すべての デバイス接続に IRQ を割り当てる必要があります。 2 つのデバイスに同じ IRQ を割り当てることはでき ますが、両方のデバイスを同時に動作させることは できません。

**ISP** — Internet service provider (インターネット) サービスプロバイダ)― インターネットへの接続、 E- メールの送受信、およびウェブサイトへのアクセ スを行うためにホストサーバーへのアクセスを提供 する機関です。通常、ISP はソフトウェアのパッ ケージ、ユーザー名、およびアクセス用の電話番号 を有料(月払い)で提供します。

### K

**KB** ― キロバイト ― データの単位です。1 KB は 1024 バイトです。または 1000 バイトとすることも あります。

**Kb** ― キロビット ―(Kb)1024 ビットに相当す るデータの単位です。メモリ集積回路の容量の 単位です。

**kHz** — キロヘルツ — (kHz) 1000 Hz に相当する周 波数の単位です。

# L

**L1** キャッシュ ― プロセッサの内部に設置されてい るプライマリキャッシュ。

**L2** キャッシュ ― プロセッサに外付けされた、また はプロセッサアーキテクチャに組み込まれたセカン ダリキャッシュ。

**LAN** ― local area network(ローカルエリアネット ワーク)― 狭い範囲にわたるコンピュータネット ワークです。LAN は通常、1 棟の建物内や隣接する 2、3 棟の建物内に限定されます。LAN は電話回線や 電波を使って他の離れた LAN と接続し、WAN (ワイドエリアネットワーク)を構成できます。

**LCD** – liquid crystal display (液晶ディスプレイ) – ノートブックコンピュータのディスプレイやフラッ トパネルのディスプレイに用いられる技術です。

**LED** — light-emitting diode (発光ダイオード) — コンピュータのステータスを示す光を発する電子コ ンポーネントです。

**LPT** ― line print terminal ― プリンタや他のパラレ ルデバイスへのパラレル接続の指定先です。

### M

**MB** ― メガバイト ― データの単位です。1 MB は 1,048,576 バイトです。または 1,024 KB を表します。 ハードドライブの記憶領域容量を示す場合に、 1,000,000 バイトに切り捨てられて表示されること もあります。

**Mb** — メガビット — (Mb) 1,024 Kb に相当するメ モリチップの容量の単位です。

**MB/sec** ― メガバイト / 秒 ― 1,000,000 バイト / 秒 です。通常、データの転送速度の計測単位に使用 します。

**Mbps** — メガビット / 秒 — (Mbps) 1,000,000 ビット / 秒。通常、ネットワークやモデムなどの データ転送速度の計測単位に使用します。

**MHz** ― メガヘルツ ― 周波数の単位です。 1,000,000 サイクル / 秒です。通常、コンピュータの プロセッサ、バス、インタフェースの処理速度は MHz 単位で計測されます。

**MP** ― メガピクセル ― デジタルカメラに使用され る画像解像度の単位です。

**ms** ― ミリ秒 ― 1000 分の 1 秒に相当する時間の単 位です。ストレージデバイスなどのアクセス速度の 計測に使用します。

### N

**NIC** ―「ネットワークアダプタ」を参照してくだ さい。

**ns** ― ナノ秒 ― 10 億分の 1 秒に相当する時間の単 位です。

**NVRAM** — nonvolatile random access memory (不揮発性ランダムアクセスメモリ)― コンピュー タの電源が切れたり、外部電源が停止したりした場 合にデータを保存するメモリの一種です。NVRAM は、日付、時刻、およびお客様が設定できるその他 のセットアップオプションなどのコンピュータ設定 情報を保持するのに利用されます。

**PC** カード ― PCMCIA 規格に準拠している取り外し 可能な I/O カードです。PC カードの一般的なものに、 モデムやネットワークアダプタがあります。

**PCI** ― peripheral component interconnect ― PCI は、32 ビットおよび 64 ビットのデータ経路を サポートするローカルバスで、プロセッサとビデオ、 各種ドライブ、ネットワークなどのデバイス間に高 速データ経路を提供します。

**PCI Express** ― PCI インタフェースの改良版で、 プロセッサとそれに接続されているデバイスの間 のデータ転送を高速化します。PCI Express は、 250 MB/ 秒 ~ 4 GB/ 秒でデータを転送できます。 PCI Express チップセットとデバイスがサポートし ている速度が異なる場合は、これより低速にな ります。

**PCMCIA** ― Personal Computer Memory Card International Association ― PC カードの規格を協議 する国際的組織です。

**PIO** ― programmed input/output ― データパスの 一部としてプロセッサを経由した、2 つのデバイス 間のデータ転送方法です。

**POST** ― power-on self-test(電源投入時の自己テスト) ― BIOS が自動的にロードする診断プログラムです。メ モリ、ハードドライブ、およびビデオなどのコンピュー タの主要コンポーネントの基本的なテストを実行しま す。POST で問題が検出されなかった場合、コンピュータ は起動を続行します。

**PS/2** ― personal system/2 ― PS/2 互換のキーボー ド、マウス、またはキーパッドを接続するコネク タです。

**PXE** ― pre-boot execution environment ― WfM (Wired for Management) 標準で、OS がないネット ワークコンピュータを設定し、リモートで起動でき るようにします。

# R

**RAID** — redundant array of independent disks — データの冗長性を提供する方法です。一般的に実装 される RAID には、RAID 0、RAID 1、RAID 5、 RAID 10、および RAID 50 があります。

**RAM** ― random-access memory(ランダムアクセ スメモリ)― プログラムの命令やデータを保存する コンピュータの主要な一時記憶領域です。RAM に保 存されている情報は、コンピュータをシャットダウ ンすると失われます。

**readme** ファイル ― ソフトウェアのパッケージま たはハードウェア製品に添付されているテキストファ イルです。通常、readme ファイルには、インストー ル手順、新しく付け加えられた機能の説明、マニュア ルに記載されていない修正などが記載されています。

**RFI** — radio frequency interference (無線電波障 害)― 10 kHz から 100,000 MHz までの範囲の通常 の無線周波数で発生する障害です。無線周波は電磁 周波数帯域の低域に属し、赤外線や光などの高周波 よりも障害を起こしやすい傾向があります。

**ROM** — read-only memory (読み取り専用メモリ) ― コンピュータが削除したり書き込んだりできない データやプログラムを保存するメモリです。RAM と 異なり、ROM はコンピュータの電源が切れても内 容を保持します。コンピュータの動作に不可欠のプ ログラムで ROM に常駐しているものがいくつかあ ります。

**RPM** ― revolutions per minute ― 1 分間に発生す る回転数です。ハードドライブ速度の計測に使用し ます。

**RTC** ― real time clock ― システム基板上にある バッテリーで動く時計で、コンピュータの電源を 切った後も、日付と時刻を保持します。

**RTCRST** ― real-time clock reset ― 一部のコン ピュータに搭載されているシステム基板上のジャン パで、問題が発生した場合のトラブルシューティン グに利用できます。

**S** ビデオ **TV** 出力 ― テレビまたはデジタルオーディ オデバイスをコンピュータに接続するために使われ るコネクタです。

**S/PDIF** ― Sony/Philips Digital Interface ― ファイル の質が低下する可能性があるアナログ形式に変換せ ずに、1 つのファイルから別のファイルにオーディ オを転送できるオーディオ転送用ファイルフォー マットです。

**SAS** ― serial attached SCSI ― 従来のパラレル SCSI に対し、より高速なシリアル形式の SCSI インタ フェースです。

**SATA** ― serial ATA ― より高速なシリアル形式の ATA(IDE)インタフェースです。

 $SCSI$  — small computer system interface —  $\bigwedge$  -  $\bigwedge$ ドライブ、CD ドライブ、プリンタ、スキャナーな どのデバイスをコンピュータに接続するのに使用さ れる高速インタフェースです。SCSI は、1 つのコン トローラで多くのデバイスを接続できます。各デバ イスは、SCSI コントローラのバス上の個々の識別番 号によってアクセスされます。

**SDRAM** ― synchronous dynamic random-access memory(同期ダイナミックランダムアクセス メモリ)― プロセッサの最適クロック速度と同 期された DRAM の一種です。

**SIM** — Subscriber Identity Module — SIM カードに は、音声およびデータの転送を暗号化するマイクロ チップが搭載されています。電話やポータブルコン ピュータに使用できます。

**Strike Zone™** ー ハードドライブを保護するために 強化されたプラットフォームベース部分です。コン ピュータの電源がオンのときでもオフのときでも、 コンピュータを落としたとき、または振動などの ショックが与えたれたときに、衝撃吸収体として機 能します。

**SVGA** ― super-video graphics array ― ビデオカ ードとコントローラ用のビデオ標準規格です。 SVGA の通常の解像度は 800 × 600 および 1024  $\times$  768 です。

プログラムが表示する色数と解像度は、コンピュー タに取り付けられているモニター、ビデオコント ローラとドライバの性能、およびビデオメモリの容 量によって異なります。

**SXGA** — super-extended graphics array — 1280 × 1024 までの解像度をサポートするビデオ カードやコントローラのビデオ標準です。

**SXGA+** — super-extended graphics array — 1400 × 1050 までの解像度をサポートするビデオ カードやコントローラのビデオ標準です。

# Т

**TAPI** ― telephony application programming interface ― 音声、データ、ファックス、ビデオな どの各種テレフォニーデバイスを Windows のプ ログラムで使用できるようにするインタフェー スです。

**TPM** — trusted platform module (信頼済みプラッ トフォームモジュール)― セキュリティソフトウェ アと組み合わせて使用した場合に、ファイルや E- メールなどの保護機能を有効にすることでネット ワークとコンピュータのセキュリティが強化される、 ハードウェアベースのセキュリティ機能です。

**UMA** ― unified memory allocation ― ビデオに動 的に割り当てられるシステムメモリです。

**UPS** ― uninterruptible power supply(無停電電 源装置)― 電気的な障害が起きた場合や、電圧レ ベルが低下した場合に使用されるバックアップ電源 です。UPS を設置すると、電源が切れた場合でも 限られた時間コンピュータは動作することができ ます。通常、UPS システムは、過電流を抑え電圧を 調整します。小型の UPS システムで数分間電力を供 給するので、コンピュータをシャットダウンするこ とが可能です。

**USB** ― universal serial bus ― USB 互換キーボード、 マウス、ジョイスティック、スキャナー、スピー カー、プリンタ、ブロードバンドデバイス(DSL およ びケーブルモデム)、撮像装置、またはストレージデ バイスなどの低速デバイス用ハードウェアインタ フェースです。コンピュータの 4 ピンソケットかコン ピュータに接続されたマルチポートハブに直接デバイ スを接続します。USB デバイスは、コンピュータの電 源が入っていても接続したり取り外したりすることが できます。また、デージーチェーン型に接続すること もできます。

**UTP** ― unshielded twisted pair(シールドなしツイ ストペア)― ほとんどの電話回線利用のネットワー クやその他の一部のコンピュータネットワークで利 用されているケーブルの種類です。電磁波障害から 保護するためにワイヤのペアに金属製の被覆をほど こす代わりに、シールドなしのワイヤのペアがねじ られています。

**UXGA** ― ultra extended graphics array ― 1600 × 1200 までの解像度をサポートするビデオ カードやコントローラのビデオ標準です。

### V

**V** ― ボルト ― 電位または起電力の計測単位です。 1 V は、1 アンペアの電流が 1 オームの抵抗器を通 過するときの電圧です。

#### W

**W** ― ワット ― 電力の計測単位です。1 ワットは 1 ボルトで流れる 1 アンペアの電流を指します。

**WHr** ― ワット時 ― おおよそのバッテリー容量を示 すのに通常利用される計測単位です。たとえば、 66 WHr のバッテリーは 66 W の電力を 1 時間、 または 33 W を 2 時間供給できます。

**WLAN** ― wireless local area network(ワイヤレス ローカルエリアネットワーク)。インターネットア クセスを実現するために、アクセスポイントまたは ワイヤレスルーターを使用し、エアウェーブを介し て相互に通信する、相互接続された一連のコン ピュータです。

**WWAN** ― wireless wide area network(ワイヤレ スワイドエリアネットワーク)。携帯電話技術を利 用して WLAN よりも格段に広い地理範囲を網羅する ワイヤレス高速データネットワークです。

**WXGA** ― wide-aspect extended graphics array ― 1280 × 800 までの解像度をサポートするビデオ カードやコントローラのビデオ標準です。

## X

**XGA** — extended graphics array — 1024  $\times$  768 までの解像度をサポートするビデオカードやコント ローラのビデオ標準です。

**ZIF** ― zero insertion force ― コンピュータチップと ソケットのどちらにもまったく力を加えないで、 チップを取り付けまたは取り外しできる、ソケット やコネクタの一種です。

**Zip** ― 一般的なデータの圧縮フォーマットです。 Zip フォーマットで圧縮されているファイルを Zip ファイルといい、通常、ファイル名の拡張子が **.zip** となります。特別な Zip ファイルに自己解凍型フ ァイルがあり、ファイル名の拡張子は **.exe** となり ます。自己解凍型ファイルは、ファイルをダブルク リックするだけで自動的に解凍できます。

**ZIP** ドライブ ― Iomega Corporation によって開発 された大容量のフロッピードライブで、Zip ディス クと呼ばれる 3.5 インチのリムーバブルディスクを 使用します。Zip ディスクは標準のフロッピーディ スクよりもやや大きく約 2 倍の厚みがあり、 100 MB のデータを保持できます。

## あ

アンチウイルスソフトウェア ― コンピュータからウ イルスを見つけ出して隔離し、除去するように設計 されたプログラムです。

ウイルス ― 嫌がらせ、またはコンピュータのデータ を破壊する目的で作られたプログラムです。ウィル スプログラムは、感染したディスク、インターネッ トからダウンロードしたソフトウェア、または E-メールの添付ファイルを経由してコンピュータから 別のコンピュータへ感染します。ウイルス感染した プログラムを起動すると、プログラムに潜伏したウ イルスも起動します。

一般的なウィルスに、フロッピーディスクのブー トセクターに潜伏するブートウィルスがあります。 フロッピーディスクを挿入したままコンピュータを シャットダウンすると、次の起動時に、コンピュー タは OS を探すためフロッピーディスクのブートセ クターにアクセスします。このアクセスでコン ピュータがウイルスに感染します。一度コンピュー タがウイルスに感染すると、ブートウイルスは除去 されるまで、読み書きされるすべてのフロッピー ディスクにウイルスをコピーします。

エクスプレスサービスコード ― Dell™ コンピュー タのラベルに付いている数字のコードです。デルに お問い合わせの際は、エクスプレスサービスコード をお伝えください。エクスプレスサービスコードが 利用できない国もあります。

オプティカルドライブ ― CD、DVD または DVD+RW から、光学技術を使用してデータを読み書 きするドライブです。オプティカルドライブには、 CD ドライブ、DVD ドライブ、CD-RW ドライブ、 および CD-RW/DVD コンボドライブが含まれます。

### か

カーソル ― キーボード、タッチパッドまたはマウ スが次にどこで動作するかを示すディスプレイや 画面上の目印です。通常は点滅する棒線かアンダー ライン、または小さな矢印で表示されます。

キーの組み合わせ – 同時に複数のキーを押してコン ピュータを操作します。

キャッシュ ― 特殊な高速ストレージ機構で、メイン メモリの予約領域、または独立した高速ストレージ デバイスです。キャッシュは、プロセッサのオペ レーションスピードを向上させます。

クロック速度 ― システムバスに接続されているコン ピュータコンポーネントがどのくらいの速さで動作 するかを示す、MHz で示される速度です。

グラフィックモード ― <sup>x</sup> 水平画素数、<sup>y</sup> 垂直画素 数、および <sup>z</sup> 色数で表されるビデオモードです。 グラフィックモードは、どんな形やフォントも表現 できます。

コントローラ ― プロセッサとメモリ間、またはプ ロセッサとデバイス間のデータ転送を制御するチッ プです。

コントロールパネル ― 画面設定などの OS やハード ウェアの設定を変更するための Windows ユーティ リティです。

解像度 ― プリンタで印刷される画像や、モニターに 表示される画像がどのくらい鮮明かという度合です。 解像度を高い数値に設定しているほど鮮明です。

拡張カード ― コンピュータのシステム基板上の拡 張スロットに装着する電子回路基板で、コンピュー タの性能を向上させます。拡張カードの例には、 ビデオ、モデム、およびサウンドカードなどがあ ります。

拡張スロット ― 拡張カードを挿入してシステムバス に接続する、システム基板上(コンピュータによっ て異なる場合もあります)のコネクタです。

拡張ディスプレイモード ― お使いのディスプレイの 拡張として、2 台目のモニターを使えるようにする ディスプレイの設定です。「デュアルディスプレイ モード」とも呼ばれます。

拡張型 **PC** カード ― 拡張型 PC カードは、取り付け た時に PC カードスロットからカードの端がはみ出 ています。

起動可能 **CD** ― コンピュータを起動するのに使用 する CD です。ハードドライブが損傷した場合や、 コンピュータがウイルスに感染した場合など、起動 可能な CD またはフロッピーディスクが必要になり ますので、常備しておきます。『Drivers and Utilities CD』 (または『Resource CD』) が起動可 能 CD です。

起動可能ディスク ― コンピュータを起動するのに 使用するディスクです。ハードドライブが損傷し た場合や、コンピュータがウイルスに感染した場 合など、起動可能な CD またはフロッピーディスク が必要になりますので、常備しておきます。

起動順序 ― コンピュータが起動を試みるデバイスの 順序を指定します。

休止状態モード ― メモリ内のすべてをハードドライ ブ上の予約領域に保存してからコンピュータの電源 を切る、省電力モードです。コンピュータを再起動 すると、ハードドライブに保存されているメモリ情 報が自動的に復元されます。

国際通行許可書 ― 物品を外国に一時的に持ち込む ことを許可する国際通関用文書です。「商品パス ポート」とも呼ばれます。

書き込み不可に設定 ― ファイルやメディアに、デー タの内容を変更不可に設定することです。書き込み 保護を設定しデータを変更または破壊されることの ないように保護します。3.5 インチのフロッピー ディスクに書き込み保護を設定する場合、書き込み 保護設定タブをスライドさせて書き込み不可の位置 にします。

壁紙 ― Windows デスクトップの背景となる模様や 絵柄です。壁紙を変更するには Windows コント ロールパネルから変更します。また、気に入った絵 柄を読み込んで壁紙を作成することができます。

# さ

サージプロテクタ ― 雷などが原因で、コンセントを 介してコンピュータに影響を与える電圧変動から、 コンピュータを保護します。サージプロテクタは、 落雷や通常の AC ライン電圧レベルが 20 % 以上低 下する電圧変動による停電からはコンピュータを保 護することができません。

ネットワーク接続はサージプロテクタでは保護でき ません。雷雨時は、必ずネットワークケーブルを ネットワークコネクタから外してください。

サービスタグ ― コンピュータに貼ってあるバーコー ドラベルのことで、デルサポートの

**support.jp.dell.com** にアクセスしたり、デルのカ スタマーサービスやテクニカルサポートに電話でお 問い合わせたりする場合に必要な識別番号が書いて あります。

システム基板 ― コンピュータに搭載されている主要 回路基板です。「マザーボード」とも呼ばれます。

ショートカット ― 頻繁に使用するプログラム、ファ イル、フォルダ、およびドライブにすばやくアクセ スできるようにするアイコンです。ショートカット を Windows デスクトップ上に作成し、ショート カットアイコンをダブルクリックすると、それに対 応するフォルダやファイルを検索せずに開くことが できます。ショートカットアイコンは、ファイルが 置かれている場所を変更するわけではありません。 ショートカットアイコンを削除しても、元のファイ ルには何の影響もありません。また、ショートカッ トのアイコン名を変更することもできます。

シリアルコネクタ ― コンピュータにハンドヘルドデ ジタルデバイスやデジタルカメラなどのデバイスを 接続するためによく使用される I/O ポートです。

スキャンディスク ― ファイル、フォルダ、および ハードディスク上にエラーがないかどうかをチェッ クする Microsoft ユーティリティです。コンピュー タの反応が止まって、コンピュータを再起動した際 にスキャンディスクが実行されることがあります。

スタンバイモード ― コンピュータの不必要な動作 をシャットダウンして電力を節約する省電力モー ドです。

スマートカード – プロセッサとメモリチップに内蔵 されているカードです。スマートカードは、スマー トカード搭載のコンピュータでのユーザー認証に利 用できます。

セットアッププログラム ― ハードウェアやソフト ウェアをインストールしたり設定したりするのに使 うプログラムです。**setup.exe** または **install.exe** というプログラムがほとんどの Windows 用ソフト ウェアに付属しています。「セットアッププログラ ム」は「セットアップユーティリティ」とは異な ります。

セットアップユーティリティ ― コンピュータのハー ドウェアと OS 間のインタフェース機能を持つユー ティリティです。セットアップユーティリティを使 用して、BIOS で、日時やシステムパスワードなどの ユーザー定義可能なオプションを設定できます。設 定がコンピュータにどのような影響を与えるのか理 解できていない場合は、このプログラムの設定を変 更しないでください。

**指紋リーダー** ― コンピュータのセキュリティの一環 としてユーザーの認証に指紋を使用するストリップ センサーです。

赤外線センサー ― ケーブルを使用しなくても、コン ピュータと赤外線互換デバイス間のデータ転送がで きるポートです。

# た

テキストエディターたとえば、Windows のメモ帳 など、テキストファイルを作成および編集するため のアプリケーションプログラムです。テキストエディ タには通常、ワードラップやフォーマット(アンダー ラインのオプションやフォントの変更など)の機能 はありません。

ディスクのストライピング 一 複数のディスクドライ ブにまたがってデータを分散させる技術です。ディ スクスのトライピングは、ディスクストレージから データを取り出す動作を高速化します。通常、ディ スクのストライピングを利用しているコンピュータ ではユーザーがデータユニットサイズまたはストラ イプ幅を選ぶことができます。

デバイス ― ディスクドライブ、プリンタ、キーボー ドなどコンピュータに内蔵または外付けされたハー ドウェアです。

デバイスドライバー 「ドライバ」を参照してく ださい。

デュアルコア ― 演算を行う物理ユニットを単一のプ ロセッサパッケージ内に搭載したテクノロジで、 演算の効率とマルチタスク機能を向上させます。

デュアルディスプレイモード ― お使いのディスプレ イの拡張として、2 台目のモニターを使えるように するディスプレイの設定です。「拡張ディスプレイ モード」とも呼ばれます。

トラベルモジュール ― ノートブックコンピュータの 重量を減らすために、モジュールベイの中に設置で きるよう設計されているプラスチック製のデバイ スです。

ドッキングデバイス ― 「APR」を参照してく ださい。

ドメイン ― ネットワーク上のコンピュータ、プログ ラム、およびデバイスのグループで、特定のユー ザーグループによって使用される共通のルールと手 順のある単位として管理されます。ドメインにログ オンすることで、リソースにアクセスできるように なります。

**ドライバ** ― プリンタなどのデバイスを、OS が制御 できるようにするためのソフトウェアです。多くの デバイスは、コンピュータに正しいドライバがイン ストールされていない場合、正常に動作しません。

 $\overline{a}$ 知領域 — コンピュータの時計、音量調節、および プリンタの状況など、プログラムやコンピュータの 機能に素早くアクセスできるアイコンが表示されて いる Windows タスクバーの領域です。「システム トレイ」とも呼ばれます。

## な

ネットワークアダプタ ― ネットワーク機能を提供す るチップです。コンピュータのシステム基板にネッ トワークアダプタが内蔵されていたり、アダプタが 内蔵されている PC カードもあります。ネットワー クアダプタは、「NIC」(ネットワークインタ フェースコントローラ)とも呼ばれます。

内蔵 ― 通常、コンピュータのシステム基板上に物理 的に搭載されているコンポーネントを指します。 「ビルトイン」とも呼ばれます。

# は

ハードドライブ ― ハードディスクのデータを読み書 きするドライブです。ハードドライブとハードディ スクは同じ意味としてどちらかが使われています。

バイト ― コンピュータで使われる基本的なデータ単 位です。1 バイトは 8 ビットです。

バス ― コンピュータのコンポーネント間で情報を通 信する経路です。

バス速度 ― バスがどのくらいの速さで情報を転送で きるかを示す、MHz で示される速度です。

バッテリーの寿命 ― ノートブックコンピュータの バッテリーが、消耗と再充電を繰り返すことのでき る期間(年数)です。

バッテリー駆動時間 – ノートブックコンピュータの バッテリーがコンピュータに電源を供給する間、 充電量を維持できる時間(分または時間数)です。

パーティション ― ハードドライブ上の物理ストレー ジ領域です。1 つ以上の論理ストレージ領域(論理 ドライブ)に割り当てられます。それぞれのパー ティションは複数の論理ドライブを持つことがで きます。

ヒートシンク ― 放熱を助けるプロセッサに付属する 金属板です。

ビット ― コンピュータが認識するデータの最小 単位です。

ビデオコントローラ ― お使いのコンピュータに (モニターの組み合わせにおいて)ビデオ機能を提 供するビデオカードまたは(オンボードビデオコン トローラ搭載のコンピュータの)システム基板の回 路です。

ビデオメモリ ― ビデオ機能専用のメモリチップで構 成されるメモリです。通常、ビデオメモリはシステ ムメモリよりも高速です。ビデオメモリの容量に よって、プログラムで表示できる色数が大きく左右 されます。

ビデオモード ― テキストやグラフィックスをモニ ターに表示する際のモードです。グラフィックスを ベースにしたソフトウェア(Windows OS など)は、 <sup>x</sup> 水平ピクセル数 × <sup>y</sup> 垂直ピクセル数 × <sup>z</sup> 色数で表 されるビデオモードで表示されます。文字をベース にしたソフトウェア(テキストエディタなど)は、 <sup>x</sup> 列× <sup>y</sup> 行の文字数で表されるビデオモードで表示 されます。

ビデオ解像度 ― 「解像度」を参照してください。

ピクセル ― ディスプレイ画面のシングルポイントで す。画像は、ピクセルを縦横に配置することで作成 されます。ビデオの解像度(800 x 600 など)は、 上下左右に並ぶピクセルの数で表します。

フォーマット ― ファイルを保存するためにドライブ やディスクを準備する工程のことです。ドライブま たはディスクをフォーマットするとデータはすべて 消失します。

フォルダ ― ディスクやドライブ上のファイルを整頓 したりグループ化したりするスペースを表す用語で す。フォルダ中のファイルは、名前や日付やサイズ などの順番で表示できます。

プラグアンドプレイ ― コンピュータがデバイスを 自動的に設定できる機能です。BIOS、OS、およびす べてのデバイスがプラグアンドプレイ対応の場合、 プラグアンドプレイは、自動インストール、設定、 既存のハードウェアとの互換性を提供します。

プロセッサープログラム命令を解析して実行するコ ンピュータチップです。プロセッサは、CPU(中央演 算処理装置)とも呼ばれます。

# ま

ミニ **PCI** ― モデムや NIC などの通信を重視した内蔵 周辺機器の標準です。ミニ PCI カードは、標準の PCI 拡張カードと同等の機能を持つ小型の外付けカー ドです。

ミニカード ― 通信 NIC などの内蔵周辺機器用に設 計された小型のカードです。ミニカードは標準の PCI 拡張カードと同等の機能を持ちます。

メディアベイ ― オプティカルドライブ、セカンド バッテリー、または Dell TravelLite™ モジュールな どのようなデバイスをサポートするベイです。

メモリ ― コンピュータ内部にある、一時的にデータ を保存する領域です。メモリにあるデータは一時的 に格納されているだけなので、作業中は時々ファイ ルを保存するようお勧めします。また、コンピュー タをシャットダウンするときもファイルを保存して ください。コンピュータのメモリには、RAM、 ROM およびビデオメモリなど何種類かあります。 通常、メモリというと RAM メモリを指します。

メモリアドレス ― データを一時的に RAM に保存す る特定の場所です。

メモリマッピング ― スタートアップ時に、コン ピュータが物理的な場所にメモリアドレスを割り当 てるプロセスです。デバイスとソフトウェアが、 プロセッサによりアクセスできる情報を識別できる ようになります。

メモリモジュール ― システム基板に接続され ている、メモリチップを搭載した小型回路基板です。 モジュールベイー「メディアベイ」を参照してく ださい。

モデム ― アナログ電話回線を介して他のコンピュー タと通信するためのデバイスです。モデムには、 外付けモデム、PC カード、および内蔵モデムの 3 種類があります。通常、モデムはインターネット への接続や E- メールの交換に使用されます。

## や

読み取り専用 ― 表示することはできますが、編集し たり削除したりすることができないデータやファイ ルです。次のような場合に読み取り専用になります。

フロッピーディスク、CD、または DVD を書き込み 防止にしている場合

ファイルがネットワーク上のディレクトリにあり、 システム管理者が特定の個人だけにアクセス権限を 許可している場合

# ら

リフレッシュレート ― 画面上のビデオイメージが再 描画される周波数です。単位は Hz で、このリフ レッシュレートの周波数で画面の水平走査線 (または垂直周波数)が再描画されます。リフレッ シュレートが高いほど、ビデオのちらつきが少なく 見えます。

ローカルバス ― デバイスにプロセッサへの高速ス ループットを提供するデータバスです。

# 索引

#### B

BIOS, [126](#page-125-0)

#### C

CD, [23](#page-22-0) 再生 , [20](#page-19-0) CD/DVD ドライブ アクティビティライト , [14](#page-13-0) 取り外し , [113](#page-112-0) 取り出しボタン , [13](#page-12-0) 取り付け , [115](#page-114-0) 問題 , [41](#page-40-0) CD-RW ドライブ 問題 , [41](#page-40-1) CD および DVD の再生 , [20](#page-19-0) CD のコピー 一般情報 , [23](#page-22-0) 便利なヒント , [25](#page-24-0) 方法 , [23](#page-22-1) CMOS 設定 クリア , [136](#page-135-0)

#### D

**Diagnostics** デル , [60](#page-59-0) DVD, [23](#page-22-0) 再生 , [20](#page-19-0) DVD ドライブ 問題 , [41](#page-40-0)

DVD のコピー 一般情報 , [23](#page-22-0) 便利なヒント , [25](#page-24-0) 方法 , [23](#page-22-1)

#### E

E- メール 問題 , [42](#page-41-0)

#### F

Flex Bay ドライブ メディアカードリーダー, [14](#page-13-1)

#### $\bf{0}$

OS Windows XP の再インス トール , [64](#page-63-0)

#### P

PCI Express カード 取り外し , [90](#page-89-0) 取り付け , [85](#page-84-0) PCI カード 取り外し, [83](#page-82-0) 取り付け , [79](#page-78-0) PC リストア , [66](#page-65-0)

R

RAID アレイ、作成 , [36](#page-35-0)

#### S

SATA[「シリアル](#page-98-0) ATA」 を参照

#### T

TV コンピュータへの接続 , [27](#page-26-0)-[28](#page-27-0)

#### U

USB コネクタ , [14](#page-13-2) デバイスからの起動 , [134](#page-133-0)

#### W

Windows XP 再インストール , [64](#page-63-0) システムの復元 , [64](#page-63-1) スキャナー, [53](#page-52-0) デバイスドライバのロール バック , [62](#page-61-0) ネットワークセットアップ ウィザード , [30](#page-29-0) ハードウェアに関するトラ ブルシューティング , [63](#page-62-0) Windows XP(続き) ファイルと設定の転送ウィ ザード , [33](#page-32-0) プログラム互換性ウィ ザード , [46](#page-45-0) ヘルプとサポートセン ター, [11](#page-10-0)

#### あ

新しいコンピュータへの情報 の転送 , [33](#page-32-0) 安全にお使いいただくための 注意 , [9](#page-8-0)

#### い

インターネット 接続、オプション , [19](#page-18-0) 接続、説明 , [19](#page-18-0) 問題 , [42](#page-41-0) インターネット接続

セットアップ , [19](#page-18-1)

## う

ウィザード ネットワークセットアップ ウィザード , [30](#page-29-0) ファイルと設定の転送ウィ ザード , [33](#page-32-0) プログラム互換性ウィ ザード , [46](#page-45-0)

#### え

エラーメッセージ トラブルシューティング , [43](#page-42-0) 診断ライト , [57](#page-56-0) エンドユーザーライセンス 契約 , [9](#page-8-0)

#### お

[オーディオ「サウンド」](#page-53-0) を参照

#### か

カード PCI, [78](#page-77-0) PCI Express, [84](#page-83-0) PCI Express の取り外し , [90](#page-89-0) PCI Express の取り付け , [85](#page-84-0) PCI の取り外し , [83](#page-82-0) PCI の取り付け , [79](#page-78-0) サポートされる種類 , [78](#page-77-1) スロット , [78](#page-77-1) 快適な使い方 , [9](#page-8-0) カバー 取り外し , [71](#page-70-0) 取り付け , [119](#page-118-0)

#### き

キーボード 問題 , [44](#page-43-0) 起動 USB デバイスから , [134](#page-133-0) 起動順序 オプション設定 , [133](#page-132-0) 説明 , [132](#page-131-0) 変更 , [134](#page-133-0) 休止状態モード , [31](#page-30-0)-[32](#page-31-0)

#### こ

コネクタ USB, [14](#page-13-2) マイク , [14](#page-13-3) ヘッドフォン , [14](#page-13-4) コンピュータ 以前の状態の復元 , [64](#page-63-1) クラッシュ, [45](#page-44-0)-[46](#page-45-1) 内部コンポーネント , [72](#page-71-0) 内面図 , [72](#page-71-0) 反応が停止した場合 , [45](#page-44-0)

#### さ

サービスタグ , [10](#page-9-0), [13](#page-12-1) 再インストール Windows XP, [64](#page-63-0) サウンド ボリューム , [54](#page-53-0) 問題 , [54](#page-53-0) サポート デルへのお問い合わせ , [141](#page-140-0) ポリシー, [138](#page-137-0) サポートサイト , [10](#page-9-1)

#### し

システム基板 , [73](#page-72-0) システムの復元 , [64](#page-63-1) 仕様 オーディオ , [122](#page-121-0) 拡張バス , [122](#page-121-1) 環境 , [125](#page-124-0) 技術 , [121](#page-120-0) コネクタ , [123](#page-122-0) コンピュータ情報 , [121](#page-120-1) サイズと重量 , [125](#page-124-1) 電源 , [124](#page-123-0) ドライブ , [123](#page-122-1) ビデオ , [122](#page-121-2) プロセッサ , [121](#page-120-2) ボタンとライト , [124](#page-123-1) メモリ , [121](#page-120-3) 情報の検索方法 , [9](#page-8-1) シリアル ATA, [99](#page-98-0) 診断 ライト , [14](#page-13-5), [57](#page-56-0) 診断ライト , [57](#page-56-0)

#### す

スキャナー 問題 , [53](#page-52-1) スタンバイモード , [30](#page-29-1) スピーカー ボリューム , [54](#page-53-0) 問題 , [54](#page-53-0)

#### せ

製品情報ガイド,[9](#page-8-0) 設定 セットアップユーティリ ティ, [126](#page-125-0) セットアップ図 , [9](#page-8-2) セットアップユーティリティ オプション , [127](#page-126-0) 起動 , [126](#page-125-1) 説明 , [126](#page-125-0)

### そ

ソフトウェア 問題 , [45](#page-44-1)-[46](#page-45-2)

#### ち

チェックディスク , [41](#page-40-2)

#### つ

通気孔 , [14](#page-13-6) 前面パネル , [14](#page-13-6)

#### て

テクニカルサポート ポリシー, [138](#page-137-0) デル Dell Diagnostics, [60](#page-59-0) サポートサイト , [10](#page-9-1) サポートポリシー, [138](#page-137-0) 問い合わせ , [141](#page-140-0)

デルへのお問い合わせ , [141](#page-140-1) 電源 オプション , [31](#page-30-1) オプション、休止状態 , [32](#page-31-0) オプション、詳細設定 , [32](#page-31-1) オプション、設定 , [31](#page-30-2) 休止状態モード , [31](#page-30-0)-[32](#page-31-0) ボタン , [14](#page-13-7) 問題 , [50](#page-49-0) 電源オプションのプロパ ティ, [31](#page-30-1) 電源ライト 状態 , [50](#page-49-0) 電力 管理 , [30](#page-29-2) スタンバイモード , [30](#page-29-1) 節約 , [30](#page-29-2) 電話番号 , [141](#page-140-1)

#### と

トラブルシューティング Dell Diagnostics, [60](#page-59-0) 以前の状態の復元 , [64](#page-63-1) 診断ライト , [57](#page-56-0) ハードウェアに関するトラ ブルシューティング , [63](#page-62-0) ヒント , [39](#page-38-0) ヘルプとサポートセン ター, [11](#page-10-0) ドライバ 識別 , [62](#page-61-1) 説明 , [61](#page-60-0)

ドライブ , [96](#page-95-0) CD/DVD の取り外し , [113](#page-112-0) CD/DVD の取り付け , [115](#page-114-0) シリアル ATA, [99](#page-98-0) セカンドハードドラ イブ , [103](#page-102-0) ハードドライブ , [99](#page-98-0) ハードドライブの取り 外し , [99](#page-98-1) ハードドライブの取り 付け , [101](#page-100-0) フロッピーの取り外し , [104](#page-103-0) フロッピーの取り付け , [107](#page-106-0) 問題 , [40](#page-39-0) ドライブパネル , [14](#page-13-6), [92](#page-91-0) 取り外し , [92](#page-91-1) 取り付け , [95](#page-94-0) ドライブベイカバー 取り外し , [93](#page-92-0) 取り付け , [94](#page-93-0)

#### に

認可機関の情報 , [9](#page-8-0)

#### ね

ネットワーク セットアップ , [29](#page-28-0) ネットワークセットアップ ウィザード , [30](#page-29-0) 問題 , [50](#page-49-1) ネットワークセットアップ ウィザード , [30](#page-29-0)

#### は

ハードウェア Dell Diagnostics, [60](#page-59-0) ハードウェアに関するトラブ ルシューティング , [63](#page-62-0) ハードドライブ 2 台目の取り付け , [103](#page-102-0) アクティビティライト , [14](#page-13-8) 取り外し , [99](#page-98-1) 取り付け , [101](#page-100-0) 問題 , [41](#page-40-2) パスワード クリア , [135](#page-134-0) ジャンパ , [135](#page-134-0) バッテリー 交換 , [117](#page-116-0) 問題 , [39](#page-38-1)

#### ふ

ファイルと設定の転送ウィ ザード , [33](#page-32-0) 部品の取り付け コンピュータの電源切断 , [69](#page-68-0) 作業を開始する前に, [69](#page-68-1) 推奨するツール , [69](#page-68-2) プリンタ USB, [18](#page-17-0) ケーブル , [17](#page-16-0) セットアップ , [17](#page-16-1) 接続 , [17](#page-16-1) 問題 , [52](#page-51-0)

プログラム互換性ウィ ザード , [46](#page-45-0) フロッピードライブ 取り外し , [104](#page-103-0) 取り付け , [107](#page-106-0)

#### へ

ヘッドフォン コネクタ , [14](#page-13-4) ヘルプとサポートセン ター, [11](#page-10-0) ヘルプファイル Windows ヘルプとサポート センター, [11](#page-10-0)

#### ほ

保証に関する情報, [9](#page-8-0) ボリューム 調整 , [54](#page-53-1)

#### ま

マイク コネクタ , [14](#page-13-3) マウス 問題 , [48](#page-47-0) [マザーボード「システム](#page-72-0) [基板」を参照](#page-72-0)

マニュアル 安全について , [9](#page-8-0) エンドユーザーライセンス 契約 , [9](#page-8-0) オンライン , [10](#page-9-1) 快適な使い方, [9](#page-8-0) 情報の検索方法 , [9](#page-8-1) セットアップ図 , [9](#page-8-2) 製品情報ガイド,[9](#page-8-0) 認可機関 , [9](#page-8-0) 保証 , [9](#page-8-0)

#### め

メッセージ エラー, [43](#page-42-0) メディアカードリーダー 使い方 , [25](#page-24-1) 取り外し , [109](#page-108-0) 取り付け , [109](#page-108-0), [111](#page-110-0) 問題 , [47](#page-46-0) メモリ 4 GB 構成 , [76](#page-75-0) サポートされる種類 , [74](#page-73-0) 取り外し , [78](#page-77-2) 取り付け , [76](#page-75-1) 問題 , [48](#page-47-1)

#### も

モデム 問題 , [42](#page-41-0) モニター 2 台の接続 , [27](#page-26-0)-[28](#page-27-1) DVI の接続 , [27](#page-26-0)-[28](#page-27-1) TV の接続 , [27](#page-26-0)-[28](#page-27-0)

モニター(続き) VGA の接続 , [27](#page-26-0)-[28](#page-27-1) 拡張デスクトップモード , [28](#page-27-2) クローンモード , [28](#page-27-2) ディスプレイ設定 , [28](#page-27-2) 何も表示されない場合 , [55](#page-54-0) 見づらい場合 , [56](#page-55-0) 問題 CD ドライブ , [41](#page-40-0) CD-RW ドライブ , [41](#page-40-1) Dell Diagnostics, [60](#page-59-0) DVD ドライブ , [41](#page-40-0) E- メール , [42](#page-41-0) 青色の画面 , [46](#page-45-1) インターネット , [42](#page-41-0) 以前の状態の復元 , [64](#page-63-1) 一般的な注意 , [45](#page-44-2) エラーメッセージ , [43](#page-42-0) 画面が見づらい場合 , [56](#page-55-0) 画面に何も表示されない 場合 , [55](#page-54-0) キーボード , [44](#page-43-0) コンピュータがクラッシュ した場合 , [45](#page-44-0)-[46](#page-45-1) コンピュータの反応が停止 した場合 , [45](#page-44-0) サウンドとスピーカー, [54](#page-53-0) 診断ライト , [57](#page-56-0) スキャナー, [53](#page-52-1) ソフトウェア , [45](#page-44-1)-[46](#page-45-2) テクニカルサポートポリ シー, [138](#page-137-0) 電源 , [50](#page-49-0) 電源ライトの状態 , [50](#page-49-0) トラブルシューティングの ヒント , [39](#page-38-0) ドライブ , [40](#page-39-0)

問題(続き) ネットワーク , [50](#page-49-1) ハードドライブ , [41](#page-40-2) バッテリー, [39](#page-38-1) プリンタ , [52](#page-51-0) プログラムがクラッシュす る場合 , [46](#page-45-2) プログラムが応答しなく なった場合 , [45](#page-44-1) プログラムと Windows の互換性 , [46](#page-45-0) ボリュームの調整 , [54](#page-53-1) マウス , [48](#page-47-0) メディアカードリーダー, [47](#page-46-0) メモリ , [48](#page-47-1) モデム , [42](#page-41-0) モニターが見づらい場合 , [56](#page-55-0) モニターに何も表示されな い場合 , [55](#page-54-0)

#### ら

ライト コンピュータの背面 , [57](#page-56-0) 診断 , [14](#page-13-5), [57](#page-56-0) ハードドライブアクティビ ティ, [14](#page-13-8) ラッチリリース カバー, [13](#page-12-2) ラベル Microsoft Windows, [10](#page-9-0) サービスタグ , [10](#page-9-0), [13](#page-12-1)

#### 162 | 索引